# M2A-VM HDMI

# 用 戶 手 冊

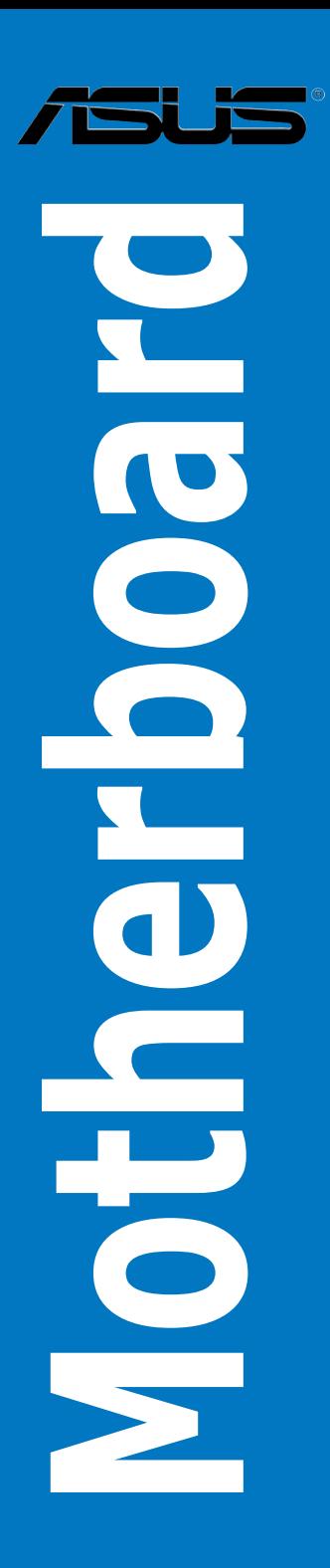

C2976 1.00 版 2007 年 3 月發行

版权所有·不得翻印 © 2007 华硕电脑

本产品的所有部分,包括配件与软件等,其所有权都归华硕电脑公司(以 下简称华硕)所有,未经华硕公司许可,不得任意地仿制、拷贝、摘抄或转 译。本用户手册没有任何型式的担保、立场表达或其它暗示。若有任何因本 用户手册或其所提到之产品的所有信息,所引起直接或间接的数据流失、利 益损失或事业终止,华硕及其所属员工恕不为其担负任何责任。除此之外, 本用户手册所提到的产品规格及信息只能参考,内容亦会随时升级,恕不另 行诵知。本用户手册的所有部分,包括硬件及软件,若有任何错误,华硕没 有义务为其担负任何责任。

用户手册中所谈论到的产品名称仅做识别之用,而这些名称可能是属于其 他公司的注册商标或是版权。

本产品的名称与版本都会印在主板/显卡上,版本数字的编码方式是用三 个数字组成,并有一个小数点做间隔,如 1.22、1.24 等...数字越大表示版本 越新,而越左边位数的数字更动表示更动幅度也越大。主板/显卡、BIOS 或 驱动程序改变,用户手册都会随之升级。升级的详细说明请您到华硕的互联 网浏览或是直接与华硕公司联络。

注意!倘若本产品上之产品序列号有所破损或无法辨识者,则该项产品 恕不保修!

## 目录内容

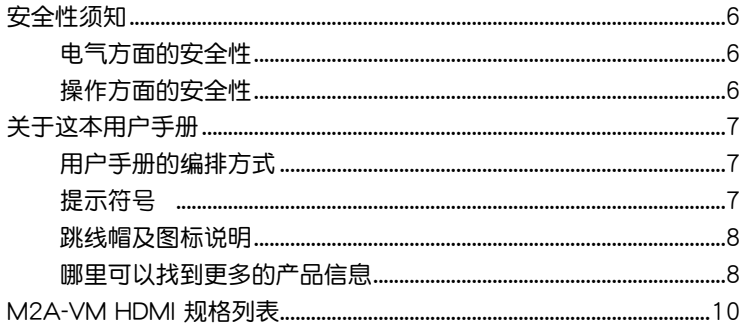

#### 第一章: 产品介绍

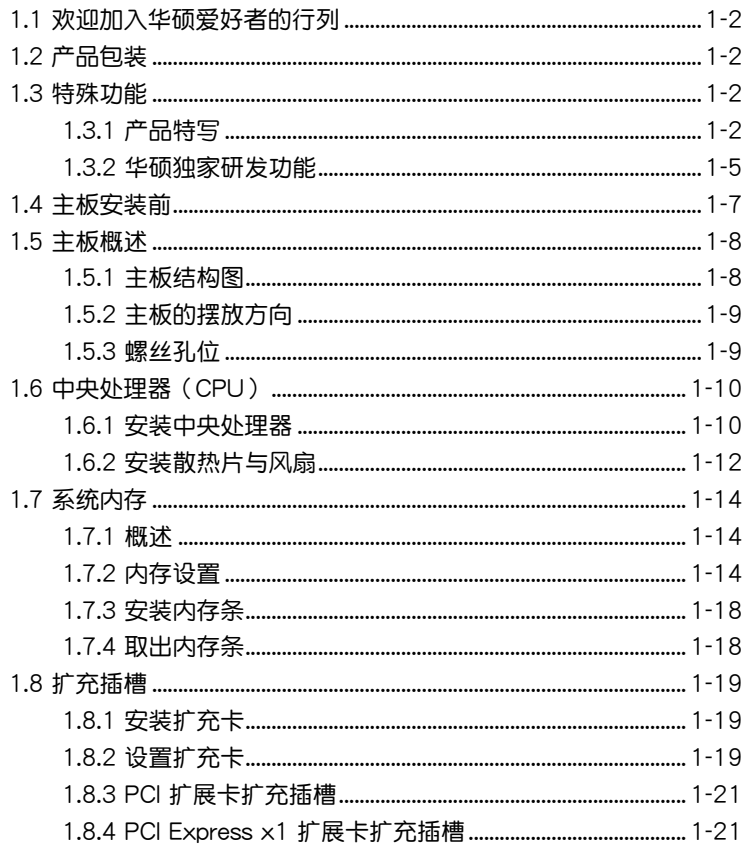

## 目录内容

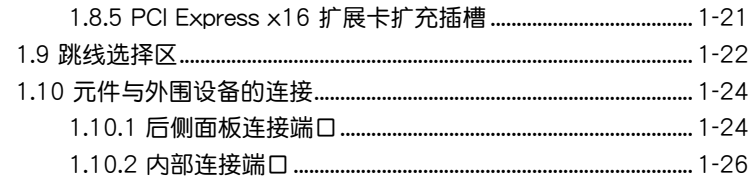

#### 第二章: BIOS 程序设置

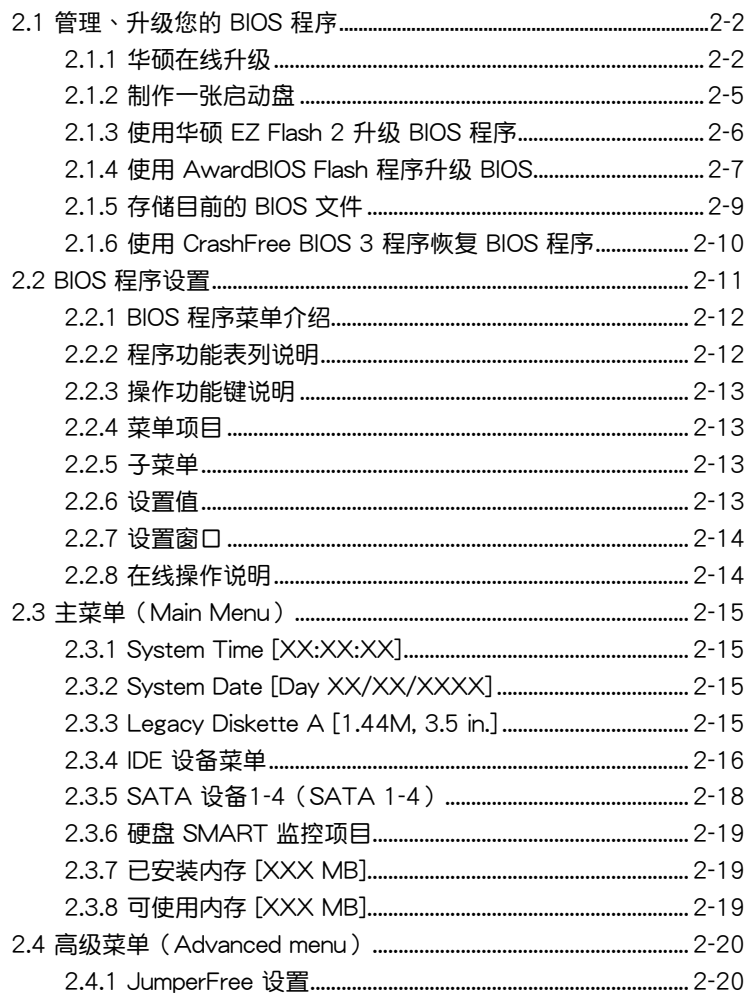

## 目录内容

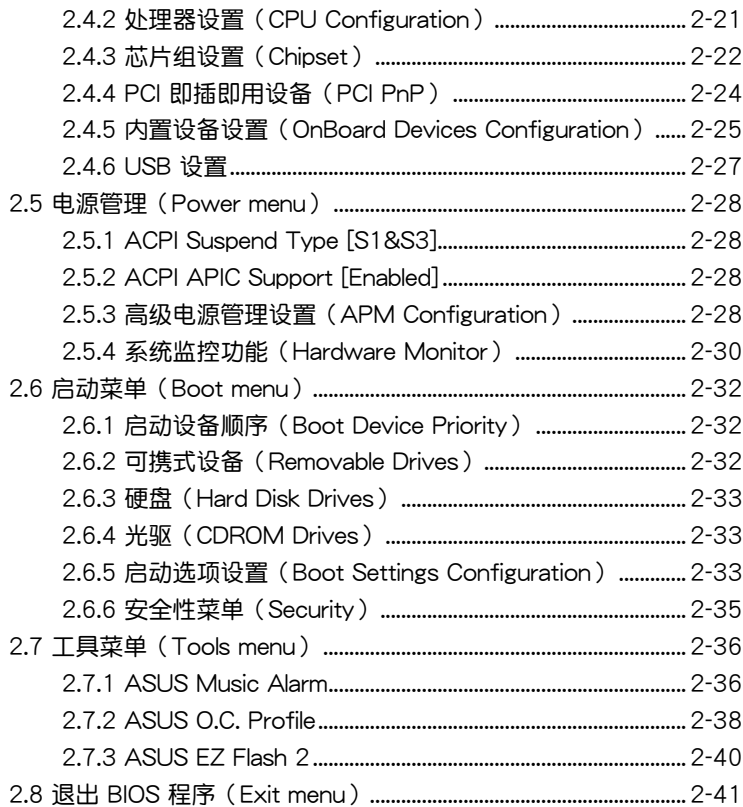

#### 第三章: 软件支持

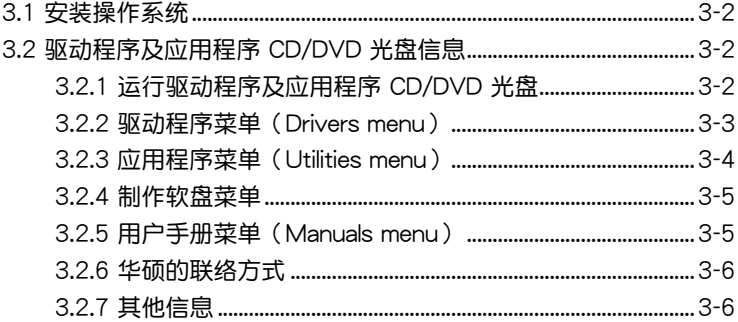

### 安全性須知

### 電氣方面的安全性

- 为避免可能的电击造成严重损害,在搬动电脑主机之前,请先将电脑电 源適配器暫時從電源插槽中拔掉。
- 当您要加入硬件设备到系统中或者要去除系统中的硬件设备时,请务必 先连接该设备的数据线,然后再连接电源适配器。可能的话,在安装硬 件設備之前先拔掉電腦的電源電源適配器。
- 当您要从主板连接或拔除任何的数据线之前,请确定所有的电源适配器 已事先拔掉。
- 在使用扩展卡或扩充卡之前,我们建议您可以先寻求专业人士的协助。 这些设备有可能会干扰接地的回路。
- 请确定电源的电压设置已调整到本国/本区域所使用的电压标准值。若您 不确定您所属区域的供应电压值为何,那么请就近询问当地的电力公司 人員。
- 如果电源已损坏,请不要尝试自行修复。请将之交给专业技术服务人员 或经销商来外理。

### 操作方面的安全性

- 在您安装主板以及加入硬件设备之前,请务必详加阅读本手册所提供的 相关信息。
- 在使用产品之前,请确定所有的排线、电源适配器都已正确地连接好。 若您发现有任何重大的瑕疵,请尽速联络您的经销商。
- 为避免发生电气短路情形,请务必将所有没用到的螺丝、回纹针及其他 零件收好,不要遺留在主板上或電腦主機中。
- 灰尘、湿气以及剧烈的温度变化都会影响主板的使用寿命,因此请尽量 避免放置在這些地方。
- 请勿将电脑主机放置在容易摇晃的地方。
- 若在本产品的使用上有任何的技术性问题, 请和经过检定或有经验的技 術人員聯絡。

## 關于這本用戶手冊

產品用戶手冊包含了所有當您在安裝華碩 M2A-VM HDMI 主板時所需用 到的信息。

#### 用戶手冊的編排方式

用户手册是由下面几个章节所组成:

• 第一章:产品介绍

您可以在本章节中发现诸多华硕所赋予 M2A-VM HDMI 主板的优异 特色。利用简洁易懂的说明让您能很快地掌握 M2A-VM HDMI 的各项 特性,当然,在本章节中我们也会提及所有能够应用在 M2A-VM HDMI 的新产品技术。

• 第二章:BIOS 程序設置

本章節描述如何使用 BIOS 設置程序中的每一個菜單項目來更改系統 的组合设置。此外也会详加介绍 BIOS 各项设置值的使用时机与参数设 置。

• 第三章:軟件支持

您可以在本章节中找到所有包含在华硕驱动程序及应用程序光盘中的 软件相关信息。

### 提示符号

为了能够确保您正确地完成主板设置,请务必注意下面这些会在本手册中 出現的標示符號所代表的特殊含意。

 $\overline{\blacktriangle}$ 

警告:提醒您在進行某一項工作時要注意您本身的安全。

小心:提醒您在进行某一项工作时要注意勿伤害到电脑主板元 件。

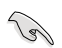

重要:此符号表示您必须要遵照手册所描述之方式完成一项或多项 軟硬件的安裝或設置。

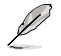

注意:提供有助于完成某項工作的訣竅和其他額外的信息。

### 跳线帽及图标说明

主板上有一些小小的塑料套,里面有金属导线,可以套住选择区的任二只 针脚(Pin)使其相连而成一通路(短路),本手册称之为跳线帽。

有关主板的跳线帽使用设置,兹利用以下图标说明。以下图为例,欲设置 为「Jumper™ Mode」,需在选择区的第一及第二只针脚部份盖上跳线帽, 本手册图标即以涂上底色代表盖上跳线帽的位置,而空白的部份则代表空接 針。以文字表示為:[1-2]。

因此, 欲设置为「JumperFree™ Mode」, 以 右图表示即为在「第二及第三只针脚部份盖上跳 線帽」,以文字表示即為:[2-3]。 Jumper Mode  $\frac{1}{2}$ 

 $\begin{array}{c} 23 \\ \hline 0 \\ \hline \end{array}$ 

#### Jumper Free (Default)

#### 哪里可以找到更多的产品信息

您可以经由下面所提供的两个渠道来获得您所使用的华硕产品信息以及软 硬件的升級信息等。

1. 華碩網站

您可以到 http://www.asus.com.cn 华硕电脑互联网站取得所有关于华硕 软硬件产品的各项信息。

2. 其他文件

在您的产品包装盒中除了本手册所列举的标准配件之外,也有可能会夹带 有其他的文件,譬如经销商所附的产品保证单据等。

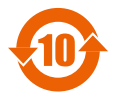

电子信息产品污染控制标示:图中之数字为产品之环保使用期 限。仅指电子信息产品中含有的有毒有害物质或元素不致发生 外泄或突变从而对环境造成污染或对人身、财产造成严重损害 的期限。

有毒有害物质或元素的名称及含量说明标示:

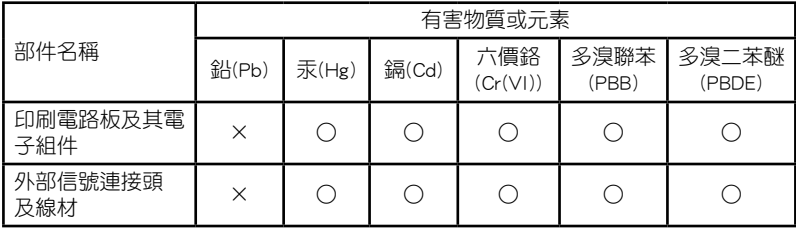

- ○:表示該有毒有害物質在該部件所有均質材料中的含量均在 SJ/T 11363- 2006 標准規定的限量要求以下。
- ×:表示該有毒有害物質至少在該部件的某一均質材料中的含量超出 SJ/T 11363-2006 標准規定的限量要求,然該部件仍符合歐盟指令 2002/95/ EC 的規范。

备注:此产品所标示之环保使用期限,系指在一般正常使用状况下。

## M2A-VM HDMI 規格列表

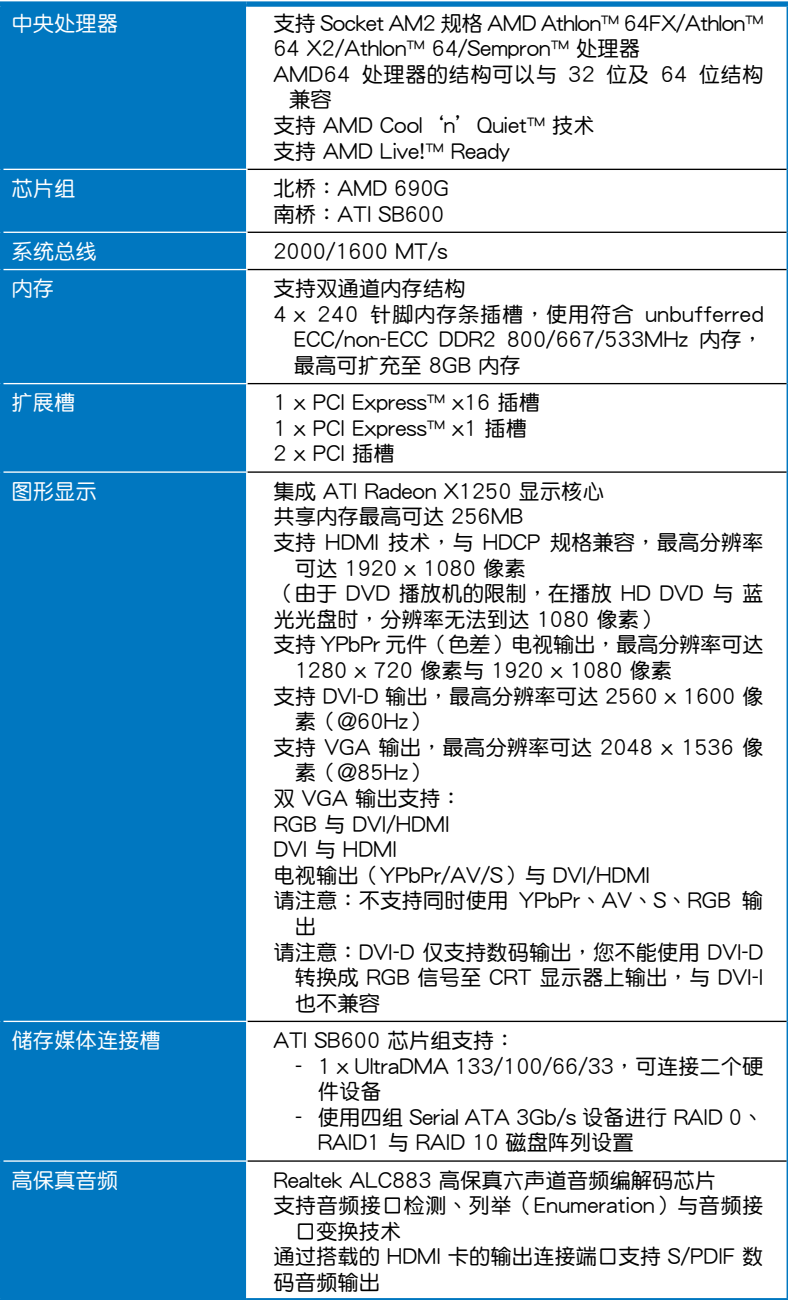

## M2A-VM HDMI 規格列表

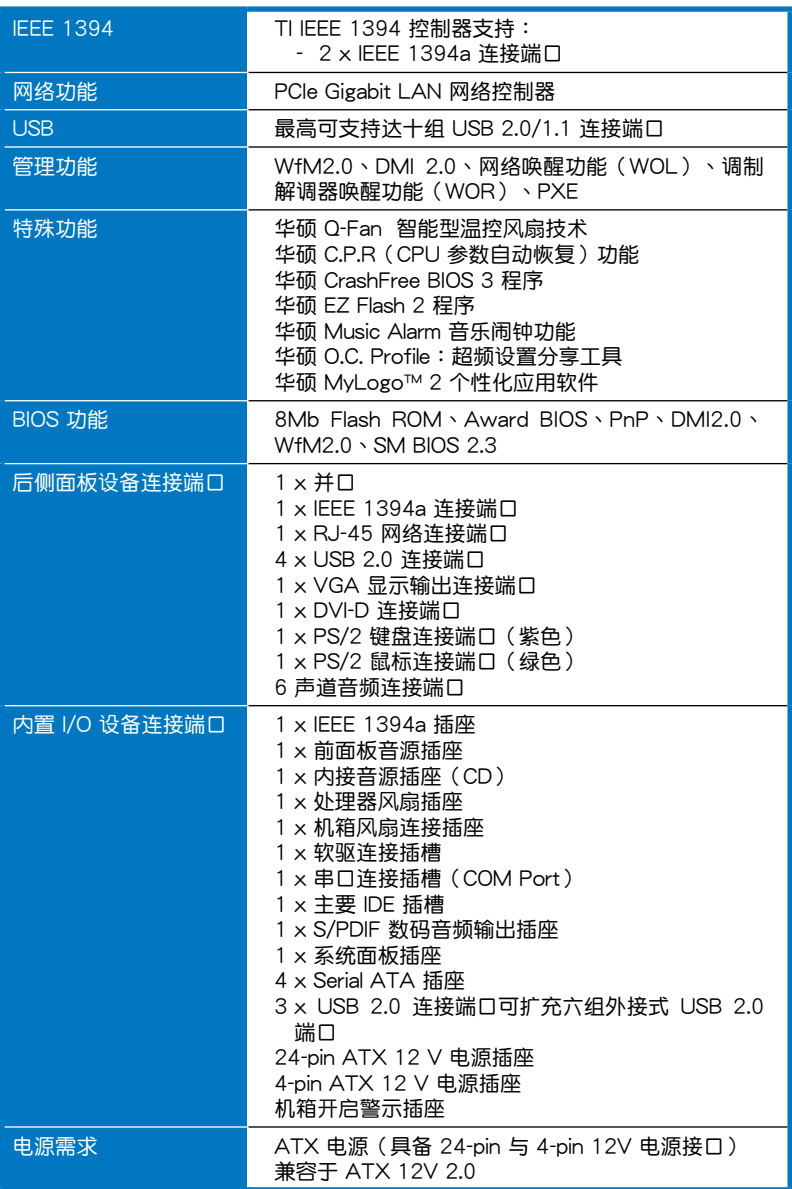

(下頁繼續)

## M2A-VM HDMI 規格列表

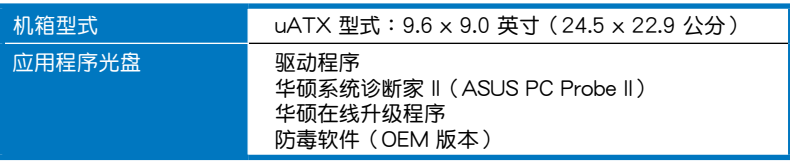

★ 表列規格若有變動,恕不另行通知

產品介紹*1*

您可以在本章節中發現諸多華碩所賦 予本主板的优异特色,利用简洁易懂的 说明,让您能很快的掌握本主板的各项 特性,当然,在本章节我们也会提及所 有能够应用在本主板的新产品技术。

### 1.1 歡迎加入華碩愛好者的行列

再次感谢您购买此款华硕 M2A-VM HDMI 主板!

本主板的问世除了再次展现华硕对于主板一贯具备的高质量、高性能以 及高稳定度的严苛要求,同时也添加了许多新的功能以及大量应用在它身上 的最新技术,使得 M2A-VM HDMI 主板成为华硕优质主板产品线中不可多 得的閃亮之星。

在您拿到本主板包装盒之后,请马上检查下面所列出的各项标准配件是 否齊全。

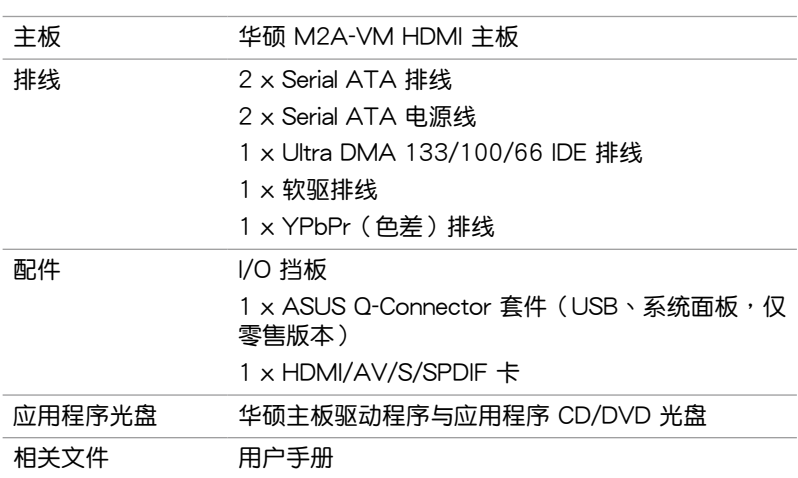

#### $1.2$  产品包装

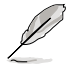

若以上列出的任何一项配件有损坏或是短缺的情形,请尽速与您 的經銷商聯絡。

### 1.3 特殊功能

1.3.1 产品特写

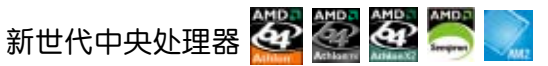

本主板配置一组 Socket AM2 插槽,此一插槽是专为单核心 AMD Athlon 64/Sempron 與雙核心之 Athlon 64 X2/Athlon 64FX 之採用 L2 緩存 為 2MB/1MB/512KB 之 64 位结构处理器所设计。提供 2000/1600 MT/s HyperTransport 技术的系统总线,并集成了低延迟、高带宽双通道 unbuffer DDR2 800 内存支持与 AMD Cool 'n' Quiet 技术。请参考 1-10 页 的說明。

#### 支持 AMD Cool 'n' Quiet 技术

本主板支持 AMD 的 Cool 'n' Quiet 技术,这项技术会依照中央处理器 的运行与运行,自动调整处理器的速率、风扇转速、电压与电量。请参考 2-21 頁的說明。

AMD 690G 与 ATI SB600 芯片组

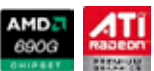

AMD 690G 北桥芯片是最新的 AMD 芯片组,支援 800/1000MHz HT( HyperTransport)接口速度,并支持微软 DirectX 9.0、Pixel Shader V2.0 與雙 VGA 輸出,分享內存最高可達 256MB。此外並內置有 ATI Radeon X1250 绘图处理器。请参考 1-25 与 2-22 的说明。

#### Surroundview

本功能在安装了 ATI VGA 显卡来讲行多工处理的功能时,可以支持四个 獨立屏幕顯示的功能。請參考 1-21 與 2-23 的說明。

#### HDMI 接口

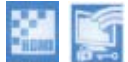

HDMI (High-Definition Multimedia Interface,高质量多媒体影音接口) 是第一个也是唯一一个业界支持的规格,没有经过压缩,完全数码的影音接  $\square$ , 并与 HDCP 规格兼容,可用来播放 HD DVD 与蓝光光盘,以及其他受 到保护的数码内容。请参考 1-35 与 2-23 页的说明。

DVI 接口

DVI(数码视频接口)提供数码显示装置例如 LCD 屏幕,高质量的显示效 果。本主板的这个接口支持双 VGA 输出,包含 DVI 与 RGB,并与 HDCP 规格兼容,可以播放 HD DVD 与蓝光光盘。请参考 1-25 与 1-36 页的说 明。

YPbPr (色差) 电视输出

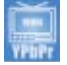

本主板支持更高级的 YPbPr 电视输出功能,提供更高的分辨率至 1080i 与 720p 格式,可以输出更高的影像质量。请参考 1-30、1-35 与 2-23 页 的說明。

#### 支持 DDR2 內存

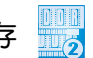

本主板支持 DDR2 双倍数据传输率技术 (Double Date Rate 2), 拥有 800/667/533 MHz 的数据传输率,可以符合像是 3D 绘图、多媒体与网络 应用等更高的系统带宽需求。双通道 DDR2 内存结构高达每秒 12.8 GB 的 带窝,可以显着提升您系统平台的性能,并降低带窝的瓶颈。请参考 1-14 頁的說明。

#### 支持 PCI Express 接口 **EXPRESS**

PCI Express™ 为目前最新的内接 I/O 技术,并被视为 PCI 总线的革新性 升級。PCI Express 接口的特色在于可提供兩部內接設備點對點內部串行連 接,至于数据则是以封包的方式讲行传递,通过这种数据传输方式,传输速 率可得到大幅度的提升。除了更高的数据传输性能,此高速串行接口也可与 既有的 PCI 接口規格的軟件兼容。請參考 1-21 頁的說明。

支持 Serial ATA 3.0 Gb/s 技術

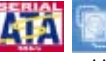

本主板通過 Serial ATA 接口以及 ATI SB600 芯片支持 SATA 3Gb/s 技 術,提供您搭配 SATA 硬盤來創建 RAID 0、RAID 1、RAID 10 設置。請參 考 1-28 与 2-26 页的说明。

#### 支持 IEEE 1394a

本主板提供 IEEE 1394a 接口,可以支持更高的传输速率与更具弹性的周 边连接设备,并目兼容于 IEEE 1394a 标准。这组 IEEE 1394a 接口可以诵 过简单易用、低成本、高带宽的数据实时传输接口,例如摄录像机、录放影 机、打印机、电视机和数码相机等这类的电脑设备、外围设备和消费性电子 用品,支持达 400Mbps 的数据传输率。请参考 1-31 与 2-26 页的说明。

#### 提供千兆网络解决方案 BMIN

本主板内置有 PCI Express Gigabit 网络控制器,可提供符合您网络使用 需求的完整解決方案。該網絡控制器為您的無線網絡、局域網提供更快速的 數據傳出帶寬與數據分享需求。請參考 1-23 頁的說明。

#### 支持 USB 2.0 规格 0SB2.0

本主板支持串行总线 USB 2.0 规格,传输速率从 USB 1.1 规格的 12 Mbps 一举提升到 USB 2.0 规格的 480 Mbps。此外,USB 2.0 规格同时也可以向 下兼容于 USB 1.1 规格。请参考 1-25 与 1-30 页的说明。

#### 六声道高保直音频

本主板內置的 Realtek ALC883 高保真音頻編解碼芯片可提供 192 KHz/24-bit 的音频输出,并支持音频接口检测、列举(Enumeration),可 以针对不同的音频输出至不同的设备。而您也可以通过耳机麦克风,在玩网 絡遊戲時,進行對話。

而 Realtek ALC883 芯片诱过产品附赠的应用程序,将可支持音频接口检 测功能,可以检测每个音频接口的连接状态。而阻抗感应功能,则可以判定 音频设备的种类,并针对不同的音频设备预先讲行等化设置。请参考 1-24、 1-32 与 2-25 页的说明。

#### 1.3.2 華碩獨家研發功能

华硕 Q-Fan 智能型温控风扇技术 © ...

通过华硕 Q-Fan 智能型温控风扇技术,系统会根据目前 CPU 的温度状 況,輸出給 CPU 風扇不同電壓以控制風扇轉速。溫度低時,風扇轉速自動 降速;温度高时,风扇转速自动提高,以有效降低风扇噪音、节省电量使 用、延長風扇使用壽命。請參考 2-30 頁的說明。

华硕 MyLogo2 个性化应用软件

MyLogo2 软件让您从此远离一成不变的开机换面。您可以使用它来轻松 更换电脑开机的画面,除了可以随心所欲地更换由华硕所提供的好几组图 案,当然也可依照您独特的品味来创造属于您个人才有的开机画面。请参考 2-34 頁的說明。

華碩 CrashFree BIOS 3 程序

华硕自行研发的 CrashFree BIOS 3 工具程序,可以让您轻松的恢复 BIOS 程序中的数据。当 BIOS 程序和数据被病毒入侵或毁损,您可以轻松的从备 份软盘或 USB 闪存中,将原始的 BIOS 数据恢复至系统中。这项保护设备 可以降低您因 BIOS 程序毀損而購買 ROM 芯片置換的需要。請參考 2-10 頁的說明。

華碩 EZ Flash 2 程序

通过华硕独家自行研发的 EZ Flash 2 BIOS 工具程序,只要按下事先设置 的快捷键来启动软件,不需要进入操作系统或通过开机软盘,就可以轻松的 升级系统的 BIOS 程序。请参考 2-6 与 2-40 页的说明。

华硕 Q-Connector

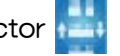

通过华硕 Q-Connector 程序,您只需要几个简单的步骤,即可连接/切断 机箱前面板排线的连线。这个特殊的转接器可以免除一次安装一条排线的麻 烦,让安装更加快速与正确。请参考 1-30 与 1-37 页的说明。

#### C.P.R. (CPU 参数自动恢复) C.P.R.

由华硕独家研发的 C.P.R. 功能,可以让主板的 BIOS 程序在系统因为超频而 导致死机时自动重新设置,将 CPU 的参数恢复为缺省值。当系统因为超频而 死机时,C.P.R. 功能让您不需开启机箱,就可以清除 CMOS 内存中的数据。 您只要轻松的将系统关机,重新开机启动系统之后,BIOS 程序就会自动恢复 CPU 設置中所有各項參數的缺省值。請參考 1-22 頁的說明。

#### 華碩 O.C. Profile

本主板拥有华硕 O.C. Profile 技术,可以让您轻松的存储或载入多种 BIOS 设置。BIOS 设置可以存储在 CMOS 或单独的文件,让用户可以自由的分享 或傳遞喜愛的設置。請參考 2-38 頁的說明。

华硕音乐闹钟 (Music Alarm)

您可以选择使用音乐来作为闹钟的声响,而非传统闹钟的恼人声响。华硕 音乐闹钟(Music Alarm)让您可以不须讲入作业系统,就可以使用您最喜欢 的 CD 音乐来作为唤醒您的闹钟。请参考 2-36页 的详细说明。

### 1.4 主板安裝前

主板以及扩充卡都是由许多精密复杂的集成电路元件、集成性芯片等所构 成。而这些电子性零件很容易因静电的影响而导致损坏,因此,在您动手更改 主板上的任何设置之前,请务必先作好以下所列出的各项预防措施。

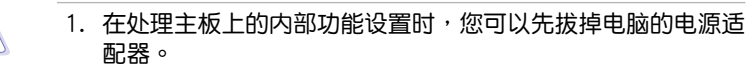

- 2. 為避免生成靜電,在拿取任何電腦元件時除了可以使用防靜電 手环之外,您也可以触摸一个有接地线的物品或者金属物品像 电源外壳等。
- 3. 拿取集成电路元件时请尽量不要触碰到元件上的芯片。
- 4. 在您去除任何一个集成电路元件后,请将该元件放置在绝缘垫 上以隔離靜電,或者直接放回該元件的絕緣包裝袋中保存。
- 5. 在您安装或去除任何元件之前,请确认 ATX 电源的电源开关是 切换到关闭(OFF)的位置,而最安全的做法是先暂时拔出电 源的电源话配器,等到安装/去除工作完成后再将之接回。如此 可避免因仍有电力残留在系统中而严重损及主板、外围设备、 元件等。

#### 電力指示燈

当主板上内置的电力指示灯 (SB\_PWR)亮着时,表示目前系统是处于正 常运行、节电模式或者软关机的状态中,并非完全断电。这个警示灯可用来 提醒您在安装或去除任何的硬件设备之前,都必须先去除电源,等待警示灯 熄滅才可進行。請參考下圖所示。

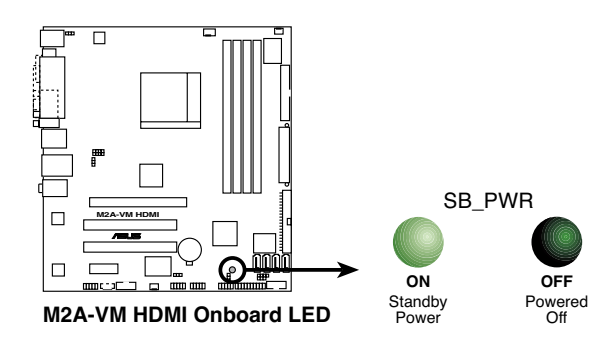

### 1.5 主板概述

### 1.5.1 主板結構圖

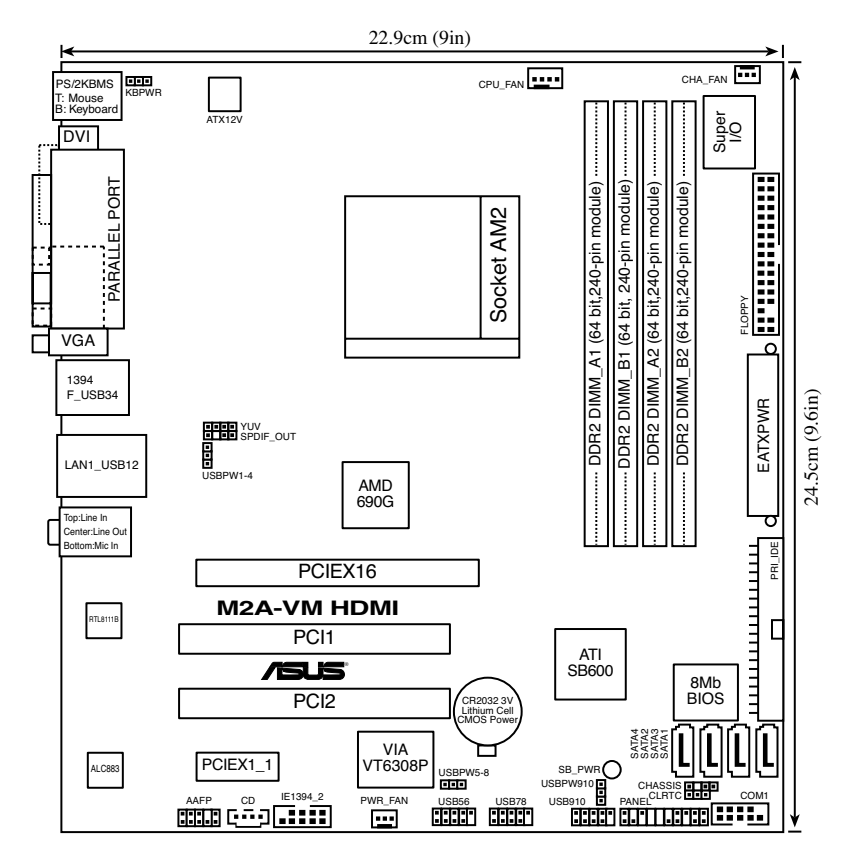

#### 1.5.2 主板的擺放方向

当您安装主板到电脑主机机箱内时,务必确认安装的方向是否正确。主板 PS/2 鼠标接口、PS/2 键盘接口、并口插槽以及音频插头等的方向应是朝向 主机机箱的后方面板,而且您也会发现主机机箱后方面板会有相对应的预留 孔位。請參考下圖所示。

#### 1.5.3 螺絲孔位

请将下图所圈选出来的「六」个螺丝孔位对准主机机箱内相对位置的螺丝 孔,然后再一一锁上螺丝固定主板。

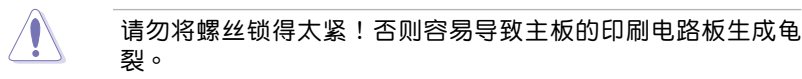

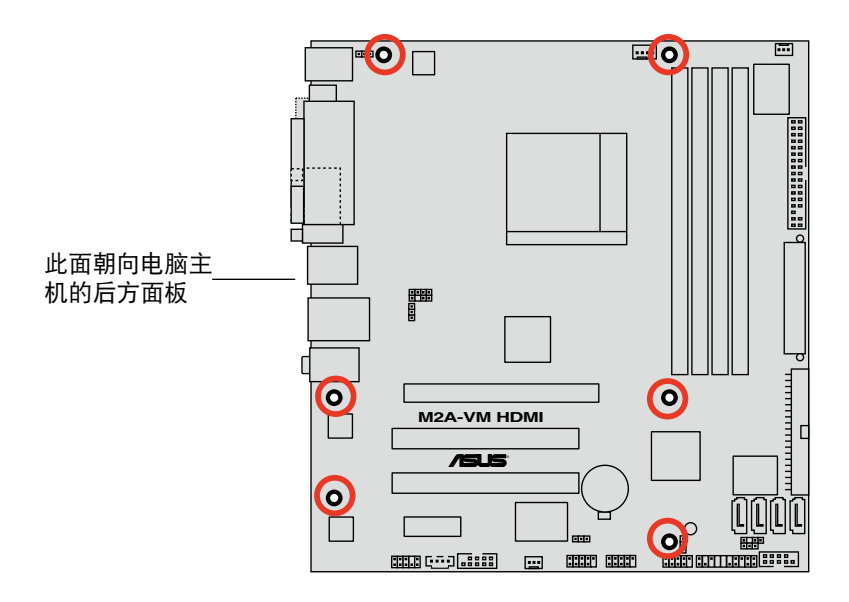

### 1.6 中央處理器(CPU)

本主板配置一组拥有 940 脚位的 AM2 中央处理器插槽,是专为 Athlon™ 64 X2/Athlon™ 64/Athlon™ FX/Sempron™ 處理器所設計。

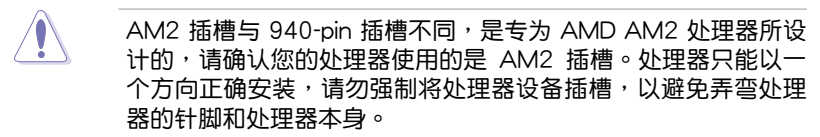

#### 1.6.1 安装中央外理器

请依照以下步骤安装处理器:

1. 找到位于主板上的處理器插座。

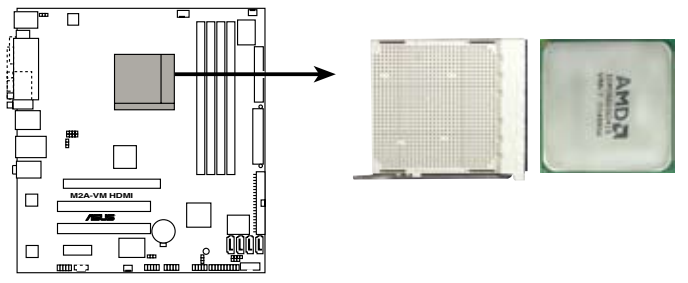

**M2A-VM HDMI CPU Socket AM2**

2. 将插座侧边的固定拉杆拉起至其角 度与插座呈 90 度角。 固定拉桿

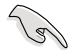

插座的固定拉杆若没有完全拉起,您会发现很难将处理器安装。

- 3. 将中央处理器上标示有金三角的那 一端,对齐插槽左下角处也有三角 标示的地方(与处理器插座连接的 地方,见右图所示)
- 4. 请小心地放入中央处理器,并确定 所有的針腳是否都已沒入插槽內。

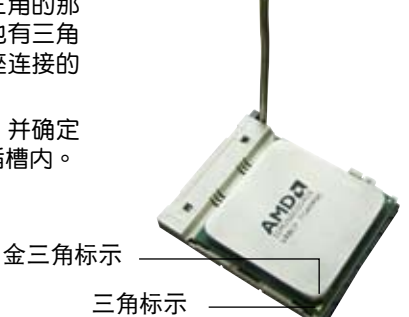

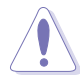

处理器只能以一个方向正确安装,请勿强制将处理器装入插槽, 以避免弄弯处理器的针脚和处理器本身。

5. 当处理器安置妥当,接下来在您要 拉下固定拉杆欲锁上处理器插槽的 同时,请用手指轻轻地抵住处理 器。最后当固定拉杆锁上插槽时会 发出一清脆声响,即表示已完成锁 定。

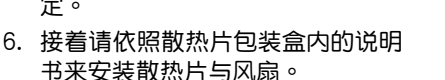

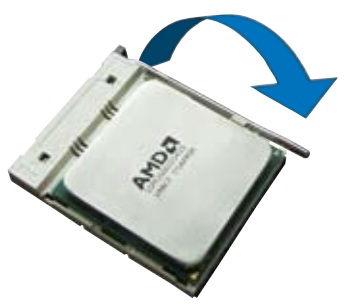

7. 当风扇、散热片以及支撑机构都已安装完毕,接着请将风扇的电源适配 器插到主板上標示有「CPU\_FAN」的電源插槽。

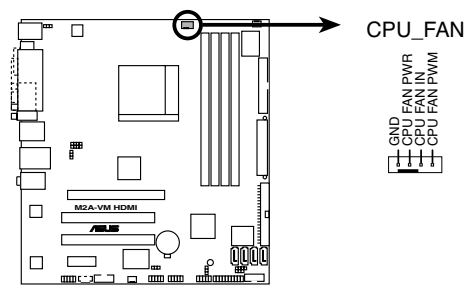

**M2A-VM HDMI CPU fan connector**

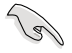

请不要忘记将处理器风扇排线连接至风扇插座!若是没有将风扇 排線安裝至插座上,可能會導致硬件監控錯誤。

#### 1.6.2 安装散热片与风扇

AMD Athlon™ 64/Sempron™ 处理器需要搭配一组经特别设计的散热片 和高轉速的風扇套件來保持最理想的散熱效果。

**Call** 请确认您所使用的是经过认证合格的散热片与风扇。

請依照下面步驟安裝處理器的散熱片和風扇:

- 1. 将散热片复盖在中央处理器上方,并且要注意散热片应该要恰当地座落 干支撑机构底座范围内。
	- 本主板出货时即已安装「支撑机构底座 」。
	- 在安装 CPU 或其他元件到主板上时,不必将支撑机构底座去 除。
	- 若您购买的散装的处理器与散热风扇组件,在您安装散热风扇 前,请先确定处理器表面已正确涂上适量的散热膏。

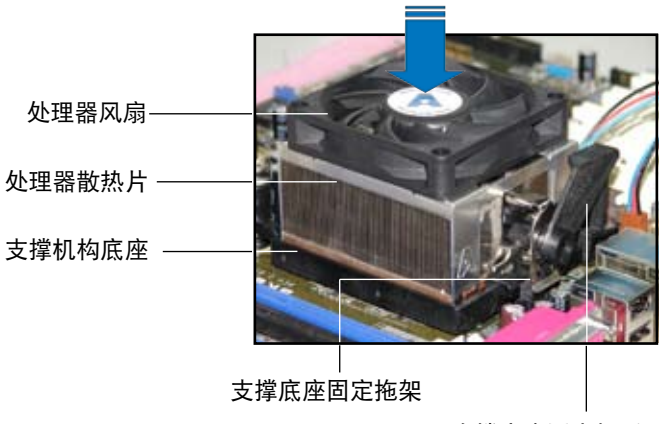

支撐底座固定把手

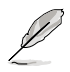

您所购买的盒装中央处理器包装盒中应已内附处理器、散热片以及 支撑机构的安装说明文件。如果本节中的指导说明与处理器内附说 明文件有所不符,则请以处理器内附的安装说明文件为准。

2. 将附有风扇的支撑机构放置在散热片 上方,先将一边的固定拖架扣在支撑 底座上。

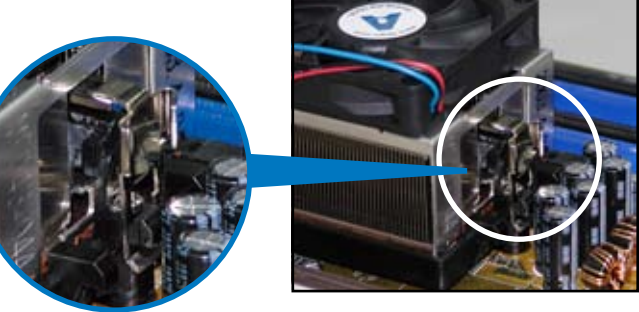

3. 再將另一邊的固定拖架也扣在支撐底 座上(靠近支撑底座固定把手),当 固定拖架正确的扣住支撑机构底座 時,會有一聲清脆的機構組合聲。

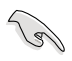

请确认处理器散热器与风扇 已正確安裝于主板的底座 上,如散热器与风扇安装错 误,则您将无法将固定拖架 與主板底座完整地扣合。

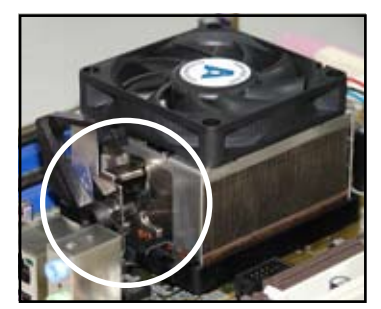

4. 最后再将支撑机构两侧上方的固定杆分别拉下锁住,使得风扇和散热片 能紧密地扣住支撑机构底座。

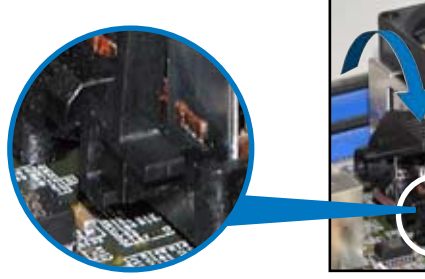

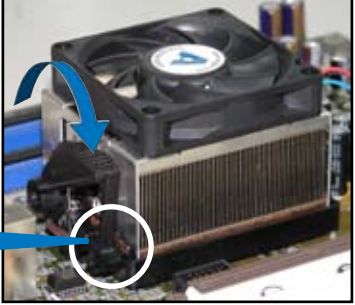

### 1.7 系統內存

#### 1.7.1 概述

本主板配置有四组 240-pin DDR2 DIMM (Double Data Rate, 双倍数据 传输率)内存条插槽。

DDR2 内存条拥有与 DDR 内存条相同的外观,但是实际上 DDR2 内存为 240 针脚,而 DDR 内存则为 184 针脚。此外,DDR2 内存插槽的缺口也与 DDR 内存插槽不同,以防止插入错误的内存条。

下圖所示為 DDR2 DIMM 內存條插槽在主板上之位置。

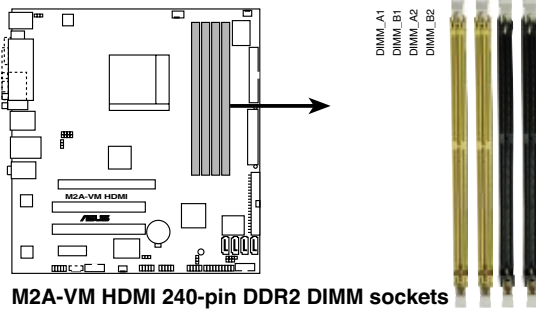

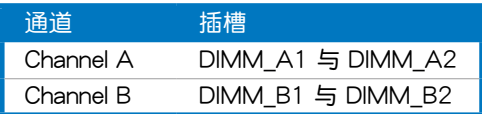

#### 1.7.2 內存設置

您可以任意选择使用 256MB、512MB、1GB 与 2GB 的 unbuffered ECC/non-ECC DDR2 內存條至本主板的 DDR2 DIMM 插槽上。詳細安裝方 式請參考本節中所提到的內存配置方式進行安裝。

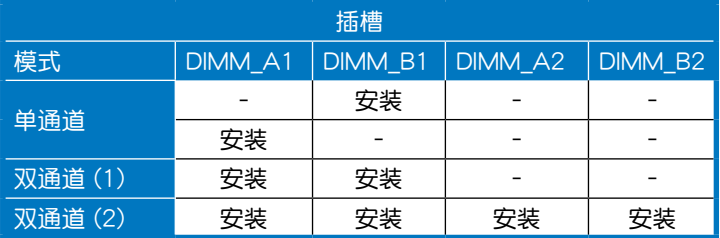

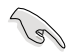

- 当您只要安装一个内存条,请先从 DIMM\_A1 或 DIMM\_B1 插 槽安裝來獲得最佳的超頻性能。
- 在双诵道模式(2)的安装配置中,您可以
	- 在四個插槽中安裝內存條。
	- 请使用相同规格与容量的 DDR2 内存条,并将其成对安装于 各诵道内存条插槽上 DIMM\_A1 和 DIMM\_B1 (黄色插槽), 或是 DIMM\_A2 与 DIMM\_B2 (黑色插槽)。
- 在双诵道模式中,推荐您使用经过认证的,并且是同一厂商所 生产的相同容量型号之内存。

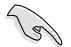

安裝 Windows® Vista/XP 32-bit 版本注意事項:

當您安裝 Windows® Vista/XP 32-bit 版本操作系統時,操作系統 的限制为系统可能会保留一定的内存空间给系统设备使用。若您 想要在 Windows® Vista/XP 32-bit 版本操作系统下运行,推荐您 安装少于 3GB 的系统内存。若安装超过 3GB 的内存并不会引起 系統使用的問題,但是也不會獲得更好的使用性能。

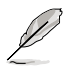

本主板在如下表所示的操作系统中支持 8GB 实体内存,您可以在 每個插槽安裝最多 2GB 的內存。

64-bit

Windows® XP Professional x64 版本 Windows® Vista x64 版本

### 內存合格供應商列表(QVL)

#### DDR2-800 MHz

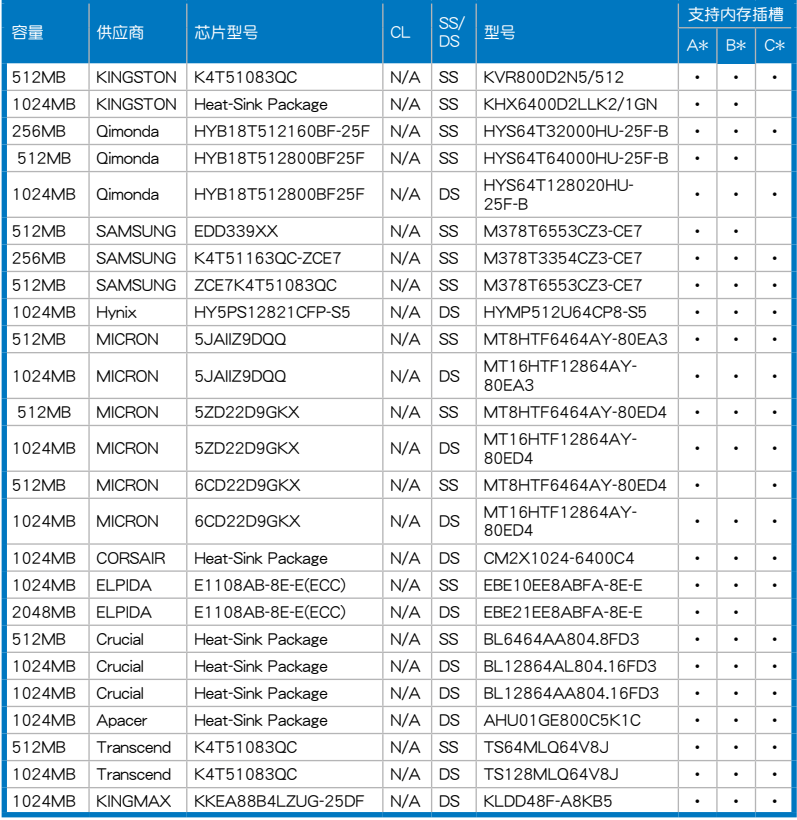

#### DDR2-667 MHz

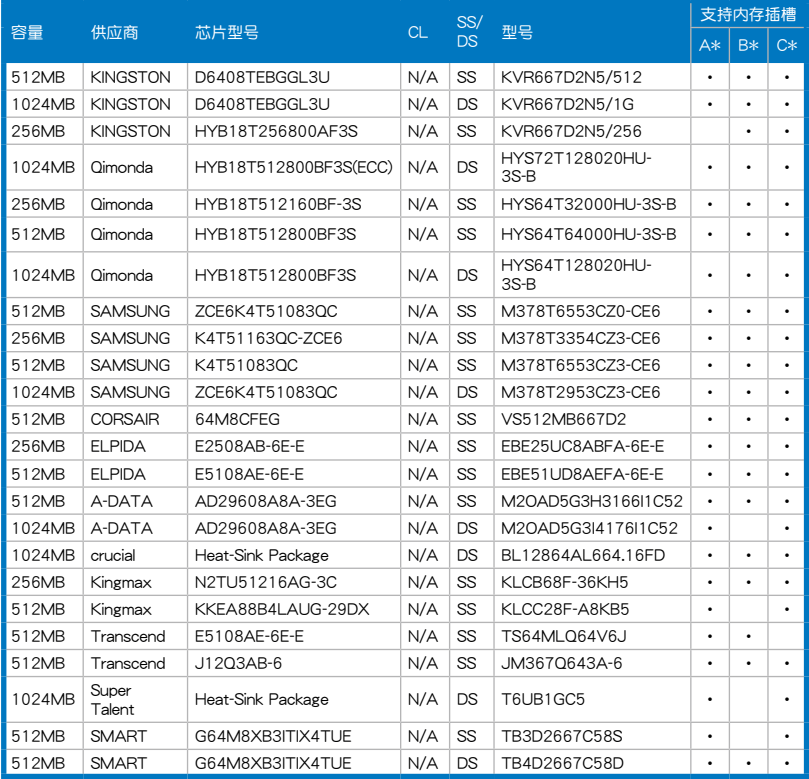

Sides(s): SS-单面颗粒内存条, DS-双面颗粒内存条

A - 支持安裝一條內存條在任一插槽,作為單通道設置。

B - 支持安装二条内存条在黄色或黑色插槽,作为一对双通道内存条设置。

C - 支持安装四条内存条在黄色与黑色插槽,作为二对双通道内存条设置。

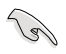

請訪問華碩網站(www.asus.com.cn)來獲得最新的 DDR2 內存 供應商列表。

#### 1.7.3 安裝內存條

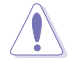

安装/去除内存条或其他的系统元件之前,请先暂时拔出电脑的 电源适配器。如此可避免一些会对主板或元件造成严重损坏的情 況發生。

請依照下面步驟安裝內存條:

- 1. 先將內存條插槽兩端的白色固 定卡扣扳開。
- 2. 將內存條的金手指對齊內存條 插槽的沟槽,并且在方向上要 注意金手指的缺口要對準插槽 的凸起點。
- 3. 最后緩緩將內存條插入插槽 中,若無錯誤,插槽兩端的白 色卡扣會因內存條安裝而自動 扣到內存條兩側的凹孔中。

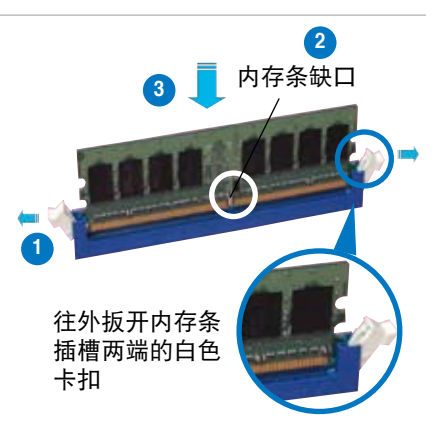

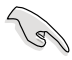

- 由于 DDR2 DIMM 内存条金手指部份均有缺口设计,因此只 能以一个固定方向安装到内存条插槽中。安装时仅需对准金 手指与插槽中的沟槽,再轻轻安装内存条即可。请勿强制插 入以免損及內存條。
- DDR2 內存插槽並不支持 DDR 內存條,請勿將 DDR 內存條 安裝至 DDR2 內存插槽上。

#### 1.7.4 取出內存條

請依照以下步驟取出內存條:

1. 同時壓下內存條插槽兩端白色 的固定卡扣以鬆開內存條。

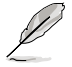

在压下固定卡扣取出内存 条的同时,您可以用手指 头轻轻地扶住内存条,以 免跳出而損及內存條。

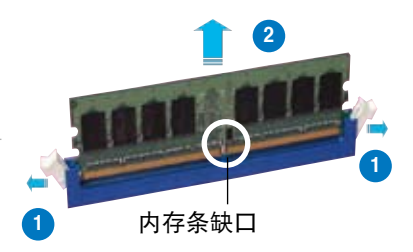

2. 再將內存條由插槽中取出。

#### 1.8 擴充插槽

为了因应未来会扩充系统性能的可能性,本主板提供了扩充插槽,在接下 来的次章节中,将会描述主板上这些扩充插槽的相关信息。

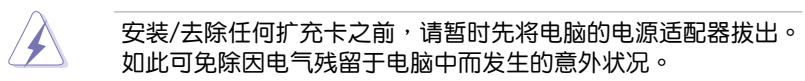

#### 1.8.1 安装扩充卡

请依照下列步骤安装扩充卡:

- 1. 在安装扩充卡之前,请先详读该扩充卡的使用说明,并且要针对该卡作 必要的硬件設置更改。
- 2. 松开电脑主机的机箱盖并将之取出(如果您的主板已经放置在主机 內)。
- 3. 找到一个您想要插入新扩充卡的空置插槽,并以十字螺丝起子松开该插 槽位于主机背板的金属挡板的螺丝,最后将金属挡板移出。
- 4. 将扩充卡上的金手指对齐主板上的扩展槽,然后慢慢地插入槽中,并以 目视的方法确认扩充卡上的金手指已完全没入扩展槽中。
- 5. 再用刚才松开的螺丝将扩充卡金属挡板锁在电脑主机背板以固定整张 卡。
- 6. 將電腦主機的機箱蓋裝回鎖好。

#### 1.8.2 设置扩充卡

在安装好扩充卡之后,接着还须由于软件设置来调整该扩充卡的相关设 置。

- 1. 启动电脑,然后更改必要的 BIOS 程序设置。若需要的话,您也可以参阅 第二章 BIOS 程序設置以獲得更多信息。
- 2. 为加入的扩充卡指派一组尚未被系统使用到的 IRQ。请参阅下页表中所列 出的中斷要求使用一覽表。
- 3. 为新的扩充卡安装软件驱动程序。

#### 標準中斷要求使用一覽表

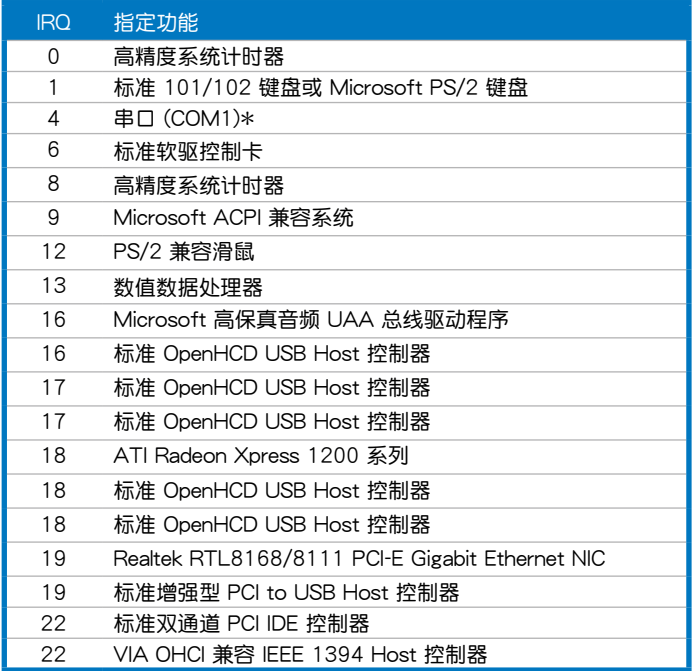

\*:這些通常是留給 ISA 或 PCI 擴展卡使用。

#### 本主板使用的中斷要求一覽表

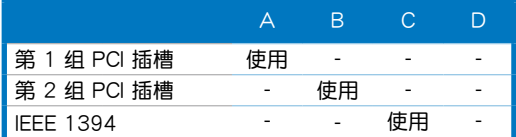

**Collando** 

当您将 PCI 扩展卡插在可以共享的扩充插槽时,请注意该扩展卡 的驅動程序是否支持 IRQ 分享或者該擴展卡並不需要指派 IRQ。 否则会容易因 IRQ 指派不当生成冲突,导致系统不稳定且该扩展 卡的功能也无法使用。

#### 1.8.3 PCI 扩展卡扩充插槽

本主板配置 PCI 扩展卡扩充插槽, 舉凡網卡、SCSI 卡、聲卡、USB 卡 等符合 PCI 接口规格者, 都可以使 用在 PCI 扩展卡扩充插槽。请参考 右图中 PCI 扩展卡扩充插槽在主板 上的位置。

#### 1.8.4 PCI Express x1 扩 展卡扩充插槽

本主板提供支持安裝 PCI Express x4 与 PCI Express x1 规格的扩展 卡,如网卡、SCSI 卡等扩展卡。请 参考右图中扩展卡扩充插槽在主板 上的位置。

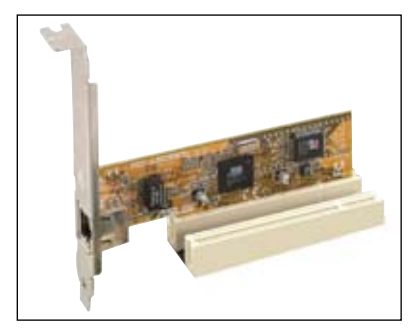

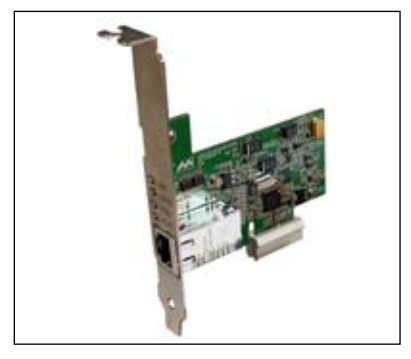

#### 1.8.5 PCI Express x16 擴 展卡扩充插槽

本主板支持兼容于 PCI Express 規格的 PCI Express x16 顯卡。請 参考右图中扩展卡扩充插槽在主板 上的位置。

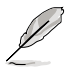

• Surroundview 功能 只有在 PCI Express x16 插槽上安裝有  $ATI$  显卡, 并在 BIOS 的 Surroundview 項目

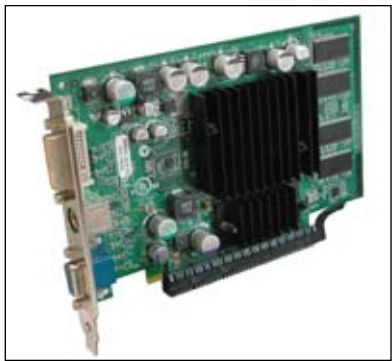

中啟動該功能才能使用。請參考 2-23 的說明。

- Surroundview 功能支持连接最高达四个屏幕,二个可连接在内 置 VGA 与 DVI-D out 连接端口,另二个可连接至 ATI 显卡上 的 VGA 与 DVI-D out 连接端口。
- 当您安装了 PCI Express x16 显卡时,请确认在 BIOS 程序 中的 HDMI Support 项目设置为 [OFF], 否则屏幕无法显示画 面。

### 1.9 跳線選擇區

1. CMOS 組合數據清除(CLRTC)

在主板上的 CMOS 內存中記載著正確的時間與系統硬件配置等數據, 这些数据并不会因电脑电源的关闭而遗失数据与时间的正确性,因为这个 CMOS 的電源是由主板上的鋰電池所供應。

想要清除这些数据,可以依照下列步骤讲行:

- 1. 关闭电脑电源, 拔掉电源话配器;
- 2. 去除主板上的電池;
- 3. 将 CLRTC1 跳线帽中 [1-2] (缺省值)改为 [2-3] 约五~十秒钟 ( 此时即清除 CMOS 数据),然后再将跳线帽改回 [1-2];
- 4. 將電池安裝回主板;
- 5. 上电源话配器,开启电脑电源;
- 6. 当开机步骤正在进行时按着键盘上的 <Del> 键讲入 BIOS 程序画 面重新設置 BIOS 數據。
- 7. 在 BIOS 中,請載入缺省值或是重新輸入相關數值。

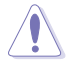

除了清除 CMOS 組合數據之外,請勿將主板上 CLRTC 的跳線帽 由缺省值的位置去除,因为这么做可能会导致系统开机失败。

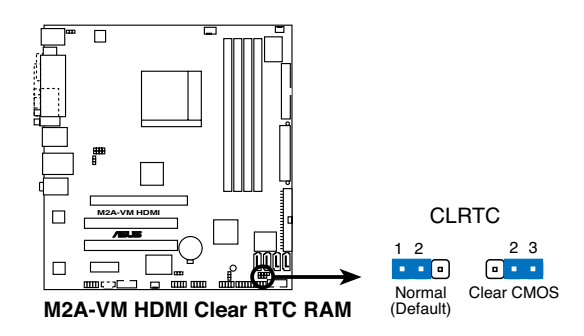

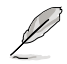

如果您是因为超频的缘故导致系统无法正常开机,您无须使用 上述的組合數據清除方式來排除問題。推荐可以採用 C.P.R( CPU自动参数恢复)功能,只要将系统重新启动 BIOS 即可自动 恢復缺省值。

2. USB 設備喚醒功能設置(3-pin USBPW1-4, USBPW5-8, USBPW910)

将本功能设为 +5V 时,您可以使用 USB 接口设备将电脑从 S1 睡眠模 式(中央处理器暂停、内存已刷新、整个系统处于低电力模式)中唤醒。 当本功能设置为 +5VSB 时,则表示可以从 S3 与 S4 睡眠模式 (未供电 至中央处理器、内存延迟升级、电源处于低电力模式)中将电脑唤醒。

USBPW1-4 设置是设计给电脑主机后方面板的 USB 设备端口使用; 而 USBPW5-8 与 USBPW910 这二组设置则是提供给主板内置的 USB 擴充套件排線插槽使用。

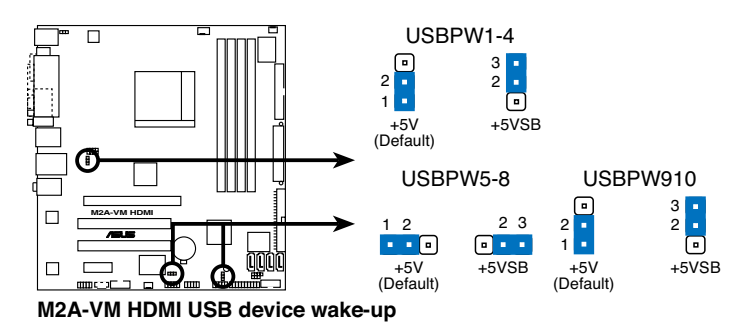

- **Comment**
- 欲使用 USB 设备唤醒功能的 +5VSB 设置,您所使用的电源  $M$ 须能够提供每个设备至少 500mA/+5VSB 的电力,否则无 法唤醒电脑系统。
- 无论电脑处于 一般工作状态或是节电模式中,总电力消耗都 不得超过电源的负荷能力(+5VSB)。

#### 3. 鍵盤喚醒功能設置(3-pin KBPWR)

您可以通过本功能的设置来决定是否启用以键盘按键来唤醒系统的功 能。若您想要通过按下键盘来唤醒电脑时,您可以将 KBPWR 设为 [2-3] 短路(+5VSB)。另外,若要启用本功能,您必须注意您使用的电源是  $\overline{a}$ 可以提供最少 500mA/+5VSB 的电力,并且也必须在 BIOS 程序中 作相关的设置。

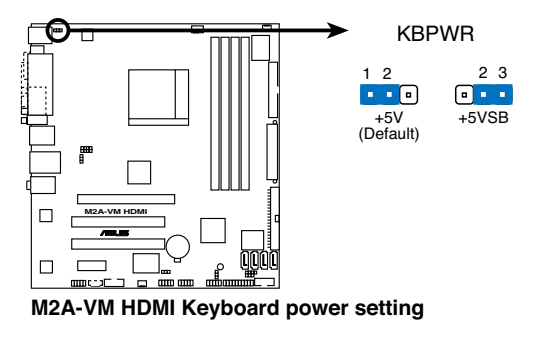

### 1.10 元件与外围设备的连接

#### 1.10.1 后側面板連接端口

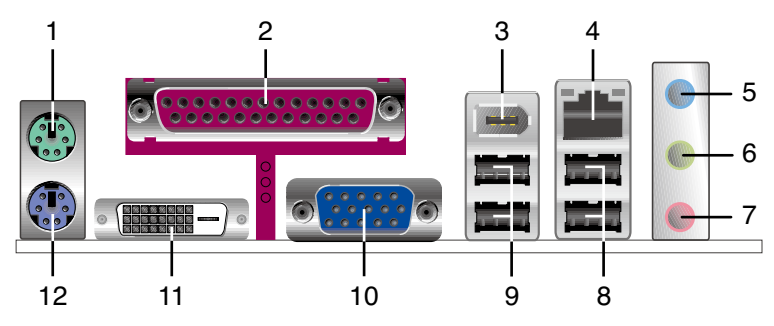

- 1. PS/2 鼠标连接端口(绿色):将 PS/2 鼠标插头连接到此端口。
- 2. 并口:这组 25-pin 连接端口可以连接打印机、扫描仪或者其他的并口设 備。
- 3. IEEE 1394 连接端口: 这组 6-pin IEEE 1394 连接端口提供较高的传输 速度,可连接影音设备、存储设备或可移动式设备。
- 4. RJ-45 网络连接端口:这组连接端口可经网络电缆连接至 LAN 网络。

#### 网络指示灯之灯号说明

**ACT/LINKSPEED** 

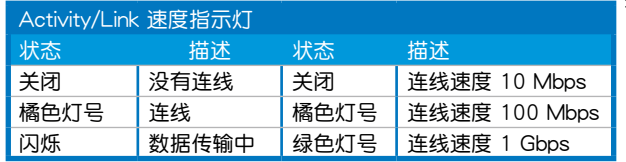

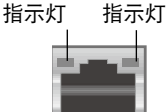

網絡連接端口

- 5. 音源輸入接口(淺藍色):您可以將錄音機、音響等的音頻輸出端連接 到此音頻輸入接口。
- 6. 音频输出接口(草绿色):您可以连接耳机或喇叭等的音频接收设备。 在四声道、六声道的喇叭设置模式时,本接口是做为连接前置主声道喇 叭之用。
- 7. 麥克風接口(粉紅色):此接口連接至麥克風。

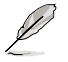

在 2、4、6 声道音频设置上,音频输出、音频输入与麦克风接口 的功能会隨着声道音频设置的改变而改变,如下页表格所示。
二、四、六聲道音頻設置

| 接口  | (耳机/二声道喇叭输出) | 四声道喇叭输出 | 六声道喇叭输出          |
|-----|--------------|---------|------------------|
| 浅蓝色 | 声音输入端        | 环绕音频    | 环绕音频             |
| 草绿色 | 耳机/前置喇叭输出    | 前置喇叭输出  | 前置喇叭输出           |
| 粉红色 | 麦克风输入端       | 麦克风输入端  | 中央声道/重低音喇叭<br>输出 |

- 8. USB 2.0 设备连接端口 (1 和 2): 这二组串行总线 (USB)连接端口可 連接到使用 USB 2.0 接口的硬件設備。
- 9. USB 2.0 设备连接端口 (3 和 4): 这二组串行总线 (USB)连接端口可 連接到使用 USB 2.0 接口的硬件設備。
- 10.VGA 顯示設備連接端口:這組 15-pin 接口可連接VGA 顯示屏或其他 VGA 硬件設備。
- 11.DVI-D 输出端口:这组接口用来连接任何与 DVI-D 和 HDCP 规格兼容的 设备,可以播放 HD DVD、蓝光设备与其他任何受到保护的内容。
- D • 本主板拥有双显示屏输出功能,当您在 VGA 与 DVI-D 输出连 接端口连接二个屏幕时,可以同时在这二个屏幕上播放不相同 的内容画面。
	- DVI-D 设备的讯号无法被转换为模拟信号并输出至 CRT 设备, 并日与 DVI-I 设备也不兼容。
	- 必须使用与 HDCP 规格兼容的屏幕,才能播放 HD DVD、蓝 光光盘和受 HDCP 保护的内容。

12.PS/2 键盘连接端口(紫色):将 PS/2 键盘插头连接到此端口。

## 1.10.2 內部連接端口

#### 1. 軟驅連接插槽(34-1 pin FLOPPY)

这个插槽用来连接软驱的排线,而排线的另一端可以连接一部软驱。 软驱插槽第五脚已被故意折断,而且排线端的第五个孔也被故意填塞, 如此可以防止在組裝過程中造成方向插反的情形。

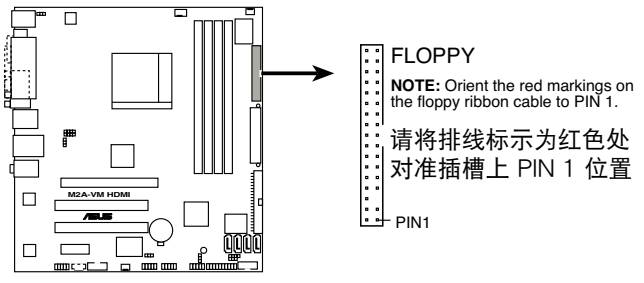

**M2A-VM HDMI Floppy disk drive connector**

2. 機箱開啟警示排針(4-1 pin CHASSIS)

这组排针提供给设计有机箱开启检测功能的电脑主机机箱之用。此 外,尚须搭配一个外接式检测设备譬如机箱开启检测感应器或者微型开 关。在本功能启用时,若您有任何移动机箱元件的动作,感应器会随即 检测到并且送出一信号到这组接针,最后会由系统记录下来这次的机箱 開啟事件。

本項目的缺省值是將跳線帽套在 CHASSIS 排針中標示著「Chassis Signal」和「GND」的二个针脚上,若您想要使用本功能,请将跳线帽 從「Chassis Signal」和「GND」的針腳上去除。

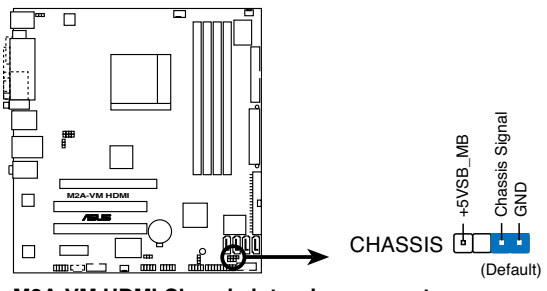

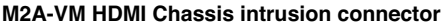

3. IDE 設備連接插座(40-1 pin PRI\_IDE)

 $\alpha$ 个内置的 IDE 插槽用来安装 Ultra DMA 133/100/66 连接排线,每 个 Ultra DMA 133/100/66 连接排线上有三组接口,分别为:蓝色、黑 色和灰色。将排线上蓝色端的接口插在主板上的 IDE 插槽,并参考下表 來設置各設備的使用模式。

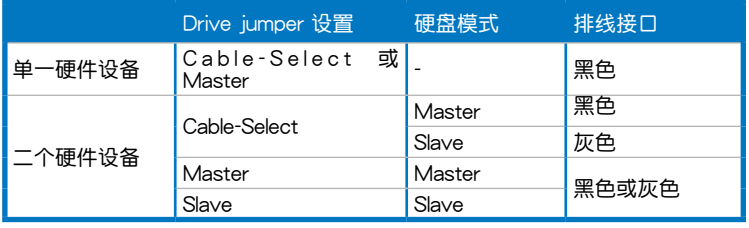

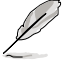

- · 每一个 IDE 设备插座的第二十只针脚皆已预先拔断以符合 UltraATA 排线的孔位,如此做法可以完全预防连接排线时插 錯方向的錯誤。
- 请使用 80 导线的 IDE 设备连接排线来连接 UltraDMA 100/66 IDE 設備。

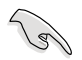

当有硬件设备的跳线帽(jumper)设置为「Cable-Select」时,请 确认其他硬件设备的跳线帽设置也与该设备相同。

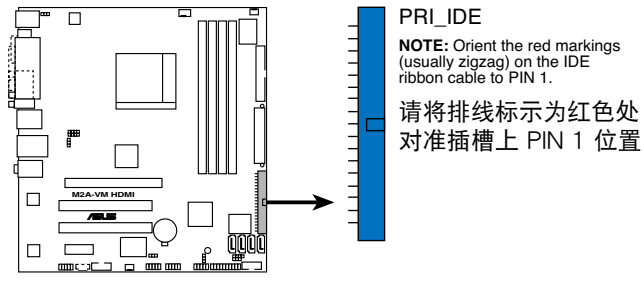

**M2A-VM HDMI IDE connector**

4. Serial ATA 插槽(7-pin SATA1, SATA2, SATA3, SATA4)

本主板提供了新一代的革接插座,这个新一代的插座支持使用细薄的 Serial ATA 排線連接主機內部主要的儲存設備。現行的 Serial ATA 接口 允许数据传输率达每秒 150MB,至于 Serial ATA 2 接口更允许数据传输 率达每秒 300MB,在数据传输率方面优于常规的传输率为每秒 133MB 的 Parallel ATA (UltraATA 133)接口。

当您安装 Serial ATA 硬件设备,您可以通过主板内置的 SB600 控制 器来建置 RAID 0、RAID 1 与 RAIID 10 磁盘阵列。

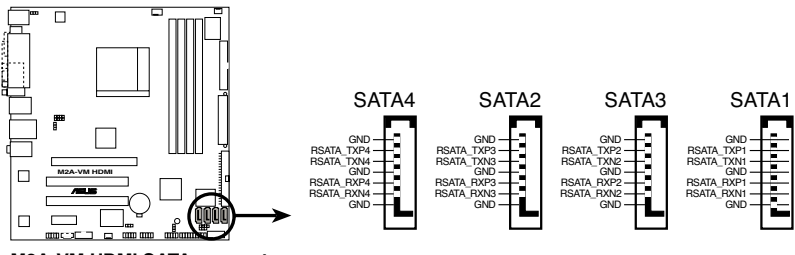

**M2A-VM HDMI SATA connectors**

Serial ATA 重点提示:

若要使用 Serial ATA 设备,请安装 Windows® XP Service Pack 1 或以上版本。

(a

- 请参考驱动程序与应用程序 CD/DVD 光盘中 RAID 用户手册来 获得关于建构 RAID  $0 \cdot$  RAID 1 与 RAID 10 更详细的说明。
- 若您打算讲行 Serial ATA RAID 的创建,请将在 BIOS 设置 程序的 Onboard SATA Type 設為 [RAID controller]。請參考 2-26 頁的說明。

5. 中央處理器/機箱/電源 風扇電源插槽(4-pin CPU\_FAN, 3-pin PWR\_FAN, 3-pin CHA\_FAN1)

您可以將 350∼740 毫安(最大 8.88 瓦)或者一個合計為 1∼2.2 安 培 (最大 26.64 瓦)/+12 伏特的风扇电源接口连接到这三组风扇电源插 槽。请注意要将风扇的风量流通方向朝向散热片,如此才能让设备传导到 散熱片的熱量迅速排出。注意!風扇的數據線路配置和其接口可能會因製 造厂商的不同而有所差异,但大部分的设计是将电源适配器的红线接至风 扇电源插槽上的电源端(+12V),黑线则是接到风扇电源插槽上的接地 端(GND)。連接風扇電源接口時,一定要注意到極性問題。

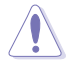

千万要记得连接风扇的电源,若系统中缺乏足够的风量来散热,那 么很容易因为主机内部温度逐渐升高而导致死机,甚至更严重者会 燒毀主板上的電子元件。注意:這些插槽並不是單純的排針!不要 將跳線帽套在它們的針腳上。

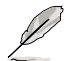

只有 CPU Fan 支持 Q-Fan 智能型溫控風扇功能。

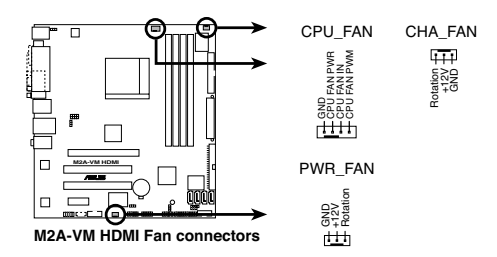

6. 數碼音頻連接排針(4-1 pin SPDIF\_OUT)

这组排针是用来连接 S/PDIF 数码音频模组,您可以利用这组排针以 S/PDIF 音頻數據線連接到音頻設備的數碼音頻輸出端,使用數碼音頻輸 出來代替常規的模擬音頻輸出。

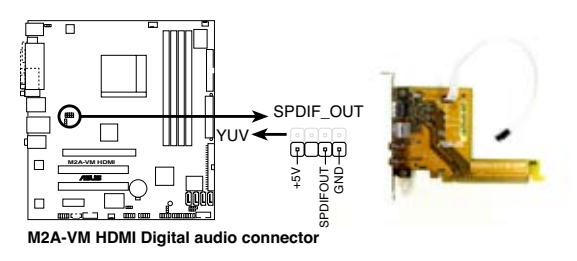

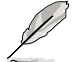

- HDMI 模组的排线集成了 YUV 与 SPDIF OUT 插座,成为 7-pin YUV/SPDIF\_OUT 插座。
- 请确认播放声音的音频设备为 Realtek High Definition Audio ( 这个名称会随着操作系统而有所不同)。请在 开始 > 控制面 板 > Sounds and Audio Devices > Sound Playback 來進行設 置。

7. YUV 插座 (4-pin YUV)

這組 4-pin 插座用來連接電視輸出(TV-out)端口,您可以將電視或 任何影像设备连接至系统。将 HDMI 模组连接至本插座,然后将该模组 安装在机壳后侧背板空的插槽上。

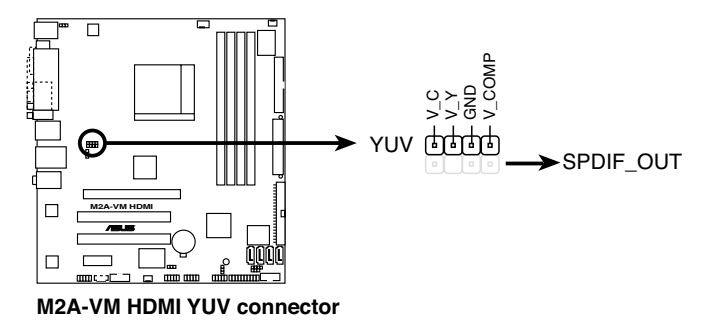

8. USB 擴充套件排線插槽(10-1 pin USB56, USB78, USB910)

若位于主板机箱后方背板上的 USB 设备连接端口已不敷使用,本主 板提供了二组 USB 扩充套件排线插槽。这些 USB 扩充套件排线插槽支 持 USB 2.0 规格,传输速率最高达 480 Mbps,比 USB 1.1 规格的 12 Mbps 快 40 倍,可以提供更高速的互联网连接、互动式电脑遊戏,还可 以同时运行高速的外围设备。

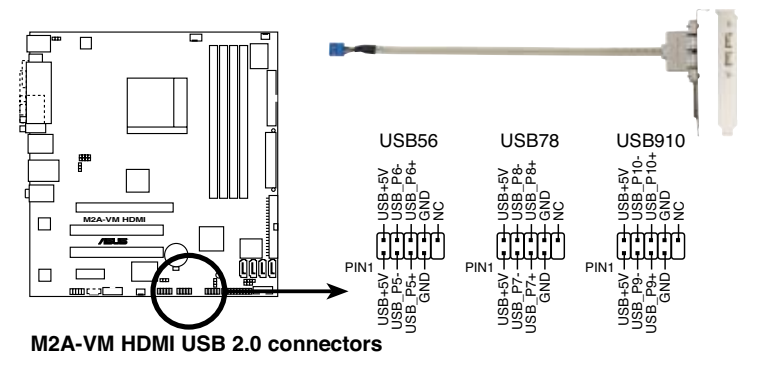

请勿将 1394 排线连接到 USB 插槽上,这么做可能会导致主板 的損毀。

USB 2.0 扩充套件为选购配备,请另行购买。

您可以先将 USB 排线连接到 ASUS Q-Connector (USB, 蓝 色),然后將 Q-Connector(USB)安裝至主板內置的 USB 插 槽上。

9. 内置音频信号接收插槽 (4-pin CD)

这些连接插槽用来接收从光驱、电视调频器或 MPEG卡等设备所传送 出來的音源信號。

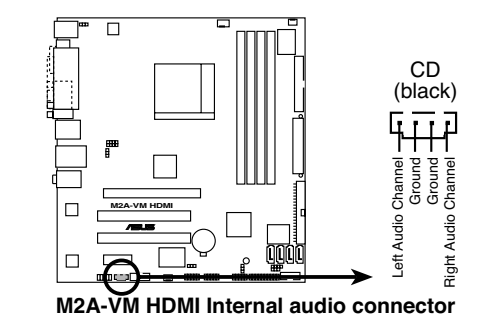

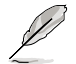

若要运行华硕音乐闹钟 (Music Alarm):

- 請將光驅的模擬信號線連接至主板上標有 CD 的 4-pin CD-IN 插槽。
- 请将喇叭或耳机连接至前面板或后方面板音频输出的 Line-Out 端口(草绿色)。您也可以将喇叭或耳机连接至光驱的输出接 头。

10. IEEE 1394 連接插槽(10-1 pin IE1394\_2[紅色])

這組插槽可以連接 IEEE 1394a 序列連接排線,用來連接 IEEE 1394a 模组。 将 10-1 pin 端的排线 ( 红色 ) 安装至插槽上, 将 IEEE 1394a 模 组安装在机箱的背面。

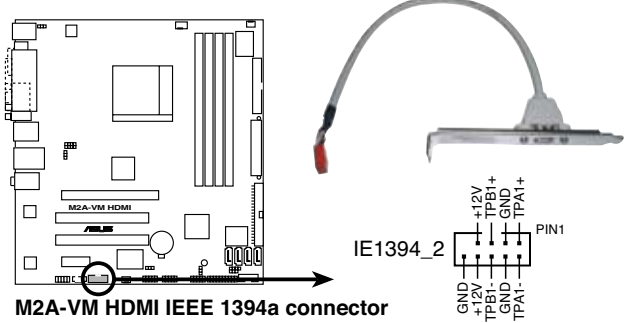

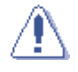

请勿将 USB 排线连接到 IEEE 1394 插槽上,这么做可能会导致 主板的损毁。

IEEE 1394a 模组为选购配备,请另行购买。

11.串口連接插座(10-1 pin COM1)

这个插座用来连接串口(COM)。 将串口模组的排线连接至这个插座,接 著將該模組安裝至機箱后側面板空的插槽中。

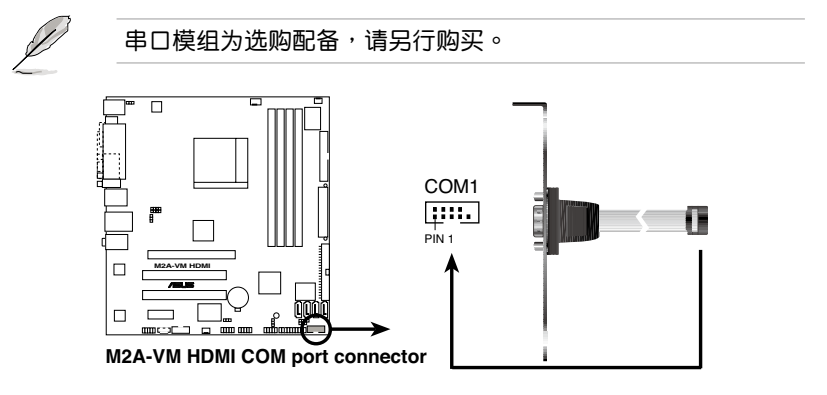

12.前面板音頻連接排針(10-1 pin AAFP)

这组音频外接排针供您连接到前面板的音频排线,除了让您可以轻松 地经由主机前面板来控制音频输入/输出等功能,并且支持 AC'97 或 HD Audio 音频标准。将前面板音频输出/输入模组的连接排线之一端连 接到这个插槽上。

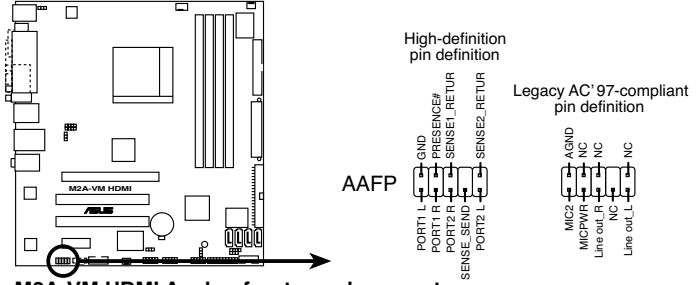

**M2A-VM HDMI Analog front panel connector**

- 推荐您將支持高傳真(high definition)音頻的前面板音頻模組 连接到这组排针,如此才能获得高保真音频的功能。
	- 若要將高保真音頻前面版模組安裝至本接針,請將 BIOS 程序 中 Front Panel Type 項目設置為 [HD Audio];若要將 AC 97 前面版模组安装至本接针,请设置为 [AC97]。请参考 2-25 頁的說明。
	- 请确认播放声音的音频设备为 Realtek High Definition Audio ( 这个名称会随着操作系统而有所不同)。请在 开始 > 控制面 板 > Sounds and Audio Devices > Sound Playback 來進行設 置。

/ 8/

13. 主板电源插槽 (24-pin EATXPWR, 4 -pin ATX12V)

Va

這些電源插槽用來連接到一個 ATX +12V 電源。電源所提供的連接插 头已经过特别设计,只能以一个特定方向插入主板上的电源插槽。找到正 确的插入方向后,仅需稳稳地将之套进插槽中即可。

- 推荐您使用与 2.0 规格的 24-pin ATX 12V 兼容的电源( PSU), 才能提供至少 300W 高功率的电源, 以供应系统足 夠的電源需求。
	- 若您打算使用的电源为提供 20-pin 和 4-pin ATX 电源插头, 請先確認您的 20-pin ATX 12V 電源在 +12V 供電線路上能 够提供至少 15 安培的电流与 300 瓦的电源。否则系统可能 會難以開機,或是開機后可能會不穩定。
	- 请务必连接 4-pin +12V 电源插头,否则可能无法顺利启动电 腦。
	- 如果您的系统会搭载相当多的外围设备,请使用较高功率的电 源以提供足够的设备用电需求。不适用或功率不足的电源,有 可能会导致系统不稳定或难以开机。
	- 如果您想要安装功率消耗较大的硬件设备,请务必使用较高功 率的電源以提供足夠的設備用電需求。

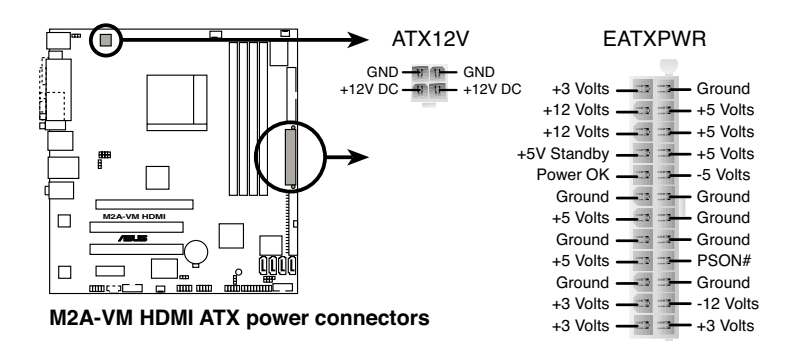

14. 系統控制面板連接排針(20-8 pin PANEL)

这一组连接排针包括了数个连接到电脑主机前面板的功能接针。下述 將針對各項功能作逐一簡短說明。

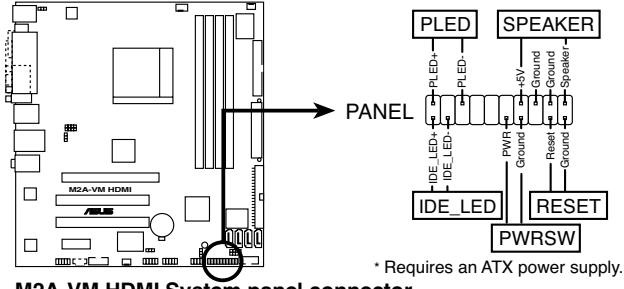

**M2A-VM HDMI System panel connector**

• 系統電源指示燈連接排針

这组排针可连接到电脑主机面板上的系统电源指示灯。在您启动电脑并 且使用电脑的情况下,该指示灯会持续亮着;而当指示灯闪烁亮着时,即 表示電腦正處于睡眠模式中。

• IDE 硬盘动作指示灯号接针

您可以连接此组 IDE\_LED 接针到电脑主机面板上的 IDE 硬盘动作指示 灯号,如此一日 IDF 硬盘有存取动作时,指示灯随即高起。

• 机箱喇叭连接排针

这组四脚位排针连接到电脑主机机箱中的喇叭。当系统正常开机便可听 到哔哔声,若开机时发生问题,则会以不同长短的音调来警示。

• ATX 电源/软关机 开关连接排针

这组排针连接到电脑主机面板上控制电脑电源的开关。您可以根据 BIOS 程序或操作系统的设置,来决定当按下开关时电脑会在正常运行和 睡眠模式间切换,或者是在正常运行和软关机模式间切换。若要关机, 請持續按住電源開關超過四秒的時間。

• 软开机开关连接排针

这组两脚位排针连接到电脑主机面板上的 Reset 开关。可以让您在不需 要关掉电脑电源即可重新开机,尤其在系统死机的时候特别有用。

15.HDMI 模組上的連接端口

這個模組有四個連接端口,可連接任何一種影音設備至系統。將 HDMI 模组连接至主板内置的 PCI Express  $\times$ 16 插槽, 将 HDMI 模组排线连接 至主板內置的 YUV/SPDIF\_OUT 插座。

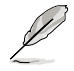

- 请参考 1-29 页中主板内置的 YUV/SPIDF OUT 插座的位 置。
	- 在安装 HDMI 模组后,请确认播放声音的音频设备为 HDMI Audio rear output (这个名称会随着操作系统而有所不同)。 請在 開始 > 控制面板 > Sounds and Audio Devices > Sound Playback 來進行設置。

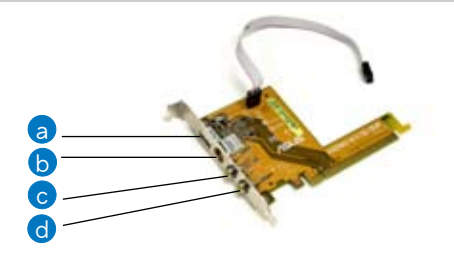

- a. HDMI 连接端口:这组端口用来连接拥有高质量多媒体接口(HDMI)的 設備。
- b. S-Video/YPbPr 連接端口:這組 7-pin 端口用來連接影像設備搭載的 YPbPr 排線或 S-Video 排線。

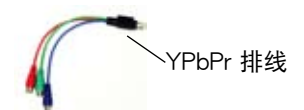

- c. Video 连接端口: 这组端口用来连接影像设备的 RCA 排线。
- d. S/PDIF Out 连接端口:这组端口透过同轴 S/PDIF 排线连接外接式的声 音輸出設備。

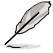

- RCA 与 S-Video 排线请另行购买。
- 本主板不支持同时输出 YPbPr、AV、S 与 RGB 信号。

#### 雙顯示設置表

以下表列出当您在表格中任二个连接端口安装了二个显示器时,会对应显 示的設備。

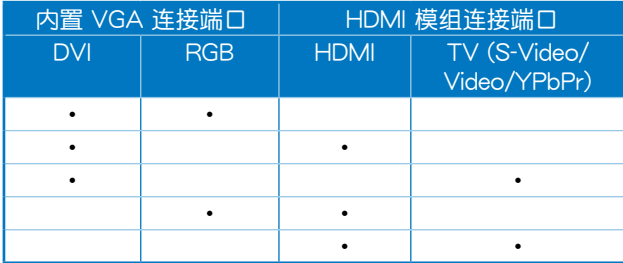

#### 播放 HD DVD 与蓝光光盘

CPU/内存、DVD 播放软件、驱动程序等的速度与带宽,会影响播放的质 量。下表中的设置值供您参考。使用速度与频宽较高的 CPU/内存,搭配较 新版本的 DVD 播放软件与驱动程序可以提升播放质量。

CPU - AMD 3800+ X2 Dual Core

内存 - 2 x 1GB of DDR2-800 ( 双通道模式 )

播放軟件 - Cyberlink PowerDVD V7.3

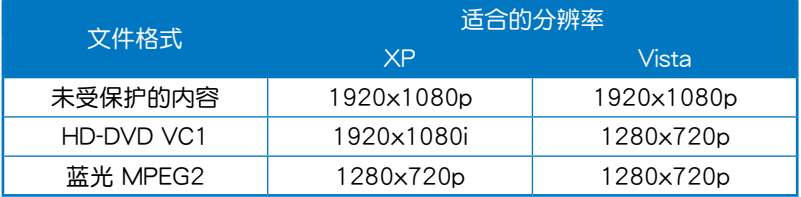

ASUS Q-Connector(系統面板)

请依照以下步骤使用华硕 Q-Connector 来连接或中断机箱前面板排线。

1. 先 将 前 面 板 排 线 连 接 到 华 硕 Q -Connector,您可以参考 Q-Connector 上每个针脚的的标示。

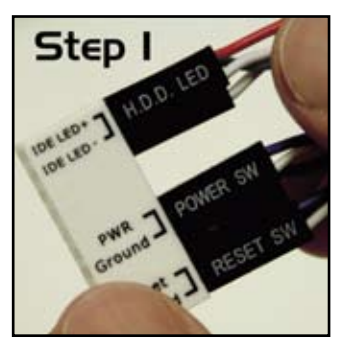

2. 將華碩 Q-Connector 正確的安裝至系統 插座上。

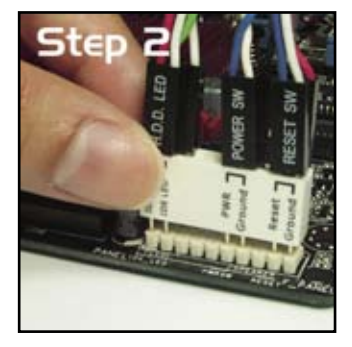

3. 前面板功能已启动。

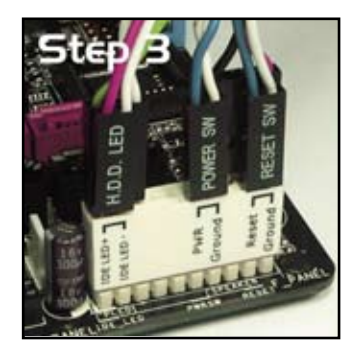

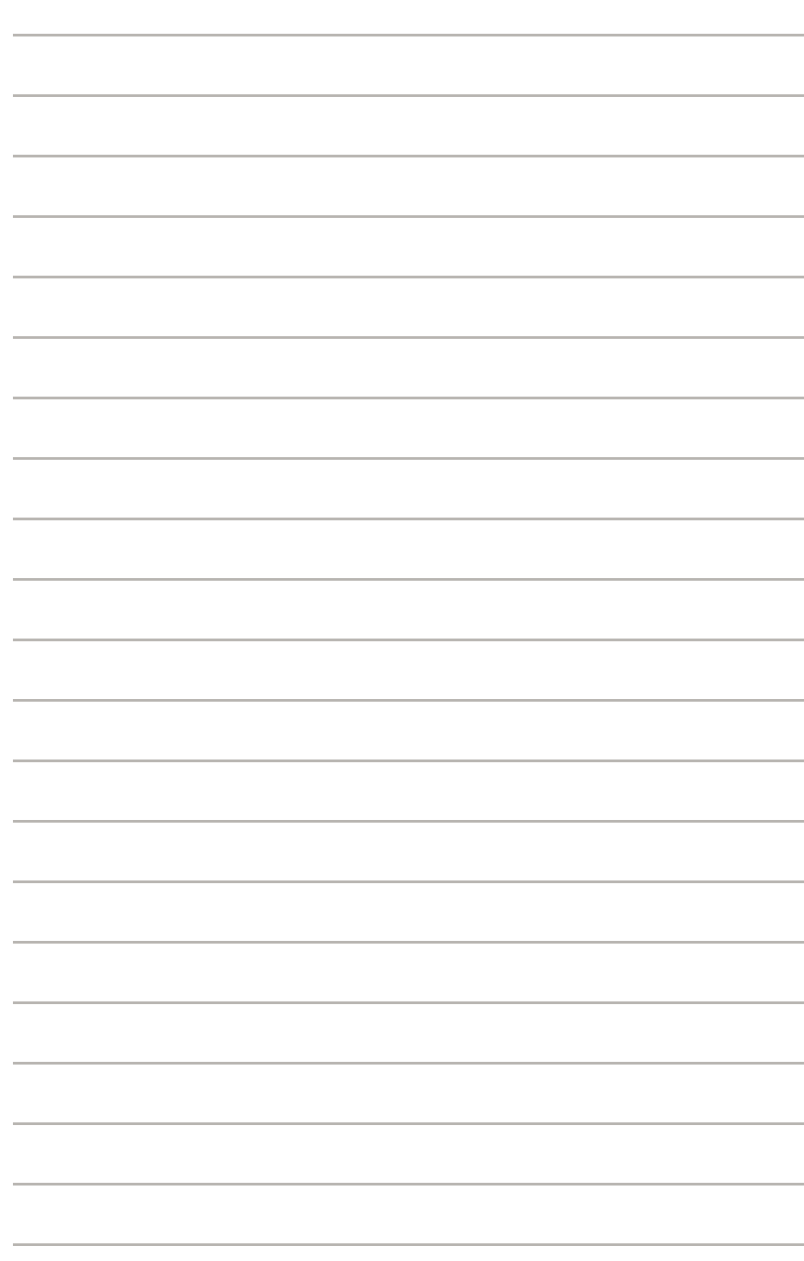

在电脑系统中, BIOS 程序调校的优 劣与否和整个系统的运行性能有极大的 关系。针对您自己的配备来作最佳化 BIOS 设置是让您的系统性能再提升的 关键。接着本章节将逐一说明 BIOS 程 序中的每一項組合設置。

# 2<br>2005 BIOS 程序設置

# 2.1 管理、升級您的 BIOS 程序

下列软件让您可以管理与升级主板上的 BIOS (Basic Input/Output system)设置。

- 1. ASUS Update:在 Windows 操作系統中升級 BIOS 程序。
- 2. ASUS EZ Flash 2: 在 DOS 模式下使用软盘/USB 闪存,或是主板的驱 动程序与应用程序 CD/DVD 光盘来升级 BIOS。
- 3. Award BIOS Flash Utility:使用可开机的软盘/USB 闪存或是开机光盘来 升級 BIOS。
- 4. ASUS CrashFree BIOS 3: 当 BIOS 文件遗失或捐毁时,可以使用开机 磁盘/USB 闪存或主板的驱动程序与应用程序 CD/DVD 光盘来升级 BIOS  $\circ$

上述軟件請參考相關章節的詳細使用說明。

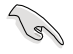

推荐您先将主板原始的 BIOS 程序备份到一片启动盘中,以备您往 后需要再次安裝原始的 BIOS 程序。使用 AFUDOS 或華碩在線升 級程序來拷貝主板原始的 BIOS 程序。

#### 2.1.1 華碩在線升級

华硕在线升级程序是一套可以让您在 Windows 操作系统下,用来管理、 存儲與升級主板 BIOS 文件的應用程序。您可以使用華碩在線升級程序來運 行以下的功能:

- 1. 存儲系統現有的 BIOS 程序。
- 2. 从网络上下载最新的 BIOS 程序。
- 3. 从升级的 BIOS 文件升级 BIOS 程序。
- 4. 直接从网络上下载并升级 BIOS 程序。
- 5. 查看 BIOS 程序的版本。

這個程序可以在主板附贈的驅動程序及應用程序 CD/DVD 光盤中找到。

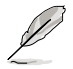

在使用华硕在线升级程序之前,请先确认您已经经由内部网络对外 連接,或者經由互聯網服務供應商(ISP)所提供的連接方式連接 到互聯網連上互聯網。

#### 安裝華碩在線升級程序

請依照以下的步驟安裝華碩在線升級程序:

- 1. 将驱动程序及应用程序 CD/DVD 光盘放入光驱,会出现「驱动程序」菜 單。
- 2. 点选「应用程序」标签,然后点选「华硕在线升级程序 VX.XX.XX」。
- 3. 华硕在线升级程序就会复制到系统中。

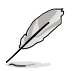

在您要使用华硕在线升级程序来升级 BIOS 程序之前,请先将其他 所有的窗口应用程序关闭。

#### 使用網絡升級 BIOS 程序

請依照以下步驟使用網絡升級 BIOS 程序:

1. 点选「开始→程序→ASUS→ASUSUpdate→ASUSUpdate」运行华硕在 線升級主程序。

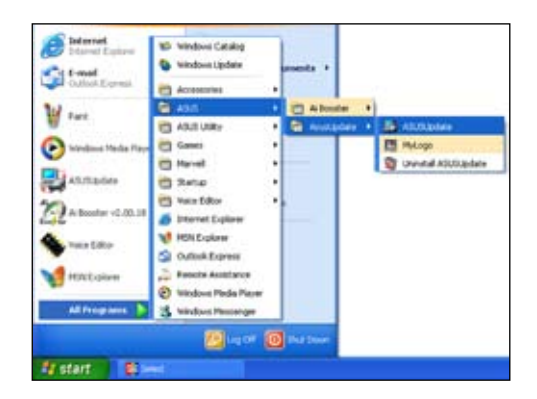

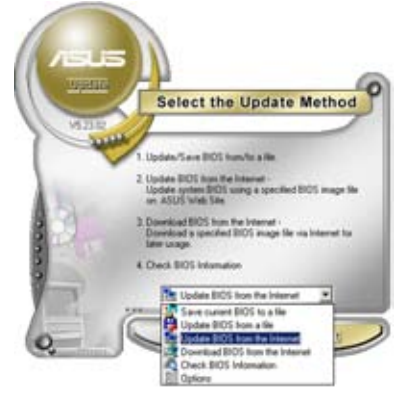

2. 在下拉式菜單中選擇 Update BIOS from the Internet,然后按下「 Next」繼續。

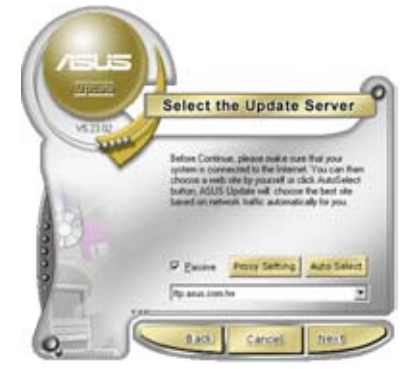

3. 請選擇離您最近的華碩 FTP 站 台可避免网络阻塞,或者您也可 以直接選擇「Auto Select」 由 系統自行決定。按下「Next」繼 續。

- 4. 接著再選擇您欲下載的 BIOS 版 本。按下「Next」繼續。
- 5. 最后再跟着画面上的指示完成 BIOS 升級的程序。

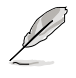

華碩在線升級程序可以自行 通過網絡下載 BIOS 程序。 經常的升級才能獲得最新 的功能。

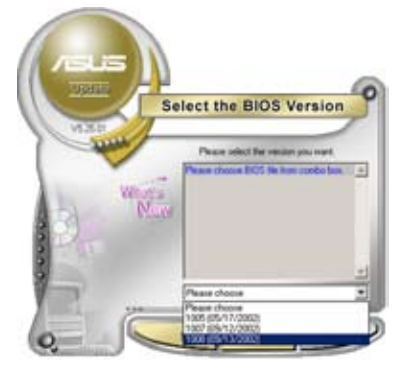

#### 使用 BIOS 文件升級 BIOS 程序

請依照以下步驟使用 BIOS 文件升級 BIOS 程序:

- 1. 点选「开始→程序→ASUS→ASUSUpdate→ASUSUpdate」运行华硕在 線升級主程序。
- 2. 在下拉式菜单中选择 Update BIOS from a file,然后按下「Next」继 續。
- 3. 在「开启」的窗口中选择 BIOS 文件的所在位置,然后点选「存 儲」。

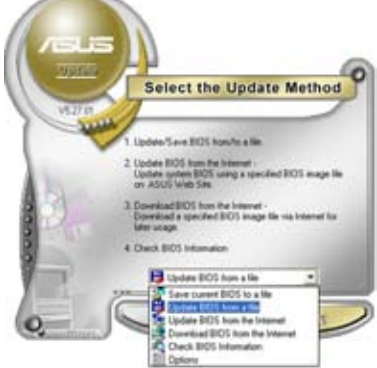

4. 最后再依照屏幕畫面的指示來完成 BIOS 升級的程序。

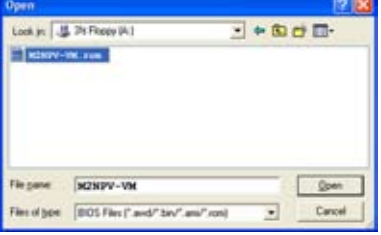

#### 2.1.2 制作一张启动盘

1. 请使用下列任一种方式来制作一张启动盘。

#### 在 DOS 操作系統下

- a. 選一張空白的 1.44MB 軟盤放入軟驅中。
- b. 进入 DOS 模式后,键入 format A:/S,然后按下 <Enter> 按 鍵。
- 在 Windows XP 操作系統下
- a. 選一張空白的 1.44MB 軟盤放入軟驅中。
- b. 由 Windows 桌面点选「开始」→「我的电脑」。
- c. 點選「3 1/2 軟驅」圖標。
- d. 从菜单中点选「File」,然后选择「Format」,会出现「Format 3 1/2 Floppy Disk 」窗口画面。
- e. 点选「Create a MS-DOS startup disk」,接着按下「开始」。
- 2. 将主板的原始(或最新的)BIOS 程序拷贝至开机软盘中。

### 2.1.3 使用華碩 EZ Flash 2 升級 BIOS 程序

华硕 EZ Flash 2 程序让您能轻松的升级 BIOS 程序,可以不必再通过启动 盤的冗長程序或是到 DOS 模式下運行。華碩 EZ Flash 程序內置在 BIOS 固件 当中,只要在开机之后,系统仍在自我测试(Power-On Self Test, POST)  $\hbox{ht} \cdot \hbox{t\hskip -2pt B}$   $\times$  Alt  $>$  +  $\lt$  F2  $>$   $\hbox{t\hskip -2pt M}$   $\hbox{t\hskip -2pt M}$   $\hbox{t\hskip -2pt M}$   $\times$   $\hbox{t\hskip -2pt M}$   $\hbox{t\hskip -2pt M}$   $\hbox{t\hskip -2pt M}$   $\hbox{t\hskip -2pt M}$   $\hbox{t\hskip -2pt M}$   $\hbox{t\hskip -2pt M}$   $\hbox{t\hskip -2pt M}$   $\hbox$ 

請依照下列步驟通過 EZ Flash 2 來升級 BIOS:

- 1. 從華碩網站上(www.asus.com.cn)下載供本主板使用最新的 BIOS 文 件。
- 2. 将 BIOS 文件存放于软盘或是 USB 闪存中,接着重新开机。
- 3. 您可以使用下列兩種方式來運行 EZ Flash 2 :
	- (1) 將存儲有 BIOS 文件的軟盤 / USB 閃存插入軟驅或是 USB 連接端 口。

在 POST 开机自动检测时,按下 <Alt> + <F2> 键,便会显示如下 的畫面。

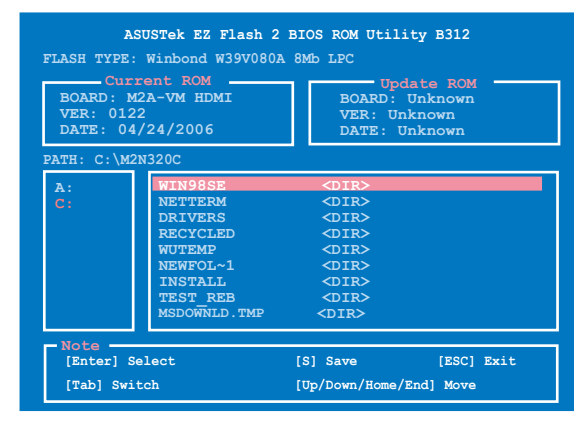

(2) 讲入 BIOS 设置程序。来到 Tools 菜单并选择 EZ Flash2 并按下 <Enter> 鍵將其開啟。

在正确的文件被搜寻到之前,您可按下 <Tab> 键来切换磁盘,接着 請按下 <Enter> 鍵。

4. 当正确的 BIOS 文件被找到后,EZ Flash 2 会讲行 BIOS 升级作业并在升 级完成后白动重新启动电脑。

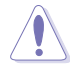

- 本功能仅支持采用 FAT 32/16/12 格式的 USB 闪存、硬盘或 軟盤。
	- 当升级 BIOS 时,请勿关闭或重置系统以避免系统开机失 敗。

# 2.1.4 使用 AwardBIOS Flash 程序升級 BIOS

您可以使用本主板内置的 AwardBIOS Flash 程序,或是存在开机软盘中可 運行的 AwardBIOS Flash 程序(AWDFLASH.EXE)來升級 BIOS 程序。請 參考以下步驟來使用 AwardBIOS Flash 程序升級 BIOS 程序。

1. 从华硕电脑网站(http://www.asus.com.cn)上下载最新版的 BIOS 程序, 将该程序名称更名为 M2N-VM HDMLbin,然后存储在开机软盘或是采用 FAT 32/16 格式的 USB 闪存中。

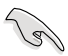

在軟盤中,推荐您只存放用來升級 BIOS 的文件,以避免運行錯 誤的文件。

- 2. 将驱动程序与应用程序 CD/DVD 光盘中的 AwardBIOS Flash 应用程序复 製到存放有最新 BIOS 文件的軟盤中。
- 3. 使用您先前创建的启动盘来重新开机至 DOS 模式中。
- 4. 当 A:> 提示出现后,请将软驱中的软盘更换为存放有 BIOS 文件与 AwardBIOS Flash 应用程序的软盘。
- 5. 在提示 A:> 后输入 awdflash 并按下 <Enter> 鍵。接著 Award BIOS Flash 应用程序的画面就 會出現。

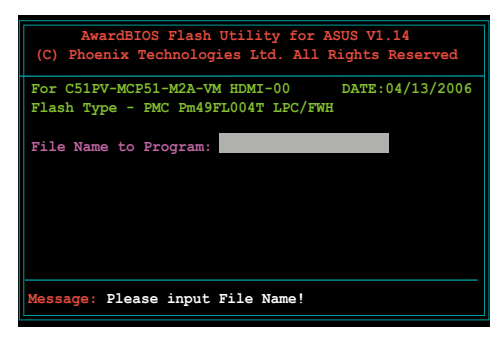

6. 在 File Name to Program 字段中輸入 BIOS 的文 件名称并按下 <Enter>

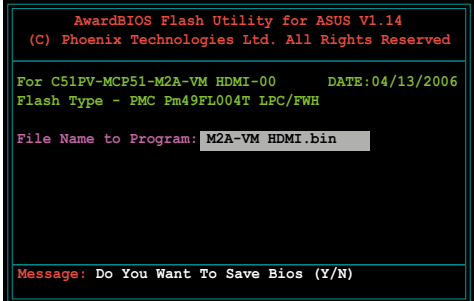

- 7. 接著應用程序會提醒您存儲目前的 BIOS 文件。按下 <N> 鍵來將目前的 BIOS 文件。接著如下圖所示的信息便會出現。
- 8. 应用程序接下来会确认 軟盤中存放的 BIOS 文件 並開始進行 BIOS 的升級 作业。

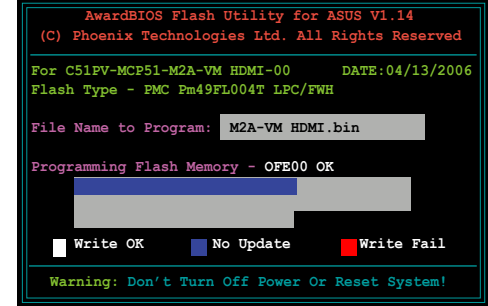

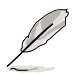

在升级 BIOS 的过程中,请勿关闭或重新启动您的电脑!

 $9.$  升级作业完成后,画面 會顯示 Flash Complete 的 信 息 代 表 您 已 成 功 升級 BIOS 文件。請按 <F1> 來重新啟動系統。

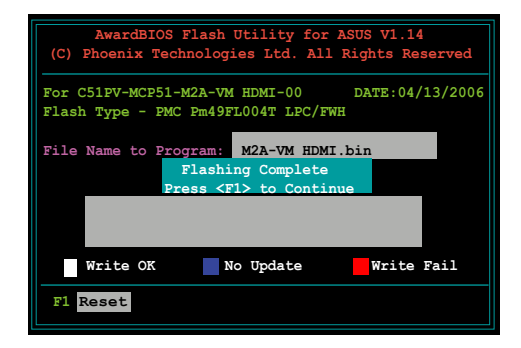

# 2.1.5 存儲目前的 BIOS 文件

您可以使用 AwardBIOS Flash 应用程序来存储目前的 BIOS 文件。由于这 么做,您如果在升级 BIOS 过程中遭遇 BIOS 文件损毁的状况,可以重新载 入目前的 BIOS 文件恢復系統狀態。

請依下列步驟使用 AwardBIOS Flash 應用程序存儲目前的 BIOS 文件。

请确认软盘、光盘或是 USB 闪存具备足够的空间可以存储文 件。

請依照下列步驟使用 AwardBIOS Flash 應用程序來存儲目前的 BIOS 文 件:

1. 請先依照上一節中步驟 1 到 6 的介紹進行操作。

**Contract Contract Prop** 

- 2. 当应用程序提示您是否 存儲目前的 BIOS 文件 時按下 <Y> 鍵,則以下 的画面便会出现。.
- 3. 在 Save current BIOS as 字段中,请为目前的 BIOS 文件输入一个文件 名称,并按〈Enter〉 继 續。

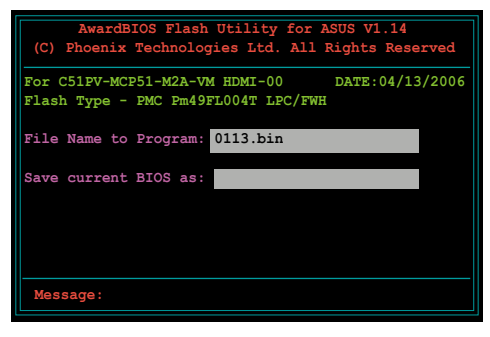

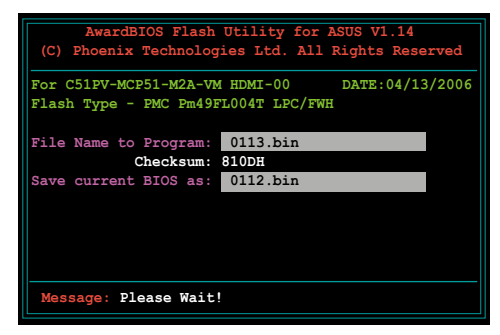

4. 接着应用程序便会将目 前的 BIOS 文件存儲在軟 盘中,并回到升级 BIOS 的升級步驟。

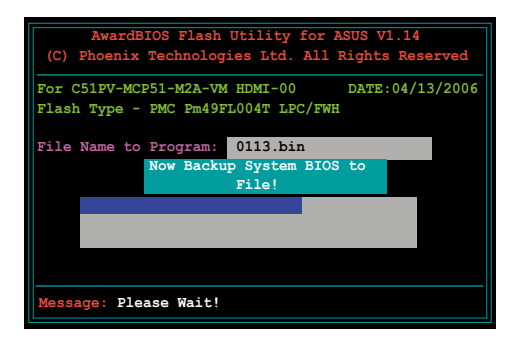

# 2.1.6 使用 CrashFree BIOS 3 程序恢復 BIOS 程序

华硕最新自行研发的 CrashFree BIOS 3 工具程序,让您在当 BIOS 程序和 资料被病毒入侵或毁损时,可以轻松的从驱动程序及应用程序光碟中,或是从 含有最新或原始的 BIOS 文件的軟盤中恢復 BIOS 程序的資料。.

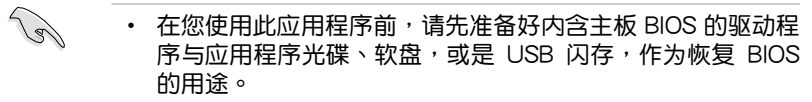

- 请确认您已经将储存在软盘或 USB 闪存中,原始的或最新的 BIOS 文件重新命名為 M2A-VM HDMI.bin。
- 若是您的显示屏连接在主板内置的 VGA 插槽上,当 CrashFree BIOS 3 程序开始更新系统时,您的屏幕会自动关闭,并发出一 声哔声。当更新完成后,系统会再发出一声哔声,并在系统重 新启动后,屏墓会自动开启。

#### 使用軟盤恢復 BIOS 程序

請依照下列步驟使用軟盤來恢復 BIOS 程序:

- 1. 开启系统电源。
- 2. 請將內含有 BIOS 文件的軟盤插入磁碟機。
- 2. 開啟系統電源。
- 3. 接着工具程序便会显示如下所示的讯息,并自动检查软盘中是否存有 BIOS 文件。

```
Bad BIOS checksum. Starting BIOS recovery...
Checking for floppy...
```
使用 USB 閃存恢復 BIOS 程序

請依照下列步驟使用 USB 閃存來恢復 BIOS 程序:

- 1. 請將內含有 BIOS 文件的 USB 閃存插入 USB 連接埠。
- 2. 開啟系統電源。
- 3. 应用程序会自动检查储存有 BIOS 文件的装置。当找到该装置后,应用程 序會讀取 BIOS 文件並更新已損毀的 BIOS 文件。
- 4. 在应用程序完成更新作业后,请重新启动系统。

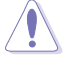

- 只有采用 FAT 32/16 格式与单一磁区的 USB 闪存可以支援 ASUS CrashFree BIOS 3。 而随身碟的容量需小于 8GB。
	- 更新時間約需要一分鐘。
	- 当更新 BIOS 时,请勿关闭或重置系统!若是这么做,将可能 导致系统开机失败。

**CON** 

若在本主板使用 CrashFree BIOS 3 功能,当 BIOS 损毁时,您不 会看到屏幕显示,即使重新开机也是一样。

# 2.2 BIOS 程序設置

BIOS(Basic Input and Output System;基本輸出入系統)是每一部電 脑用来记忆周边硬件相关设置,让电脑正确管理系统运行的程序,并且提供 一个菜单式的使用接口供用户自行修改设置。经由 BIOS 程序的设置,您可 以改變系統設置值、調整電腦內部各項元件參數、更改系統性能以及設置電 源管理模式。如果您的电脑已是组装好的系统,那么 BIOS 应该已经设置好 了。如果是這樣,在后面我們會說明如何利用 BIOS 設置程序來做更進一步 的設置,特別是硬盤型態的設置。

如果您是自行组装主板,那么,在重新设置系统,或是当您看到了 RUN SETUP 的信息时,您必须输入新的 BIOS 设置值。有时候您可能会需要重 新设置电脑开机密码,或是更改电源管理模式的设置等,您都需要使用到 BIOS 的設置。

本主板使用 Flash ROM 内存芯片,BIOS 程序就存储在这个 Flash ROM 芯片中。利用闪存升级应用程序,再依本节所述的步骤讲行,可以下载并升 級成新版的 BIOS。由于存儲 BIOS 的只讀內存在平時只能讀取不能寫入, 因此您在 BIOS 中的相关设置,譬如时间、日期等等,事实上是存储在随机 存取内存(CMOS RAM)中,通过电池将其数据保存起来,因此,即使电 脑的电源关闭,其数据仍不会流失(随机存取内存可以写入数据,但若无电 源供应,数据即消失)。当您打开电源时,系统会读取存储在随机存取内存 中 BIOS 的设置,讲行开机测试。

在开机之后,系统仍在自我测试(POST,Power-On Self Test)时,按下 <DELETE> 鍵,就可以啟動設置程序。如果您超過時間才按 <DELETE> 键,那么自我测试会继续运行,并阻止设置程序的启动。在这种情况下,如 果您仍然需要运行设置程序,请按机箱上的 <RESET> 键或 <Ctrl> + < Alt> + <Delete> 重新開機。

华硕 BIOS 设置程序以简单容易使用为理念,菜单方式的设计让您可以轻 松的浏览选项,进入次菜单点选您要的设置,假如您不小心做错误的设置, 而不知道如何补救时,本设置程序提供一个快捷键直接恢复到上一个设置, 這些將在以下的章節中有更進一步的說明。

- **Coll** 1. BIOS 程序的出厂缺省值可让系统运行处于最佳性能,但是若系 统因您改变 BIOS 程序而导致不稳定,请读取出厂缺省值来保 持系統的穩定。請參閱「2.7 退出 BIOS 程序」一節中「Load Setup Defaults」項目的詳細說明。
	- 2. 在本章节的 BIOS 程序画面只能参考,将可能与您所见到的画 面有所差異。
	- 3. 請至華碩網站(http://www.asus.com.cn)下載最新的 BIOS 程序文件來獲得最新的 BIOS 程序信息。

# 2.2.1 BIOS 程序菜單介紹

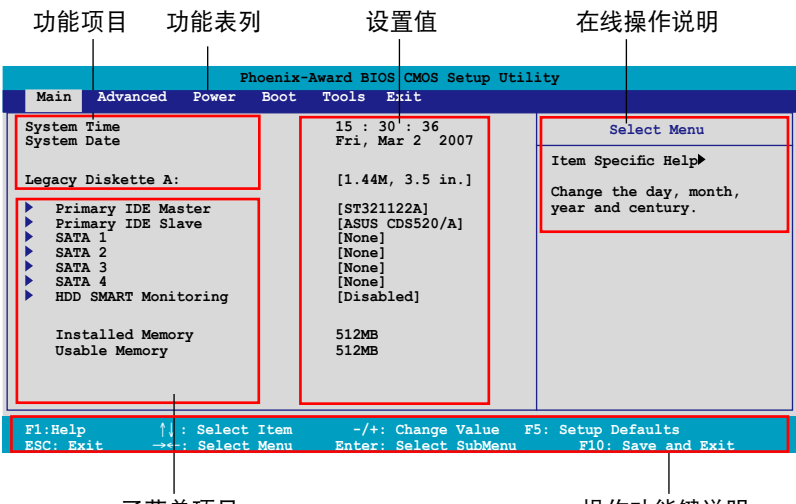

子菜单项目

操作功能鍵說明

### 2.2.2 程序功能表列說明

設置程序最上方各菜單功能說明如下:

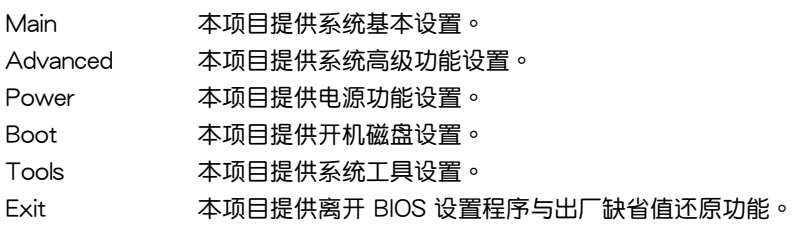

在功能表列中使用左右方向键移动选项,可切换至另一个菜单画面,直到 您所要進行設置的項目被反白。

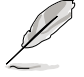

- 在本章节中所出现的 BIOS 设置画面只能参考之用,这些画面 可能与您实际在屏幕上所看到的不尽相同。
- 請訪問華碩網站 (www.asus.com.cn) 來下載最新的 BIOS 文件 与信息。

#### 2.2.3 操作功能鍵說明

在菜单画面的下方为操作功能键说明,请参照功能键说明来选择及改变各 项功能。以下的列表将会列出所有的操作功能键与其所对应的功能。

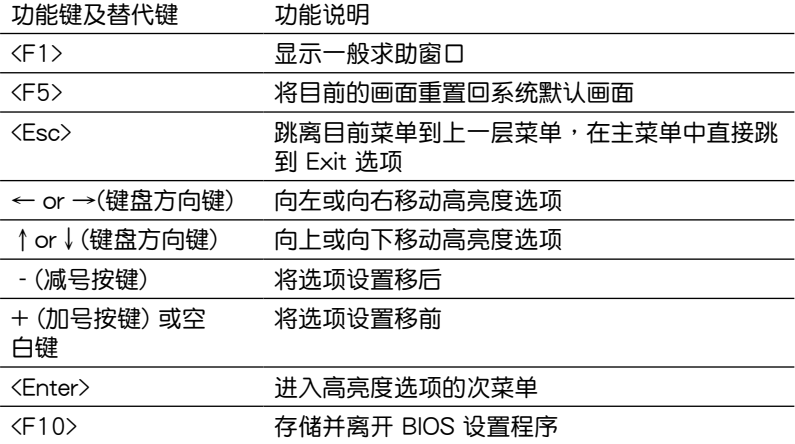

#### 2.2.4 菜單項目

干功能表列选定选项时,被选择的功能将会反白,如右图红线所框选的地 方,即选择 Main 菜单所出现的项目。

点选菜单中的其他项目(例如: Advanced、Power、Boot 与 Exit) 也会 出現該項目不同的選項。

#### 2.2.5 子菜單

在菜单画面中,若功能选项前面有一个小三角形标记,代表此为子菜单, 您可利用方向鍵來選擇,並按下 [Enter]鍵來進入子菜單。

#### 2.2.6 設置值

这些存在于菜单中的设置值是提供给用户选择与设置之用。这些项目中, 有的功能选项仅为告知用户目前运行状态,并无法更改,那么此类项目就会 以淡灰色顯示。

而可更改的项目,当您使用方向键移动项目时,被选择的项目以反白显 示,代表這是可更改的項目。如要更改該項目的設置值,請按下 <Enter> 鍵 來顯示選項列表。請參考"2.2.7 設置窗口"的說明。

# 2.2.7 設置窗口

在菜单中选择功能项目,然后按下〈Enter〉键,程序将会显示包含此功能 所提供的选项小窗口,您可以利用此窗口来设置您所想要的设置。

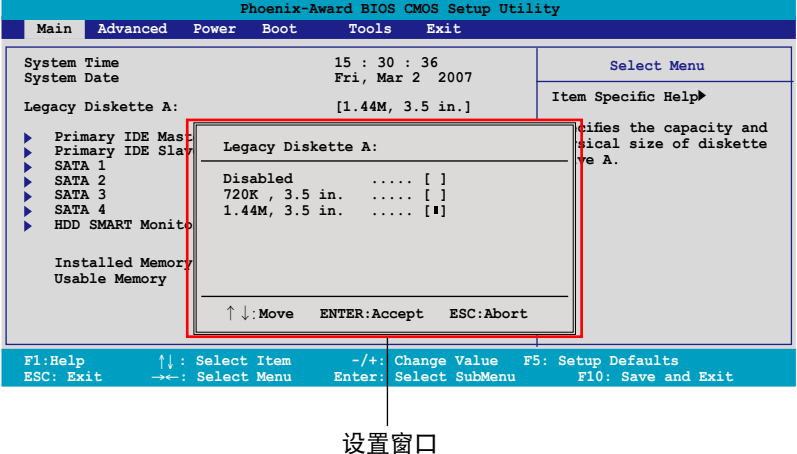

## 2.2.8 在線操作說明

在菜单画面的右上方为目前所选择的作用选项的功能说明,此说明会依选 項的不同而自動更改。

# 2.3 主菜單(Main Menu)

当您讲入 BIOS 设置程序时,首先出现的第一个画面即为主菜单,内容如 下圖。

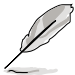

請參閱「2.2.1 BIOS 程序菜單介紹」一節來得知如何操作與使用 本程序。

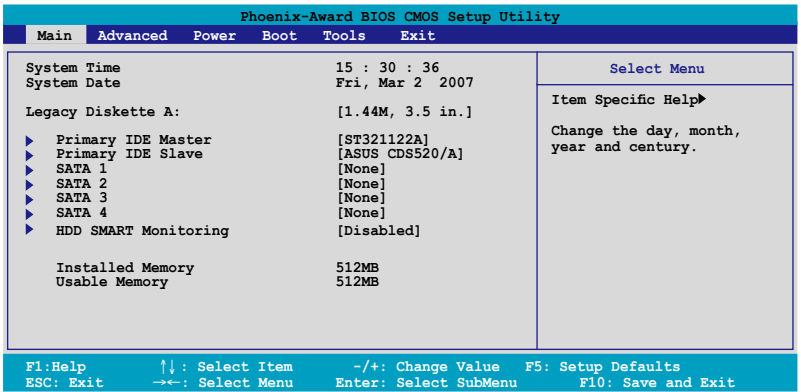

# 2.3.1 System Time [XX:XX:XX]

设置系统的时间(通常是目前的时间),格式分别为时、分、秒,有效值 則為時(00 到 23)、分(00 到 59)、秒(00 到 59)。可以使用 <Tab> 或 <Tab> + <Shift> 組合鍵切換時、分、秒的設置,直接輸入數字。

## 2.3.2 System Date [Day XX/XX/XXXX]

设置您的系统日期(通常是目前的日期),顺序是月、日、年,格式为月 (1 到 12)、日(1 到 31)、年(到 2099)。使用 <Tab> 或 <Tab> + <Shift> 鍵切換月、日、年的設置,直接輸入數字。

## 2.3.3 Legacy Diskette A [1.44M, 3.5 in.]

本项目存储了软驱的相关信息,设置值有: [Disabled] [720K, 3.5 in.]  $[1.44M 3.5 in.]$ 

## 2.3.4 IDE 設備菜單(Primary and Secondary IDE Master/Slave; Third and Fourth IDE Master)

當您進入 BIOS 程序時,程序會自動檢測系統已存在的 IDE 設備,程序將 IDE 各通道的主副设备独立为单一选项,选择您想要的项目并按 [Enter] 键 来讲行各项设备的设置。

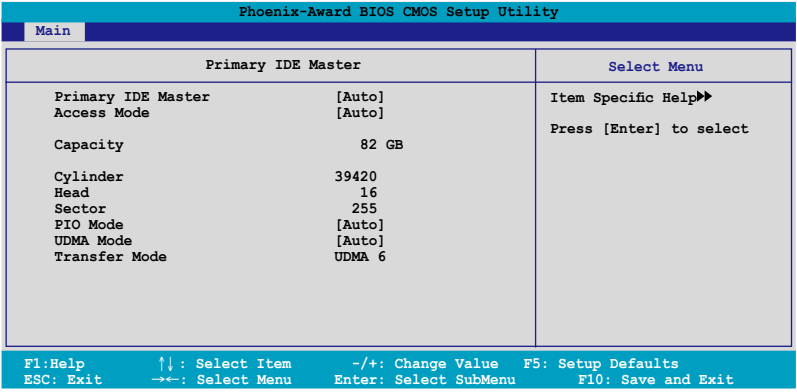

BIOS 程序会自动检测对应项目的设置数值 (包含 Capacity, Cylinder, Head, Sector 与 Transfer Mode),这些数值不是用户所能设置的。若未检测到系 统中安装有 IDE 设备,本项目会显示为 N/A。

#### Primary IDE Master/Slave [Auto]

本项目您可选择 [Auto] 来自动检测 IDE 硬盘。若自动检测成功,在接下 来的子目录中系统会自动填入正确的设置数值。若是自动检测失败,可能表 示您所安装的硬盘型号过旧或过新。而若是硬盘已在较旧的系统进行格式 化,则可能检测到不正确的参数设置。若遭遇这类状况,请选择 [Manual] 来 手动设置硬盘的相关参数。而要是没安装硬盘则请选择 [None]。设置值有: [None] [Auto] [Manual]。

#### Access Mode [Auto]

本項目可以讓用戶選擇磁區地址模式。在這些模式中 CHS(cylinder, head, sector) 支持 528 MB 的硬盘,而 LBA(logical block addressing)模式支持 128 GB 容量的硬盤。Large 模式(又被稱作 extanded CHS mode)支持容 量超过 528 MB 的硬盘,但其并不支持 LBA 模式。设置值有:[CHS] [LBA] [Large] [Auto]。

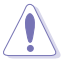

在您尝试设置硬盘前,请确认已取得硬盘制造商所提供的正确信 息。錯誤的設置值將可能導致系統在辨認該硬盤時發生錯誤狀 況。

**Capacity** 

顯示自動檢測的硬盤容量。本項目是無法進行設置的。

**Cylinder** 

显示硬盘的磁柱数目。本项目是无法进行设置的。

**Head** 

显示硬盘的读写头数目。本项目是无法进行设置的。

Sector

显示每一轨的扇区数目。本项目是无法进行设置的。

PIO Mode [Auto]

設置 IDE 設備的 PIO 模式。設置值有:[Auto] [Mode 0] [Mode 1] [Mode 2] [Mode 3] [Mode 4]。

UDMA Mode [Auto]

關閉或設置 UDMA 模式。設置值有:[Disabled] [Auto]。

Transfer Mode

显示传输模式,本项目是无法讲行设置的。

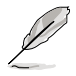

在您将 IDE 硬盘信息输入到 BIOS 后,请运行像是 FDISK 这类磁 盘工具程序来格式或分割新的 IDE 硬盘。这是个必要动作,让您 可以順利地從硬盤中存取數據。請記得將 Primary IDE 硬盤設置 為 Active。

# 2.3.5 SATA 設備1-4(SATA 1-4)

当您进入 BIOS 程序时,程序会自动检测系统已存在的 Serial ATA 设备, 程序中每个 SATA 设备都有个别的子菜单,选择您想要的项目并按 <Enter> 鍵來進行各項設備的設置。

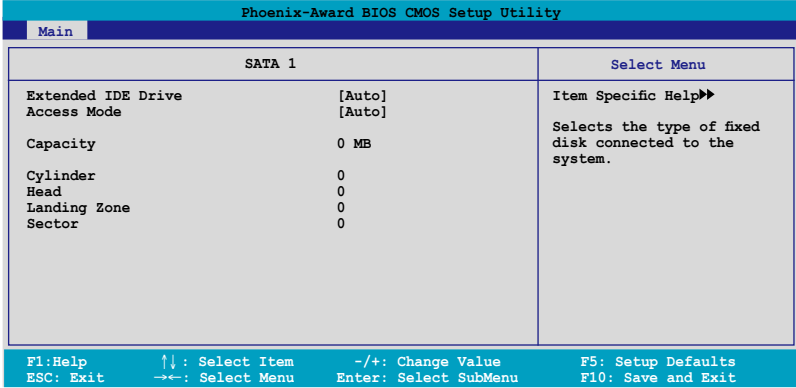

BIOS 程序会自动检测相关选项的数值 (Capacity、Cylinder、Head、 Precomp、Landing Zone 与 Sector),这些数值是无法由用户讲行设置的。 若是系统中没有安装 SATA 设备,则这些数值都会显示为 0。

#### Extended Drive

選擇固定連接到系統的硬盤種類。設置值有:[None] [Auto]。

Access Mode

本項目用來設置磁區的地址模式。設置值有:[Large] [Auto]。

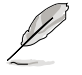

在您尝试设置硬盘前,请确认已取得硬盘制造商所提供的正确信 息。錯誤的設置值將可能導致系統在辨認該硬盤時發生錯誤狀 況。

#### **Capacity**

显示自动检测的硬盘容量。本选项无法讲行设置。

**Cylinder** 

显示硬盘的磁柱数目。本选项无法进行设置。

**Head** 

显示硬盘读写头的数目。本选项无法讲行设置。

Landing Zone

顯示每一磁軌的 Landing Zone 數目。本選項無法進行設置。

Sector

显示每一磁轨的磁区数目。本选项无法讲行设置。

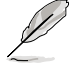

在您进入 BIOS 设置程序的 IDE 硬盘信息项目后,请使用像是 FDISK 这类的磁盘工具来重新划分并格式化硬盘。这项工作是必 须进行的,由于这么做您才能在硬盘上读写数据。此外,也请确 認您已將 Primary IDE 硬盤設置為 Active。

# 2.3.6 硬盤 SMART 監控項目(HDD SMART Monitoring) [Disabled]

本项目可以让您开启或关闭硬盘自我监控、分析与回报功能。设置值有: [Disabled] [Enabled]。

## 2.3.7 已安裝內存 [XXX MB]

顯示您所安裝內存的容量。

# 2.3.8 可使用內存 [XXX MB]

顯示您可以使用的內存容量。

# 2.4 高級菜單(Advanced menu)

高级菜单可让您改变中央处理器与其它系统设备的详细设置。

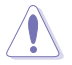

注意!在您设置本高级菜单的设置时,不正确的设置值将导致系 統功能異常。

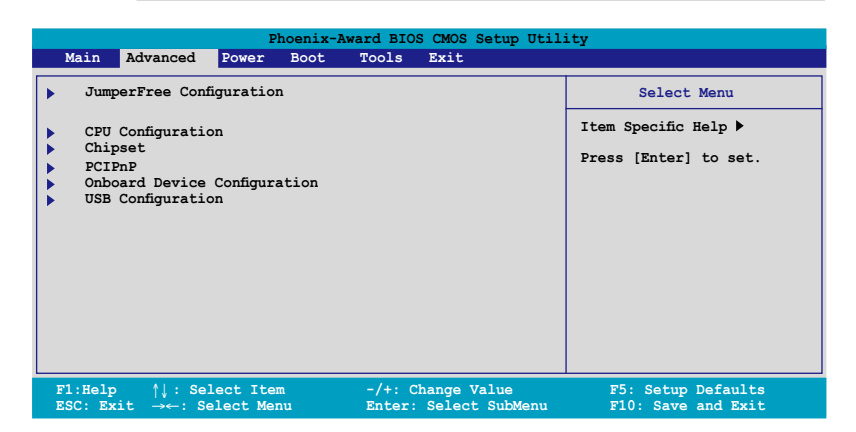

# 2.4.1 JumperFree 設置

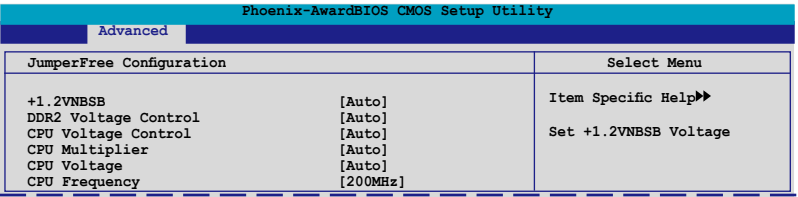

+1.2 VNBSB [Auto]

本項目可讓您設置 +1.2VNBSB 電壓。 設置值有:[Auto] [+1.20V] [+1.30V] [+1.40V] [+1.50V]。

DDR2 Voltage Control [Auto]

本项目可让您设置 DDR2 内存的运行电压。设置值有: [Auto] [+1.80V] [+1.90V] [+2.00V] [+2.10V]。

CPU Voltage Control [Auto]

本项目可让您设置 CPU 的运行电压。设置值有:[Auto] [100mV]。

CPU Multiplier [Auto]

本項目可以讓您設置 CPU 的運行倍頻。設置值有:[Auto] [5x] [6x] [7x]  $[8x][9x]$ 

CPU Voltagel [Auto]

本項目可讓您設置運行電壓。設置值有:[Auto] [1.550v] [1.525v]  $[1.500v]$   $[1.475v]$   $[1.450v]$   $\cdot$   $[0.800v]$   $\cdot$ 

CPU Frequency [200MHz]

本項目可讓您設置 CPU 頻率。請使用數字鍵來輸入想要設置的 CPU 頻 率。設置值範圍由 200 至 400。

2.4.2 处理器设置 (CPU Configuration)

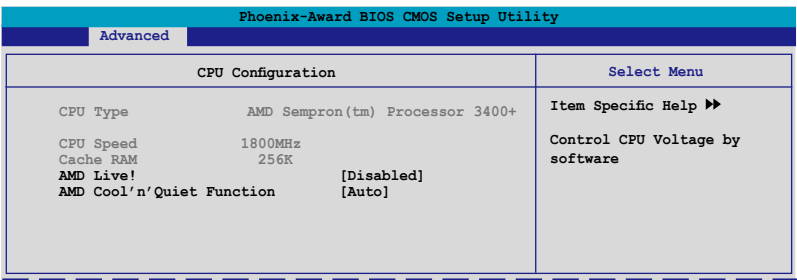

AMD Live! [Disabled]

本项目可开启或关闭 AMD Live! 技术。设置值有: [Disabled] [Enabled]。

AMD Cool 'n' Quiet Function [Disabled]

本项目可开启或关闭 AMD Cool 'n' Quiet 技术。设置值有:[Auto] [Disabled]。

# 2.4.3 芯片組設置(Chipset)

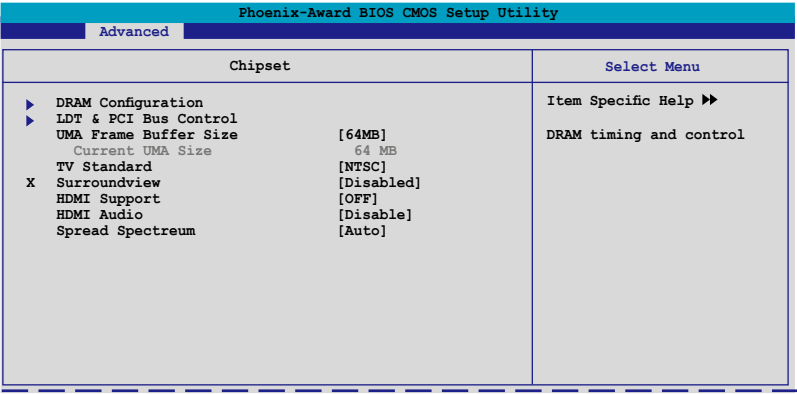

#### DRAM Configuration

本项目存在于子菜单中会显示由 BIOS 自动检测与 DRAM 相关的信息。

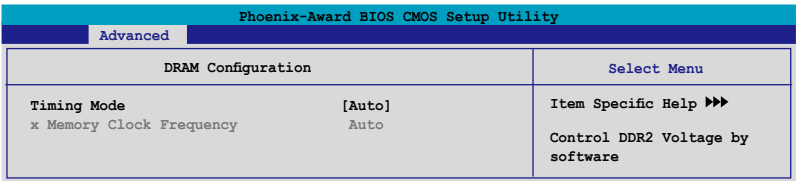

Timing Mode [Auto]

設置值有:[Auto] [Manual]。

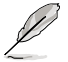

以下選向只有在 Timing Mode 選項設置為 [Manual] 時才可由使 用者進行設置。

#### Memory Clock Frequency [Auto]

本项目可以让您调整记忆体的时脉频率。设置值有: [Auto] [DDR2 533] [DDR2 667] [DDR2 800]。

#### LDT & PCI Bus Control

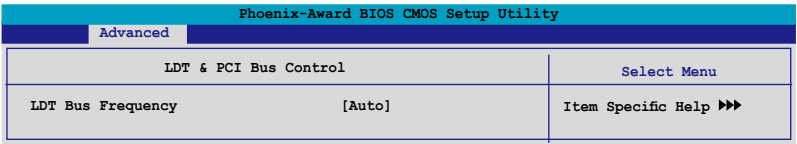

#### LDT Bus Frequency [Auto]

本项目可以让您调整 LDT 总线频率。设置值有: [Auto] [1GHz] [800MHz] [600MHz] [400MHz] [200MHz]。
UMA Frame Buffer Size [64MB]

设置值有: [32MB] [64MB] [128MB] [256MB]。

TV Standard [NTSC]

本項目用來設置您所使用電視的 TV 標準。設置值有:[NTSC] [PAL]。

Surroundview [Disabled]

本项目可以让您开启或关闭环绕检视功能。设置值有: [Disabled] [Enabled]。

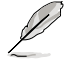

本项目只有在您安装一张 ATI 显卡于 PCI Express x16 扩展槽 時,才能由用戶進行設置。

HDMI Support [OFF]

本项目用来启动或关闭 HDMI (High-Definition Multimedia Interface, 高 質量多媒體影音接口)功能。設置值有:[OFF] [ON] [AUTO]。

HDMI Audio [Disabled]

本项目用来启动或关闭 HDMI 音频功能。设置值有:[Disabled] [Auto]。

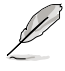

当您将 HDMI 模组安装在主板内置的 PCI Express x16 插槽后, 請確認將 HDMI Support 項目設置為 [ON],以及將 HDMI Audio 項目設置為 [Enabled]。

Spread Spectrum [Auto]

本项目可以让您关闭或设置自动生成 spread spectrum。设置值有: [Disabled] [Auto]。

# 2.4.4 PCI 即插即用設備(PCI PnP)

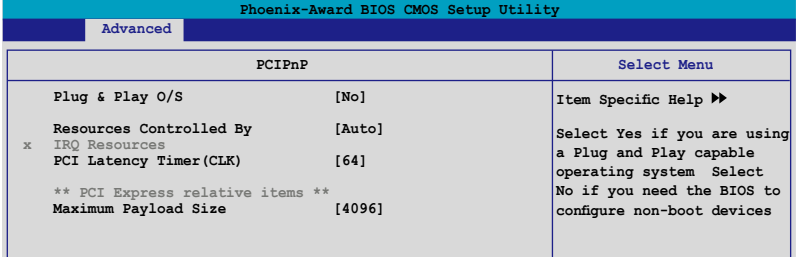

#### Plug & Play O/S [No]

当本项目设置为 [No] , 则可让 BIOS 设置系统中所有的设备。而当设置 为 [Yes] 时,目您的系统安装支持即插即用之操作系统时,操作系统会设置 即插即用設備且無須重新開機。設置值有:[No] [Yes]。

#### Resources Controlled By [Auto]

 $\triangleq$ 本项目设置为 [Auto] , 则可让 BIOS 设置所有开机与支持即插即用的设 备。系统中所有的设备。若您想要指定以 IRQ DMA 与内存地址为主的字段, 請將本項設置為 [Manual] 。設置值有:[Auto] [Manual]。

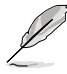

当 Rescources Controlled By 项目设置为 [Auto], 则 IRQ Rescource 选项会转变成灰色目无法设置。请参考"IRQ 资源"一 节中的关于开启此选项的介绍。

#### IRQ Resources

本菜单中的项目,只有当 IDE Resources Controlled By 设置为 [Manual] 時,才會出現。

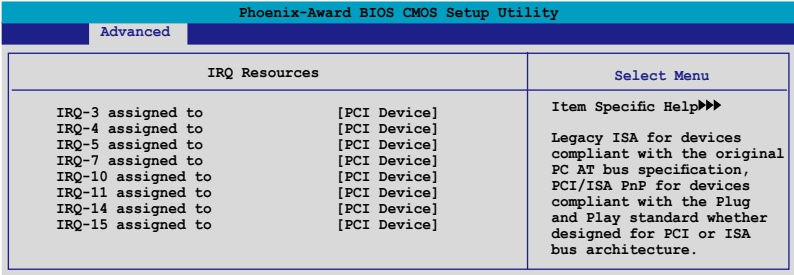

#### IRQ Resources

当设置为 [PCI Device],则特定的 IRQ 可以供 PCI/PnP 设备使用。而 若设置为 [Reserved], 则 IRQ 会保留给 ISA 接口设备。设置值有: [PCI Device] [Reserved]。

PCI Latenct Timer (CLK) [64]

使用 <+> 與 <-> 鍵來調整設置值。設置值範圍由 0 至 255。

Maximum Payload Size [4096]

设置最大的 TLP 负载大小提供给 PCI Express 设备。这个单位为 byte ( 位)。設置值有:[128] [256] [512] [1024] [2048] [4096]。

### 2.4.5 内 置 设 备 设 置 ( On B o ar d D e vices Configuration)

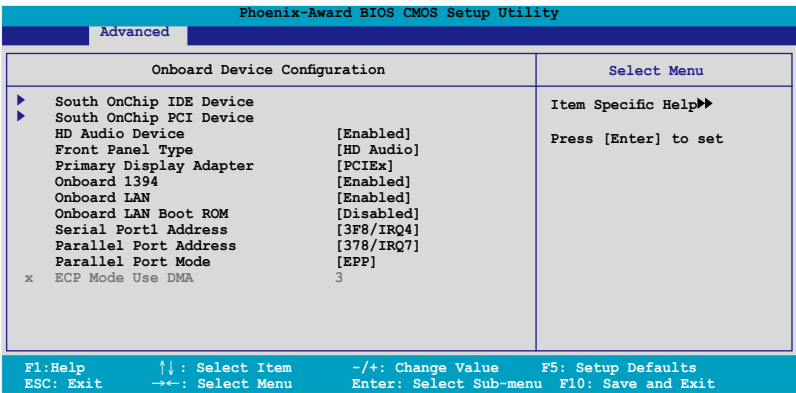

#### South OnChip IDE Device

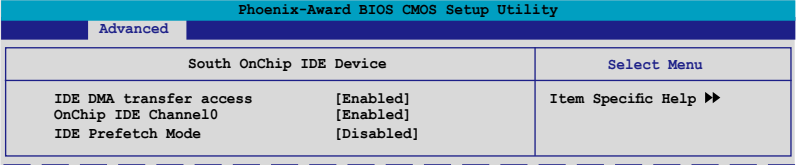

IDE DMA transfer access [Enabled]

本项目可让您开启或关闭 IDE DMA 的传输存取。设置值有: [Disabled] [Enabled]。

OnChip IDE Channel0 [Enabled]

本项目用来开启或关闭主板内置的 IDE Channel0 控制器。设置值有: [Disabled] [Enabled]。

IDE Prefetch Mode [Disabled]

本项目用来开启或关闭 IDE PIO 读取 prefetch 模式。设置值有: [Disabled] [Enabled]。

South OnChip PCI Device

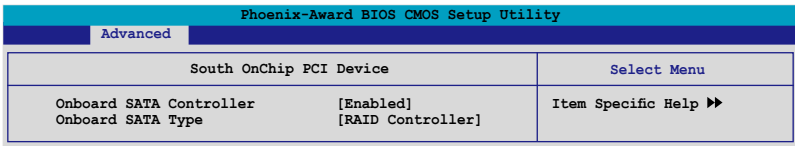

Onboard SATA Controller [Enabled]

本项目可让您开启或关闭主板内置的 Serial ATA 控制器。设置值有: [Disabled] [Enabled]。

Onboard SATA Type [IDE Controller]

本项目可让您选择主板内置的 Serial ATA 类型。设置值有: [IDE Controller] [RAID Controller] [AHCI Controller]。

HD Audio Device [Enabled]

本项目用来启动或关闭高分辨率音频边解码功能。设置值有: [Disabled] [Enabled]。

Front Panel Type [HD Audio]

本项目可依照前音效面板支持的音效标准,设置前面板音效插座(AAFP) 模式為 legacy AC`97 或高傳真音效。設置值有:[AC97] [HD Audio]。

Primary Display Adapter [PCIEx]

設置用來開機的圖像控制器。設置值有:[PCI Slot] [OnChipVGA] [PCIEx]。

Onboard 1394 [Enabled]

本项目用来启动或关闭主板内置 IEEE1394 控制器。设置值有:[Disabled] [Enabled]。

Onboard LAN [Enabled]

本項目可開啟或關閉主板內置的 LAN 網路控制器。設置值有:[Disabled] [Enabled]。

Onboard LAN Boot ROM [Disabled]

本项目用来开启或关闭 Onboard LAN Boot ROM 功能。本项目只有在 Onboard LAN 选项设置为开启时,才能加以设置。设置值有: [Disabled] [Enabled]。

Serial Port1 Address [3F8/IRQ4]

本項目可讓您可以設置內置的串口的地址。設置值有:[Disabled] [3F8/ IRQ4] [2F8/IRQ3] [3E8/IRQ4] [2E8/IRQ3] [Auto]。

Parallel Port Address [378/IRQ7]

本選項是用來設置并口所使用的地址。設置值有:[Disabled] [378/IRQ7] [278/IRQ5] [3BC/IRQ7]。

Parallel Port Mode [EPP]

本項目用來設置并口的操作模式。設置值有:[Normal] [EPP] [ECP] [Bidirectional]。

> 當" Parallel Port Mode"選項被設置為 [ECP] 或 [Bi-Directional] 一<br>时,"ECP Mode Use DMA"则会变成用户可以设置的项目。

ECP Mode Use DMA [3]

本项目可让您选择 ECP 模式。设置值有: [1] [3]。

### 2.4.6 USB 設置

本菜单中的选项可让您更改 USB 设备的相关功能设置。选择您欲更改的 项目然后按下 Enter 按键,就会显示设置选项。

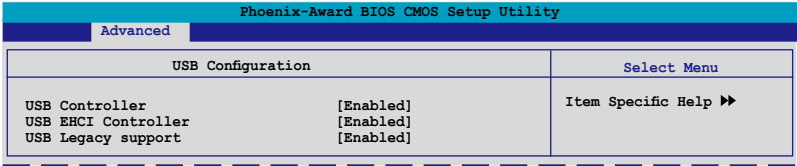

USB Controller [Enabled]

本项目可让您开启或关闭主板内置的 USB 控制器。设置值有:[Disabled] [Enabled]。

USB EHCI Controller [Enabled]

本项目可让您开启或关闭主板内置的 USB 控制器。设置值有:[Disabled] [Enabled]。

USB Legacy Support [Enabled]

本项目可让您在较旧版本操作系统中开启或关闭支持 USB 设备功能。设 置值有:[Disabled] [Enabled]。

# 2.5 電源管理(Power menu)

本电源管理菜单可以让您更改高级设置与电源接口(ACPI)与高级电源管 理 (APM)。请选择菜单当中的选项并按下 <Enter> 键来进行设置。

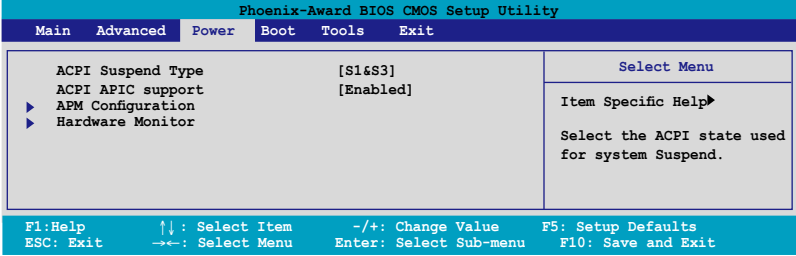

# 2.5.1 ACPI Suspend Type [S1&S3]

本项目可以让您设置当系统休眠时的高级设置与电源接口(ACPI)状态。 設置值有:[S1 (POS)] [S3(STR)] [S1&S3]。

## 2.5.2 ACPI APIC Support [Enabled]

本項目可讓您決定是否增加 ACPI APIC 表單至 RSDT 指示清單。 設置值 有:[Disabled] [Enabled]。

# 2.5.3 高級電源管理設置(APM Configuration)

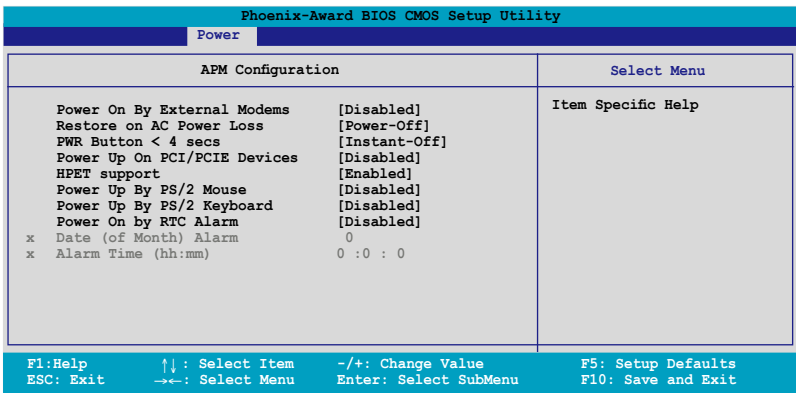

Power On By External Modems [Disabled]

当电脑在软关机状态下,调制解调器接收到信号时,设置为 [Enabled] 则 系统重新开启;设置为 [Disabled] 则是关闭这项功能。设置值有:[Disabled] [Enabled]。

> 要注意的是,电脑及应用软件必须在全动力状态下才能接收跟传 遞信號,因此,接收到第一個信號而剛啟動電腦時可能無法成功 传递信息。当电脑软关机时关闭外接调制解调器再打开也可能会 引起一串啟始動作導致系統電源啟動。

Restore on AC Power Loss [Power Off]

本项功能可以让您开启或关闭系统在电源中断后系统便会进入软关机状态 的功能。設置值有:[Power Off] [Power On]。

PWR Button < 4 secs [Instant-Off]

本项目可以设置当电源键被按住超过 4 秒后,系统会发生的状态。设置值 有:[Suspend] [Instant-Off]。

Power Up On PCI/PCIE Devices [Disabled]

本项目可以让您开启或关闭 PME 由 PCI/PCIE 设备与 NV 主板内置网络控 制器由 S5 讲行唤醒动作。设置值有: [Disabled] [Enabled]。

HPET Support [Disabled]

本功能可增加 Windows Vista 多媒体播放性能。若是您所使用的操作系统 為 Windows XP,推薦您將本項目設置為 [Disabled]。設置值有:[Disabled] [Enabled]。

Power On By PS/2 Mouse [Disabled]

当您将本选项设置成 [Enabled] 时,您可以利用 PS2 鼠标来开机。要使用 本功能, ATX 电源必须可以提供至少 1 安培的电流及 +5VSB 的电压。设 置值有:[Disabled] [Enabled]。

Power On By PS/2 Keyboard [Disabled]

您可以指定要使用键盘上的哪一个功能键来开机。要使用本功能,ATX 电 源必须可以提供至少 1 安培的电流及 +5VSB 的电压。设置值有:[Disabled] [Space Bar] [Ctrl-ESC] [Power Key]。

Power On By RTC Alarm [Disabled]

本项目让您开启或关闭实时时钟(RTC)唤醒功能,当您设为[Enabled] 时, 将出现 RTC Alarm Date、RTC Alarm Hour、RTC Alarm Minute 与  $RTC$  Alarm Second 子项目,您可自行设置时间让系统自动开机。设置值 有:[Disabled] [Enabled]。

Date of Month Alarm [31]

若要设置唤醒的日期,请将光棒移至此选项并按下<Enter> 键来显示跳出式 喚醒菜單的日期。請輸入有效數值範圍內的設置值,輸入完畢后請按<Enter> 鍵。設置值有:[最小值=0] [最大值=31]。

#### Alarm Time (hh:mm) [Disabled]

請依照下列步驟來設置喚醒功能:

- 1. 请用光棒移至本选项并按下〈Enter〉 键来显示跳出式四栏菜单。
- 2. 輸入小時設置值 (最小值=0, 最大值=23),接著請按 <Enter> 鍵。
- 3. 按下 <TAB> 鍵來移至分鐘字段,接著按下 <Enter> 鍵。
- 4. 輸入分鐘設置值 (最小值=0, 最大值=59),接著按下 <Enter> 鍵。
- 5. 按下 <TAB> 鍵來移至秒字段,接著按下 <Enter> 鍵。
- 6. 輸入秒設置值 (最小值=0, 最大值=59),接著按下 <Enter> 鍵。

#### 2.5.4 系統監控功能(Hardware Monitor)

本子菜单中的选项会显示 BIOS 所自动检测的硬件监控数值。此外,也可 以让您更改 CPU Q-Fan 相关参数。请选择菜单中的选项,并按下〈Enter〉 來進行設置。

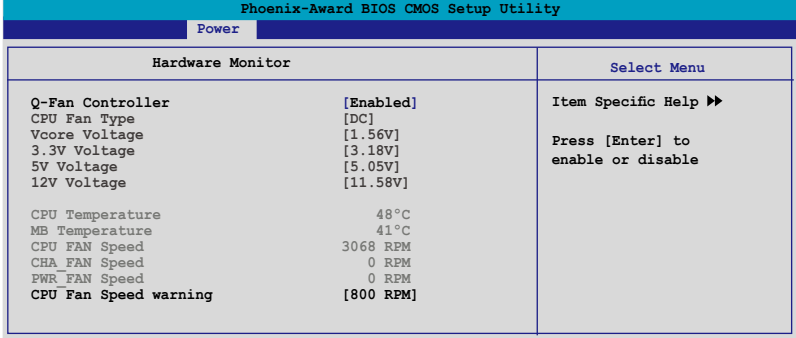

Q-Fan Controller [Disabled]

本项目用来启动或关闭 ASUS Q-Fan 功能, ASUS Q-Fan 能视个人的需 求,来为系统调整适合的风扇速率。设置值有:[Disabled] [Enabled]。

CPU Fan Type [DC]

本項目可選擇 CPU 風扇類型。設置值有:[DC] [PWM]。

Vcore Voltage, 3.3V Voltage, 5V Voltage, 12V Voltage

主板内置的硬件监控功能会通过主板内置的电压调节器,自动检测主板 的电压输出。若您不需要检测本项目,请选择 [Ignored]。设置值有:[xxx] [Ignored]。

CPU Temperature, MB Temperature

主板内置的硬件监控功能会自动检测并显示主板与 CPU 的温度。这些选 项是用户无法设置的。

CPU Fan Speed [xxxxRPM] CHA\_FAN Speed [xxxxRPM] PWR\_FAN Speed [xxxxRPM]

为了避免系统因为过热而造成损坏,本系列主板备有中央处理器风扇、机 箱风扇与电源风扇转速 RPM (Rotations Per Minute) 监控,若有任何风扇 未连接到主板,则该字段便会显示为 0。这些选项是用户无法设置的。

CPU Fan Speed warning [800 RPM]

本项目可以让您关闭或设置 CPU 风扇转速警告功能。设置值有:[Disabled] [800 RPM] [1200 RPM] [1600 RPM]。

# 2.6 啟動菜單(Boot menu)

本菜单可让您改变系统启动设备与相关功能。

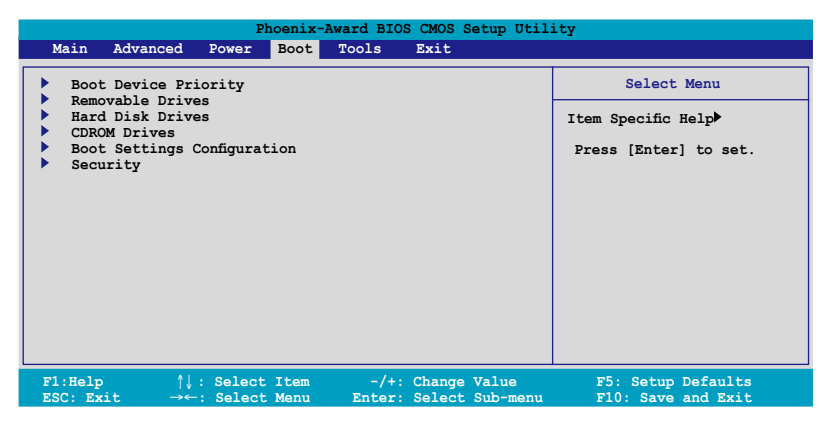

# 2.6.1 啟動設備順序(Boot Device Priority)

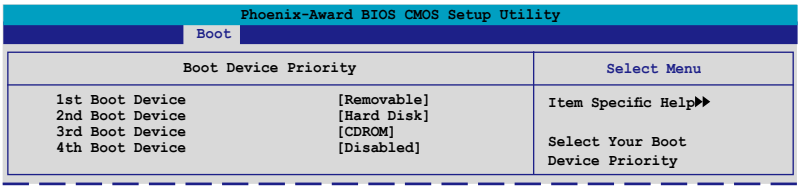

#### 1st ~ 4th Boot Device [Removable]

本项目让您自行选择开机磁盘并排列开机设备顺序。依照 1st、2nd、3rd 顺序分别代表其开机设备顺序。而设备的名称将因使用的硬件设备不同而有 所差異。設置值有:[Removable] [Hard Disk] [CDROM] [Disabled]。

# 2.6.2 可攜式設備(Removable Drives)

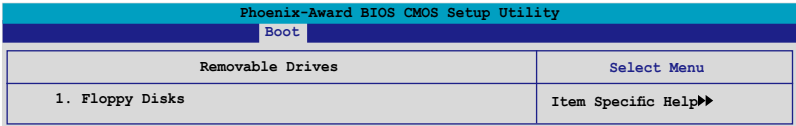

#### 1. Floppy Disks

本项目可以让您指定系统中的可携式设备。

# 2.6.3 硬盤(Hard Disk Drives)

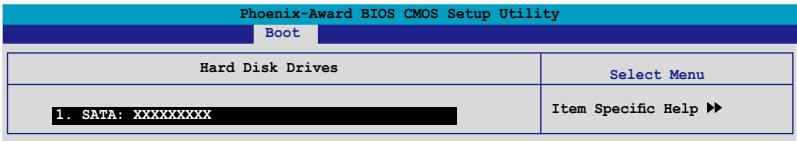

1. SATA

本项目可以让您指定系统中的主硬盘。

# 2.6.4 光驅(CDROM Drives)

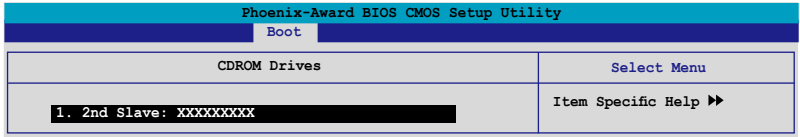

1. 2nd Slave: XXXXXXXXX 本项目可以让您指定系统中的 CDROM。

# 2.6.5 启 动 选 项 设 置 ( B o o t Setting s Configuration)

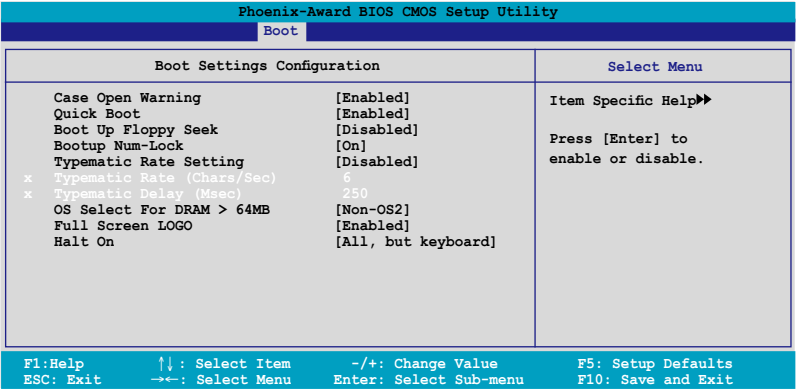

Case Open Warning [Enabled]

开启或关闭机箱开启状态功能。设置为开启,则会清除机箱开启状态。 关于进一步的设置,请参考"2.7.2 内部连接端口"的说明。设置值有: [Disabled] [Enabled]。

Quick Boot [Enabled]

本项目可让您决定是否要略过主板的自我测试功能(POST),开启本项  $B$  目将可加速开机的时间。当设置为 [Disabled] 时, BIOS 程序会运行所有的 自我測試功能。設置值有:[Disabled] [Enabled]。

Boot Up Floppy Seek [Disabled]

若您将本选项开启,BIOS 程序将会搜寻软驱以判断软驱是否拥有 40 或 80 个碟轨。设置值有: [Disabled] [Enabled]。

#### Bootup Num-Lock [On]

本项目让您设置在开机时 Numl ock 键是否自动启动。设置值有:[Off] [On]。

Typematic Rate Setting [Disabled]

本项目可以让您设置按键输入频率。开启本选项可以设置按键输入频率 (字/秒) 与按键输入延迟 (Msec)。设置值有: [Disabled] [Enabled]。

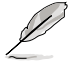

当 Typematic Rate Setting 设置为开启时,Typematic Rate (字/秒) 與 Typematic Delay (Msec) 會變成可由用戶設置的選項。

Typematic Rate (Chars/Sec) [6]

本项目可让您设置当您持续按住键盘上的一个按键时,该数字的重复速 率。設置值有:[6] [8] [10] [12] [15] [20] [24] [30]。

Typematic Delay (Msec) [250]

本项目可以让您设置当您按住一个键盘上的按键到开始重复出现该数字的 延遲時間。設置值有:[250] [500] [750] [1000]

OS Select for DRAM > 64MB [Non-OS2]

只有在您使用 OS2 操作系统并采用高于 64MB 的内存时,请将本选项设 置為 [OS2] ;否則,請設置為 [Non-OS2]。設置值有:[Non-OS2] [OS2]。

Full Screen LOGO [Enabled]

本选项若设置为开启,便会显示全屏幕的开机画面。若您要使用个人 化開機畫面,請將本項目設置為啟用 [Enable]。設置值有:[Disabled] [Enabled]。

若您想要使用 ASUS MyLogo™ 个人化开机功能,请确认上述选 項是設置為 [Enabled] 的。

Halt On [All Errors]

本項目可以讓您設置錯誤報告類型。設置值有:[All Errors] [No Errors] [All, But Keyboard] [All, But Diskette] [All, But Disk/Key]。

# 2.6.6 安全性菜單(Security)

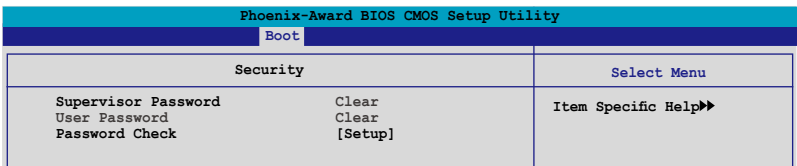

Supervisor Password (更改管理者密码)

User Password(更改用戶密碼)

菜单中的字段可以让您设置相关的密码: 請依照下列步驟來設置密碼:

- 1. 选择其中一个想要设置密码的选项,并按下〈Enter〉 键。
- 2. 输入一组最多八位数的数字作为密码,并按下<Enter> 键。
- 3. 当提示出现时,请再次输入您先前输入的密码加以确认,接着请按下 <Enter> 鍵。接著該字段便會更改為 Set。

如欲清除密碼:

1. 请选择要清除的密码字段,并按〈Enter〉键两次。则下列信息便会出 現:

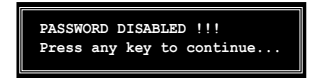

2. 請按任何鍵繼續。接著該字段的密碼便會被清除。

關于密碼的注意事項

为了避免未经认证的存取动作,在讲入 BIOS 设置程序前,必须先 輸入系統管理員密碼( Supervisor Password)。另外為了避免未經 認證使用電腦的狀況,在開啟系統時,則必須輸入用戶密碼(User Password)。

若是忘記密碼時?

若您忘记所设置的密码,您可以由于跳线清除 CMOS 的动作 ( Erasing the CMOS Real time Clock RAM) 来清除密码。此外,您在 BIOS 中所 设置的密码数据是由主板上的水银电池提供之电源而得以保存,因此您 也可由于去除该电池的方式,来清除包含密码在内的相关 BIOS 设置。若 您需要利用跳线的方式来清除 CMOS,则请参阅 "1.9 跳线选择区"一 節的說明。

Password Check

当您将本项目设为 [Setup], BIOS 程序会于用户进入 BIOS 程序设置画面  $B$ , 要求输入用户密码。若设为 [System] 时, BIOS 程序会在开机过程亦要 用戶輸入密碼。設置值有:[Setup] [System]。

# 2.7 工具菜單(Tools menu)

本工具菜单可以让您针对特别功能讲行设置。请选择菜单中的选项并按下 <Enter> 鍵來顯示子菜單。

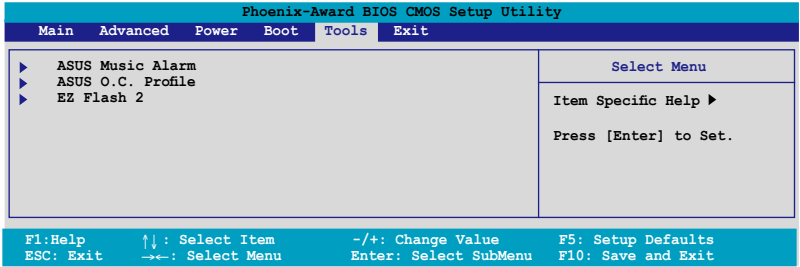

# 2.7.1 ASUS Music Alarm

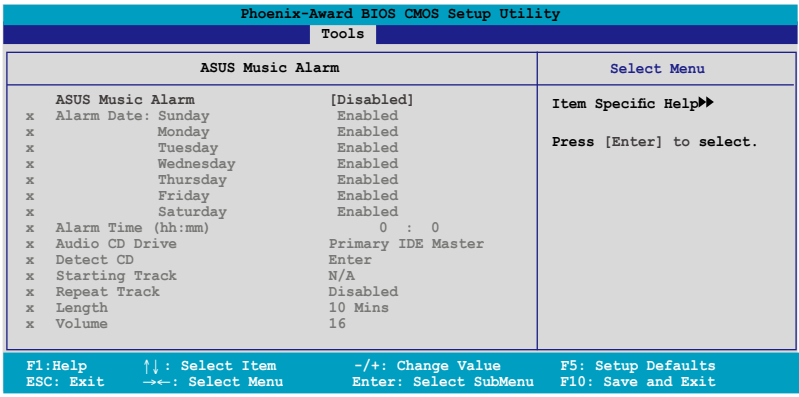

ASUS Music Alarm [Disabled]

本项目可以让您开启或关闭 ASUS Music Alarm 功能。设置值: [Disabled] [Enabled]。

> 当您开启 ASUS Music Alarm 功能后,下列项目便会切换成使用 者可以設置的選項。

Alarm Day: Sunday/Monday/Tuesday/Wednesday/Thursday/ Friday/Saturday [Enabled]

本项目可以让您设置特定某一天是否要开启或关闭音乐闹铃。设置值有: [Disabled] [Enabled]。

Alarm Time (hh:mm) 0 : 0

本项目可以让您设置闹钤时间。请按下〈Tab〉键来选择栏位,接着使用 <+> 或 <-> 來變更數值。

Audio CD Drive [Primary IDE Master]

本项目可以让您设置光学储存装置的连接设置,并设置要由哪一部光学 儲存裝置播放音樂鬧鈴的曲子。設置值有:[Primary IDE Master] [Primary IDE Slave]。

Detect CD

按下 <Enter> 鍵來搜尋 CD 曲目。

Starting Track

本项目可以让您设置要先从 CD 中播放哪首曲子作为闹钤音乐。

Repeat Track [Disabled]

本项目可以让您开启或关闭重播功能。设置值有: [Disabled] [Single] [All]。

Length [10 Mins]

本项目可以让您设置音乐闹钤的长度。设置值有: [10 Mins] [20 Mins] [30 Mins] [1 Hour]。

Volume [16]

本项目可以让您设置音乐闹钤的音量。设置值有:[01] ~ [32]。

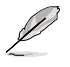

- 南桥晶片仅支援 IDE ATAPI 设备来使用本功能。
- 由于系统须要待机电源,所以请确认主机已连接电源线。
- ASUS Music Alarm 功能仅支援音乐光盘。

# 2.7.2 ASUS O.C. Profile

本菜单可以让您存储或载入 BIOS 设置。

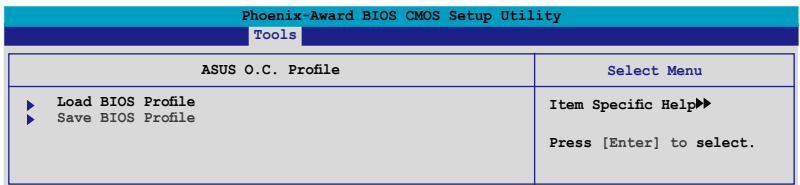

#### Load BIOS Profile

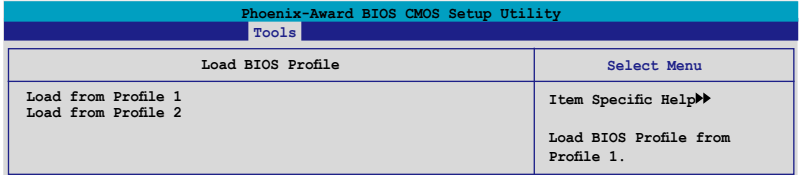

Load from Profile 1/2

本项目可以让您载入先前存储在 BIOS Flash 中的 BIOS 设置。请按下 <Enter> 鍵來載入文件。

Load from File

本项目可以让您载入先前存储在采用 FAT 32/16/12 文件格式之硬盘 / 软 盤 / USB 閃存的 BIOS 文件。請依照下列步驟來載入 BIOS 文件。

- 1. 請插入存放有"xxx.CMO"文件的存儲設備。
- 2. 开启系统电源。
- 3. 进入 BIOS 设置程序,接着来到"Tools"菜单并选择"Load from File."并按下 <Enter> 键,然后设置会面便会出现。
- 4. 在按下<Tab>键来切换存储设备直到搜寻到正确的"xxx.CMO"档 案。接著請按 <Enter> 鍵來載入文件。
- 5. 载入文件后,会有一个跳出式信息出现告知文件载入已完成。
- D
- 推荐采用相同内存 / CPU 设置,与 BIOS 版本的 BIOS 文件讲 行升級。
- 升级作业仅能载入具备"xxx.CMO"文件名称的文件。.

### 存儲 BIOS 內定文件

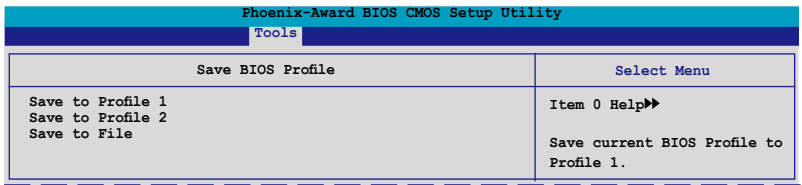

Save to Profle 1/2

本项目可以让您存储目前的 BIOS 文件至 BIOS Flash 中,请按 <Enter> 键 來存儲文件。

Save to File

本项目可以让您存储目前的 BIOS 文件至具备 FAT 32/16/12 文件格式的 硬盤/軟碟/USB 閃存。請依照下列介紹來存儲 BIOS 文件。

- 1. 請插入具備足夠存儲空間的存儲設備。
- 2. 開啟系統電源。
- 3. 进入 BIOS 设置程序。接着来到"Tool" 菜单来选择"Save to File.",然后按下 <Enter> 键接着设置画面将会出现。
- 4. 按下 <Tab> 鍵來切換存儲設備。請按下 <S> 熱鍵來存儲文件。
- 5. 輸入文件名稱。接著按下 <Enter> 鍵。
- 6. 当存储完毕后,接着便会有一跳出式信息告知您文件已存储完 畢。

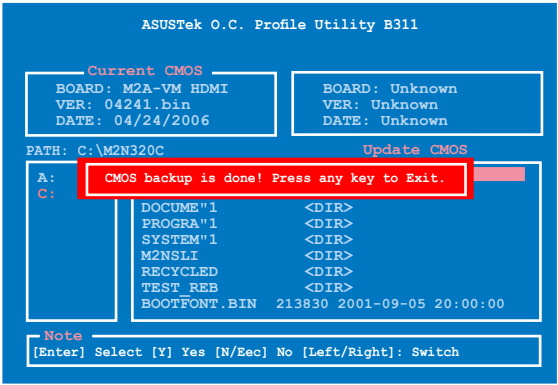

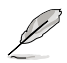

BIOS 文件將會被存儲為"xxx.CMO"。

### 2.7.3 ASUS EZ Flash 2

本菜单可以让您运行 ASUS EZ Flash 2 应用程序。当您按下 <Enter> 键时, 会有一个确认信息出现。请使用左/右方向键来选择 [Yes] 或 [No],接着按下 <Enter> 键来确认您的选择。请参考 2-6 页 2.1.3 节中的相关说明。

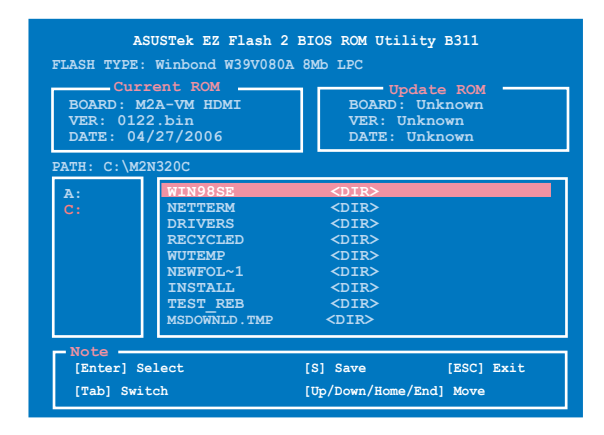

# 2.8 退出 BIOS 程序(Exit menu)

本菜单可让您读取 BIOS 程序出厂缺省值与退出 BIOS 程序。

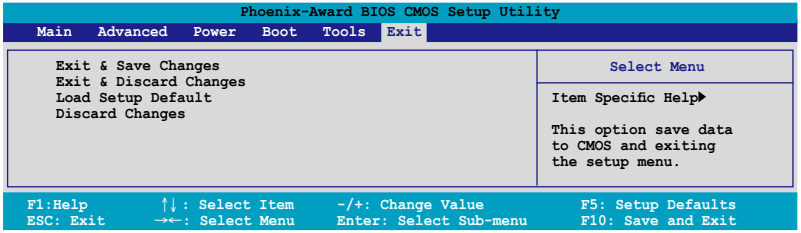

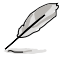

按下 <Esc> 键并不会立即退出 BIOS 程序,要从此菜单上选择 適當的項目,或按下 <F10> 鍵才會退出 BIOS 程序。

#### Exit & Save Changes

当您调整 BIOS 设置完成后,请选择本项目以确认所有设置值存入 CMOS 内存内。按下 <Enter> 键后将出现一个询问窗口,选择 [Yes],将设置值 存入 CMOS 内存并离开 BIOS 设置程序;若是选择 [No], 则继续 BIOS 程 序設置。

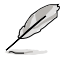

假如您想离开 BIOS 设置程序而不存储离开,按下 <Esc> 键, BIOS 设置程序立刻出现一个对话窗口询问您「Discard configuration changes and exit now? 」, 选择 [Yes] 不将设置值 存储并离开 BIOS 设置程序,诜择 [No] 则继续 BIOS 程序设置。

#### Exit & Discard Changes

若您想放弃所有设置,并离开 BIOS 设置程序,请将高高度选项移到此处, 按下  $\leq$  Enter  $>$  键,即出现询问对话窗,诜择 [OK],不将设置值存入 CMOS 内存并离开 BIOS 设置程序,先前所做的设置全部无效;若是选择 [Cancel], 回到 BIOS 設置程序。

Load Setup Defaults

若您想放弃所有设置,将所有设置值改为出厂缺省值,您可以在任何一个 菜单点击 <F5>,或是诜择本项目并按下 <Enter> 键,即出现询问窗口, 选择 [Yes],将所有设置值改为出厂缺省值,并继续 BIOS 程序设置;若是选 择  $[No]$ , 则继续 BIOS 程序设置。

#### Discard Changes

若您想放弃所有设置,将所有设置值恢复原先 BIOS 设置值,请选择本项 目并按下 <Enter> 键,即出现询问窗口,选择 [OK],将所有设置值改为出 原来设置值,并继续 BIOS 程序设置;若是诜择 [Cancel],则继续 BIOS 程序 設置,本次修改過的設置仍然存在。

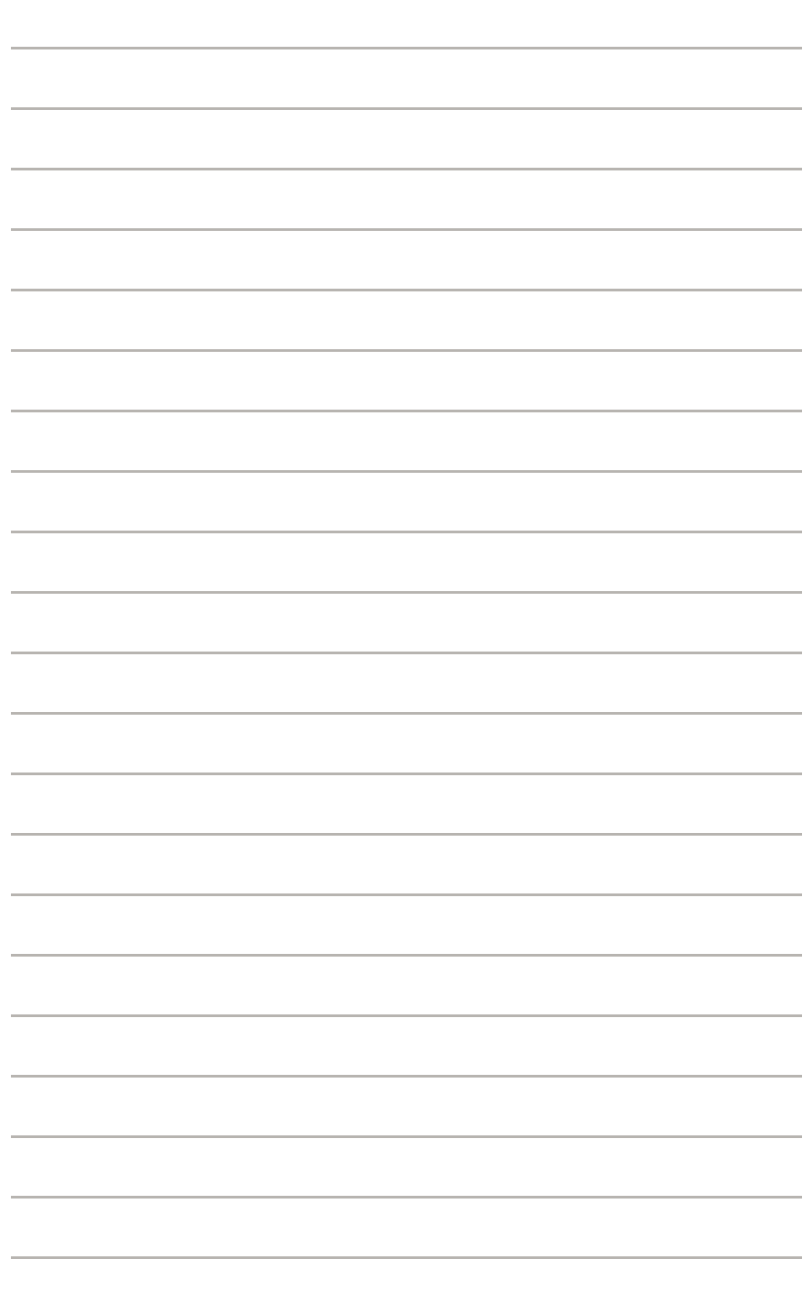

軟件支持*3* 本章節將會敘述主板產品包裝中內含

之驱动程序与应用程序光盘的内容。

# 3.1 安裝操作系統

本主板完全适用于 Microsoft Windows Vista/XP 操作系统 (OS, Operating System)。「永远使用最新版本的操作系统」并且不定时地升级, 是让硬件配备得到最佳工作效率的有效方法。

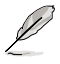

- 1. 由于主板和周边硬件设备的选项设置繁多,本章仅就软件的安 裝程序供您參考。您也可以參閱您使用的操作系統說明文件以 取得更詳盡的信息。
	- 2. 在安装驱动程序之前,请先确认您已经安装 Windows XP Service Pack 1 或升级版本的操作系统,来获得更好的性能 與系統穩定。

# 3.2 驅動程序及應用程序 CD/DVD 光盤信息

隨貨附贈的驅動程序及應用程序 CD/DVD 光盤包括了數個有用的軟件和 應用程序,將它們安裝到系統中可以強化主板的性能。

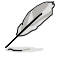

华硕驱动程序及应用程序 CD/DVD 光盘的内容会不定时地升级, 但不另行通知。如欲得知最新的信息,請訪問華碩的網站 http:// www.asus.com.cn。

# 3.2.1 运行驱动程序及应用程序 CD/DVD 光盘

欲开始使用驱动程序及应用程序 CD/DVD 光盘,仅需将光盘放入您的光 驱中即可。若您的系统已启动光驱「自动安插通知」的功能,那么稍待一会 儿光盘会自动显示华硕欢迎窗口和软件安装菜单。

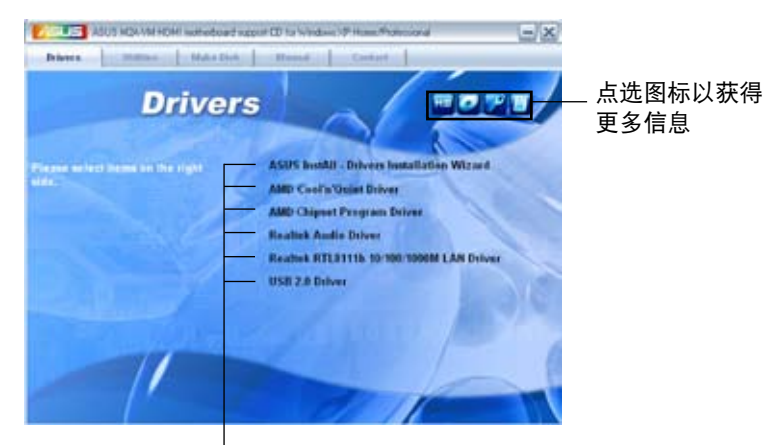

点选安装各项驱动程序

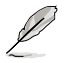

如果欢迎窗口并未自动出现,那么您也可以到驱动程序及应用程 序 CD/DVD 光盘中的 BIN 文件夹里直接点选 ASSETUP.EXE 主 程序開啟菜單窗口。

# 3.2.2 驅動程序菜單(Drivers menu)

在驅動程序菜單中會顯示所有適用于本主板的硬件設備的驅動程序。系統 中所有的硬件設備皆需安裝適當的驅動程序才能使用。

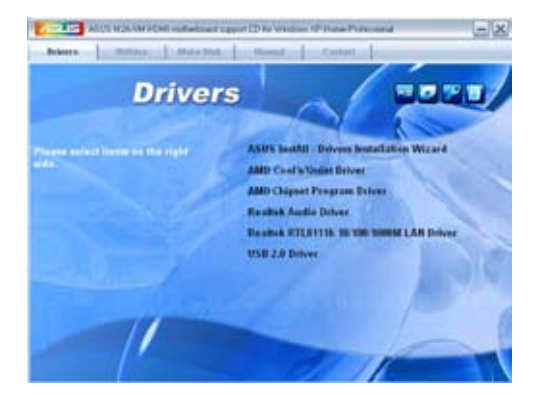

ASUS InstAll - 驅動程序安裝向導

本項目會啟用 華碩 InstAll 驅動程序安裝向導。

AMD Cool 'n' Quiet 驱动程序

本项目会安装 AMD Cool'n' Quiet 驱动程序。

AMD 芯片組驅動程序

本項目會安裝支持 AMD 芯片組的驅動程序。

Realtek 音頻驅動程序

本项目会安装 Realtek ALC883 音频驱动程序与应用程序。

Realtek RTL8111b 10/100/1000M 網絡驅動程序

本項目會安裝支持 Realtek RTL8111b 10/100/1000M 網絡驅動程序。

USB 2.0 驅動程序

本項目將會安裝 USB 2.0 驅動程序。

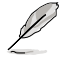

在不同的操作系统中,屏幕画面的显示与应用程序选项可能不尽 相同,本節的圖標只能參考。

HDMI Audio Driver

本項目會安裝 HDMI 音頻驅動程序。

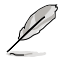

本项目仅在您安装了所有需要的驱动程序,并将 BIOS 程序中的 HDMI Audio 项目设置为 [Enabled] 时才会出现。请参考 2-23 页 的說明。

## 3.2.3 應用程序菜單(Utilities menu)

軟件菜單會列出所有可以在本主板上使用的應用程序和其他軟件。其中以 高亮度文字显示的软件即表示适用于您的主板。您只需在这些软件名称上以 鼠標左鍵按一下即可開始進行該軟件的安裝動作。

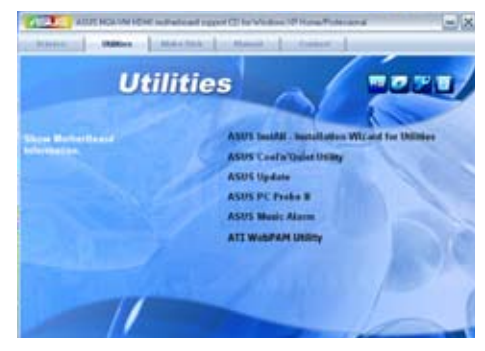

ASUS InstAll - 驅動程序安裝向導

本項目會啟用 華碩 InstAll 驅動程序安裝向導。

华硕 Cool 'n' Quiet 程序

本项目会安装 AMD Cool 'n' Quiet 程序。

#### 華碩在線升級程序

利用 ASUS Live Update 可以让您从华硕公司的网站上下载并安装最新 的 BIOS。

华硕系统诊断家 II (ASUS PC Probe II)

这个智能型的诊断程序可以监控风扇的转速、中央处理器的温度以及系统 的电压,并且会将所检测到的任何问题回报给您。这个绝佳辅助软件工具可 以帮助您的系统时时刻刻处在良好的操作环境中。

#### 華碩 Music Alarm 程序

华硕 Music Alarm 是一套音效闹铃程序,让您可以使用您最喜爱的音乐光 碟中的音乐作为您的闹钤钤声。

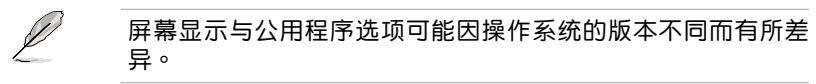

#### ATI WebPAM 公用程序

本公用程序可让您设定 Serial ATA(SATA)RAID/AHCI 驱动磁盘。若要 获取更多相关资讯,请参考驱动程序与公用程序光盘中的 RAID 使用手册。

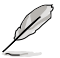

本选项仅在您将 BIOS 中的 Onboard SATA Type 选项设定为[RAID Controller] 时才会出现, 请参考 2-26 页的相关说明。

# 3.2.4 製作軟盤菜單

本菜單提供您製作 RAID 驅動程序軟盤。

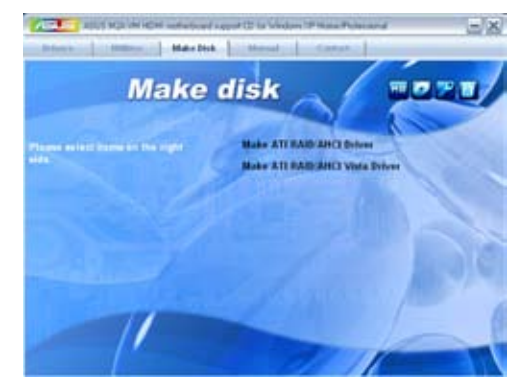

製作 ATI RAID/AHCI 驅動程序

本項目可以讓您創建一張供 ATI Serial ATA(SATA) RAID/AHCI 驅動 程序軟盤。

製作 ATI RAID/AHCI Vista 驅動程序

本项目可以让您创建一张 ATI Serial ATA (SATA) RAID/AHCI 供 Windows Vista 操作系统使用的驱动程序软盘。

## 3.2.5 用戶手冊菜單(Manuals menu)

在本标签页面中,会出现相关的在线用户手册列表,点选列表中的选项便 會出現該用戶手冊的畫面。

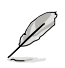

大多数的用户手册文件为 PDF 格式。因此在您开启用户手册文件 前,請先安裝 Adobe Acrobat Reader 瀏覽軟件。

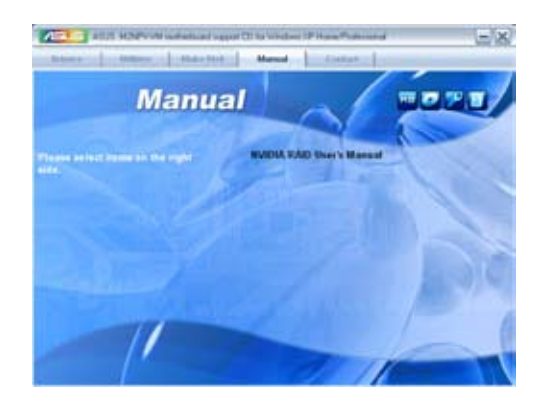

## 3.2.6 華碩的聯絡方式

按下「联络信息」索引标签会出现华硕电脑的联络信息。此外,本手册的 封面內頁也會列出華碩的聯絡方式供您參考。

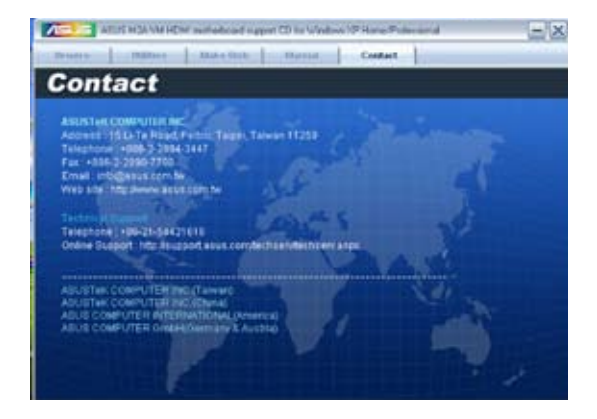

### 3.2.7 其他信息

出现在欢迎窗口画面左方的数个图标能提供给您有关于主板和驱动程序及 应用程序 CD/DVD 光盘的其他信息。本节将说明点选每一个图标所出现的弹 出式項目的內容。

#### 顯示主板信息

这个窗口会显示本主板的规格简介。

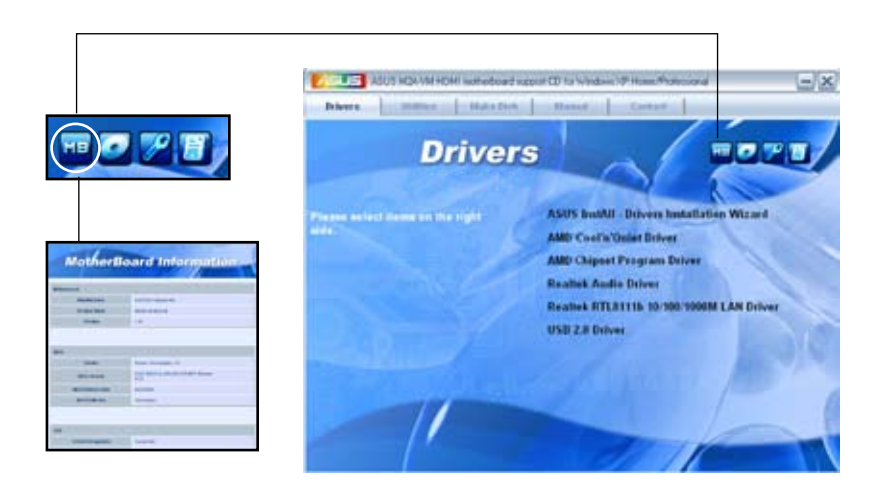

#### 瀏覽光盤內容

這個窗口會顯示驅動程序及應用程序 CD/DVD 光盤的內容。

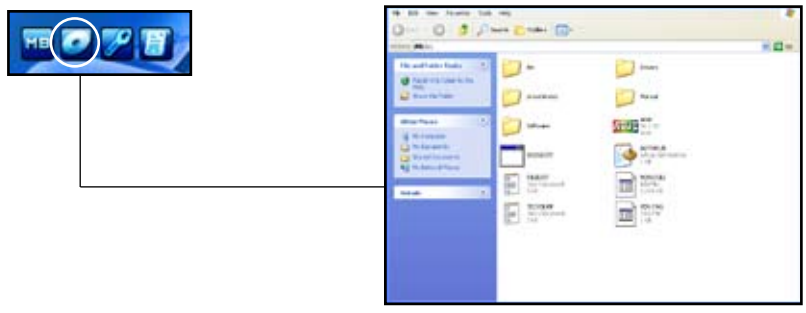

#### 技術資源申請表

这个窗口会显示华硕技术支持申请表。当您需要专业人员协助您解决关 于技术上的问题时,请填写表格再选择使用传真或者电子信箱的途径和华硕 技術支持部門取得聯繫。

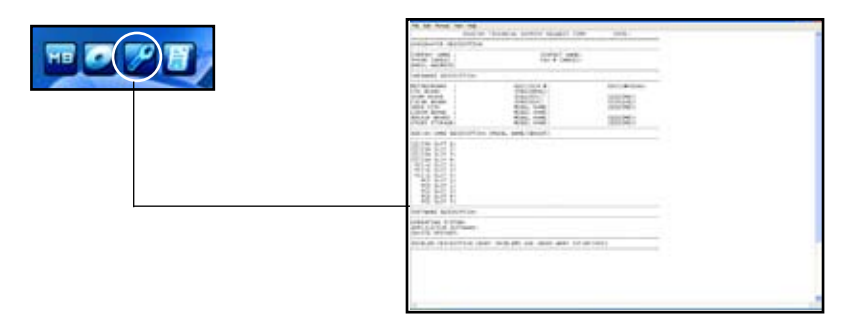

#### 讀我

这个窗口会显示驱程序及应用程序 CD/DVD 光盘的内容以及每个项目简 短的说明,为文字档格式。

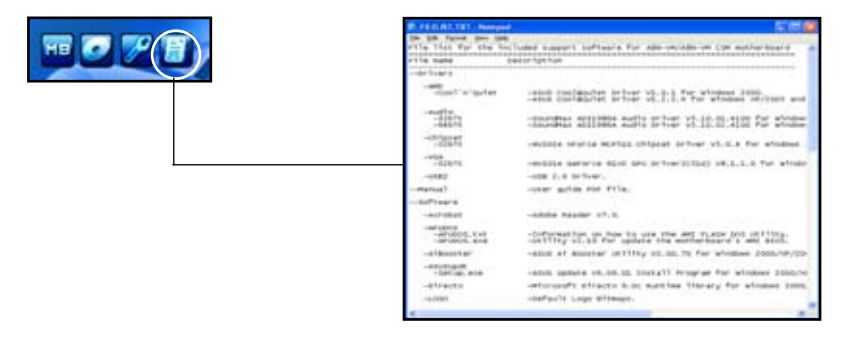

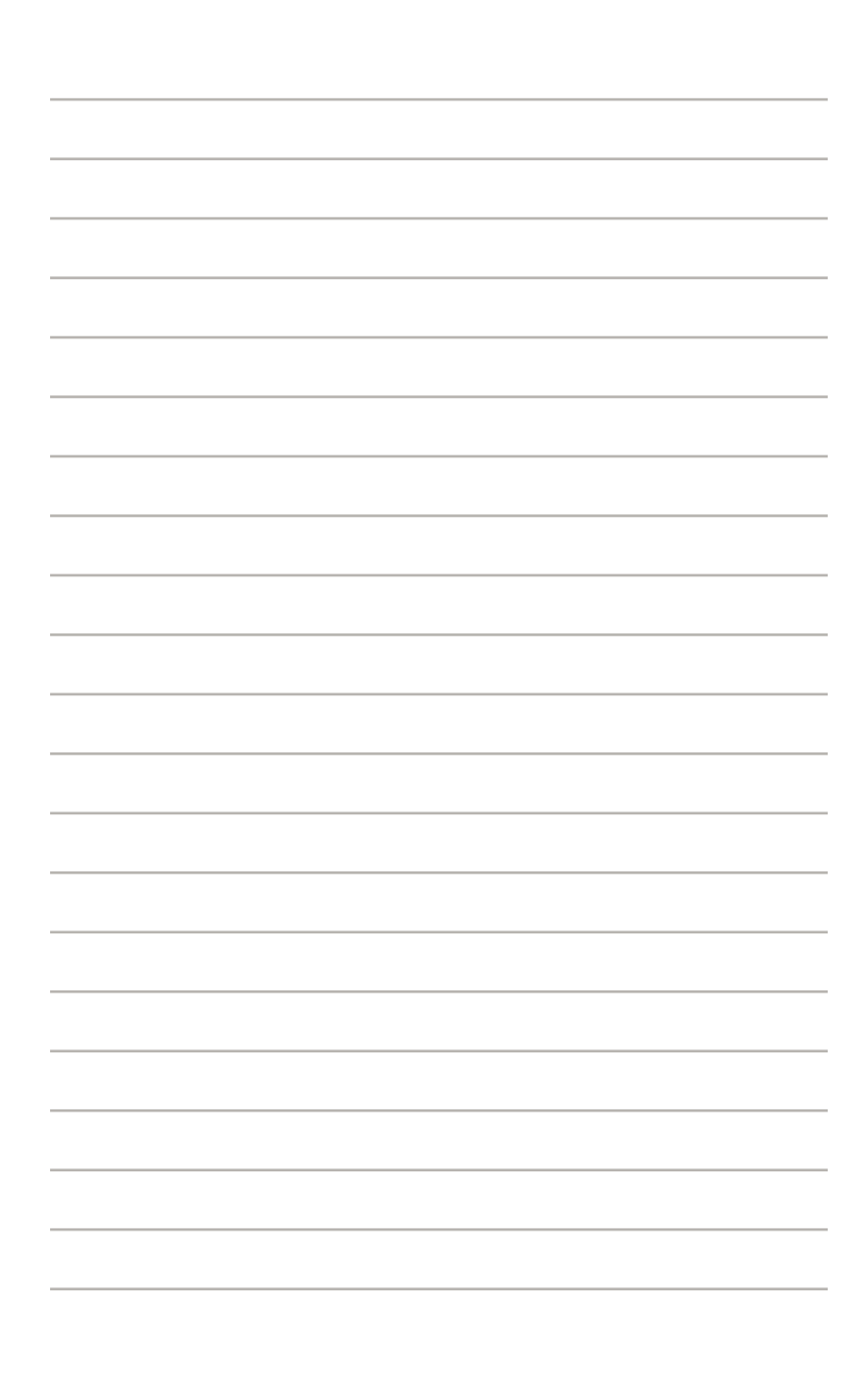